# **IBM Sterling Connect:Enterprise for z/OS**

**Installation Guide**

**Version 1.5** 

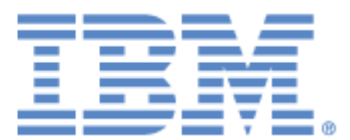

This edition applies to the 1.5 Version of IBM® Sterling Connect:Enterprise® for z/OS® and to all subsequent releases and modifications until otherwise indicated in new editions.

Before using this information and the product it supports, read the information in *[2011Notices](#page-84-0)* on page 85.

Licensed Materials - Property of IBM IBM® Sterling Connect:Enterprise® for z/OS® © Copyright IBM Corp. 2000, 2011. All Rights Reserved. US Government Users Restricted Rights - Use, duplication or disclosure restricted by GSA ADP Schedule Contract with IBM Corp.

# **Contents**

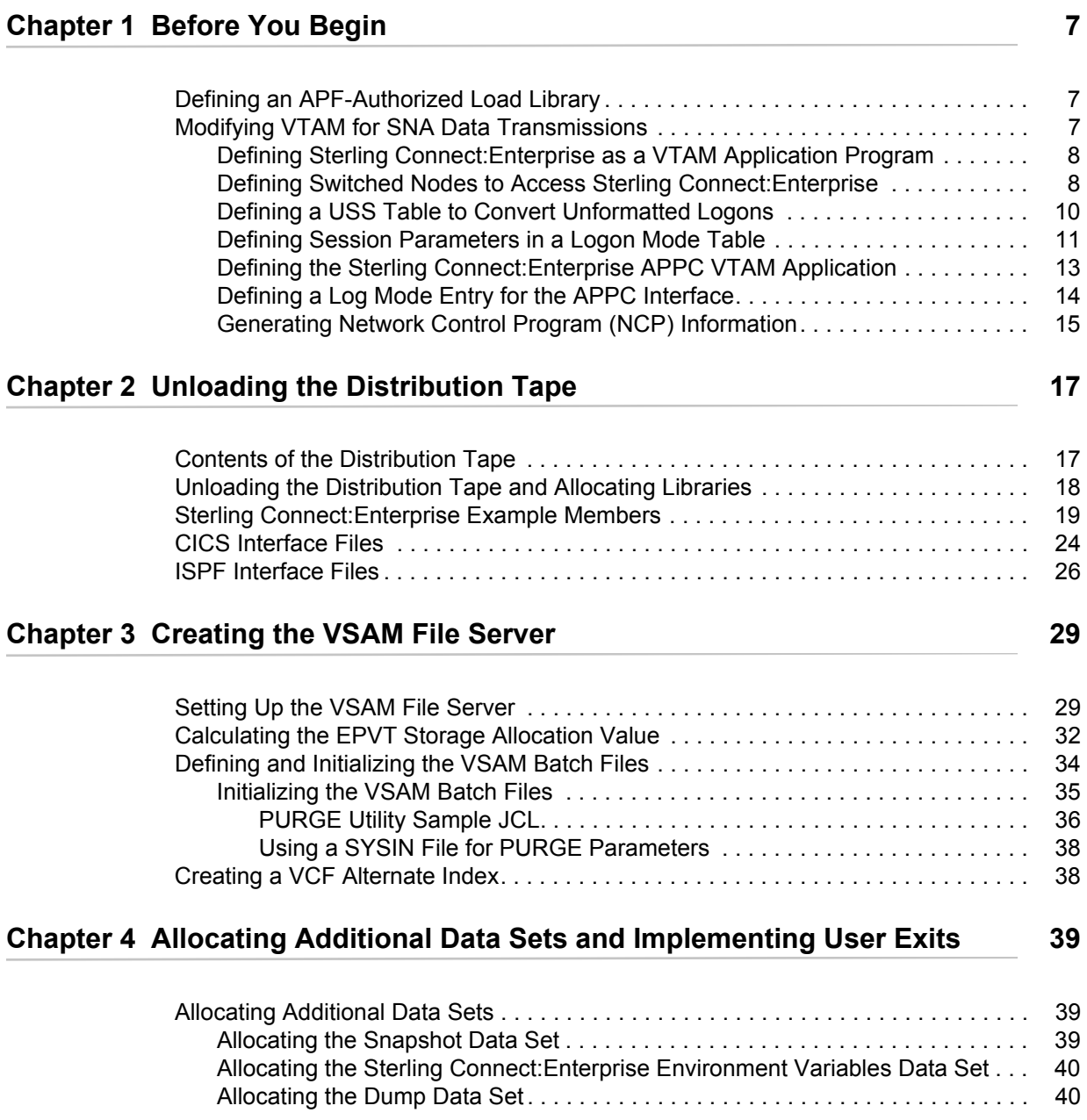

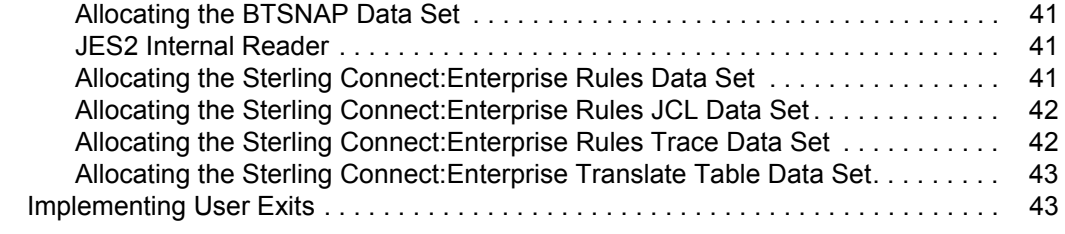

### **[Chapter 5 Creating the User Assembly \(BSC\) 45](#page-44-0)**

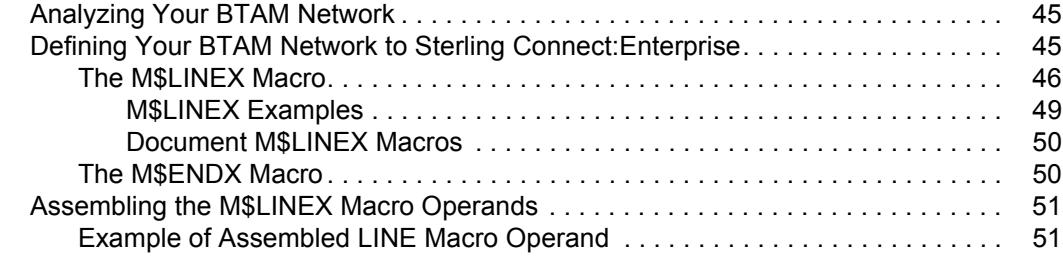

### **Chapter 6 Installing the ISPF Interface 6 20 Set 10 Set 10 Set 10 Set 10 Set 10 Set 10 Set 10 Set 10 Set 10 Set 10 Set 10 Set 10 Set 10 Set 10 Set 10 Set 10 Set 10 Set 10 Set 10 Set 10 Set 10 Set 10 Set 10 Set 10 Set 10 S**

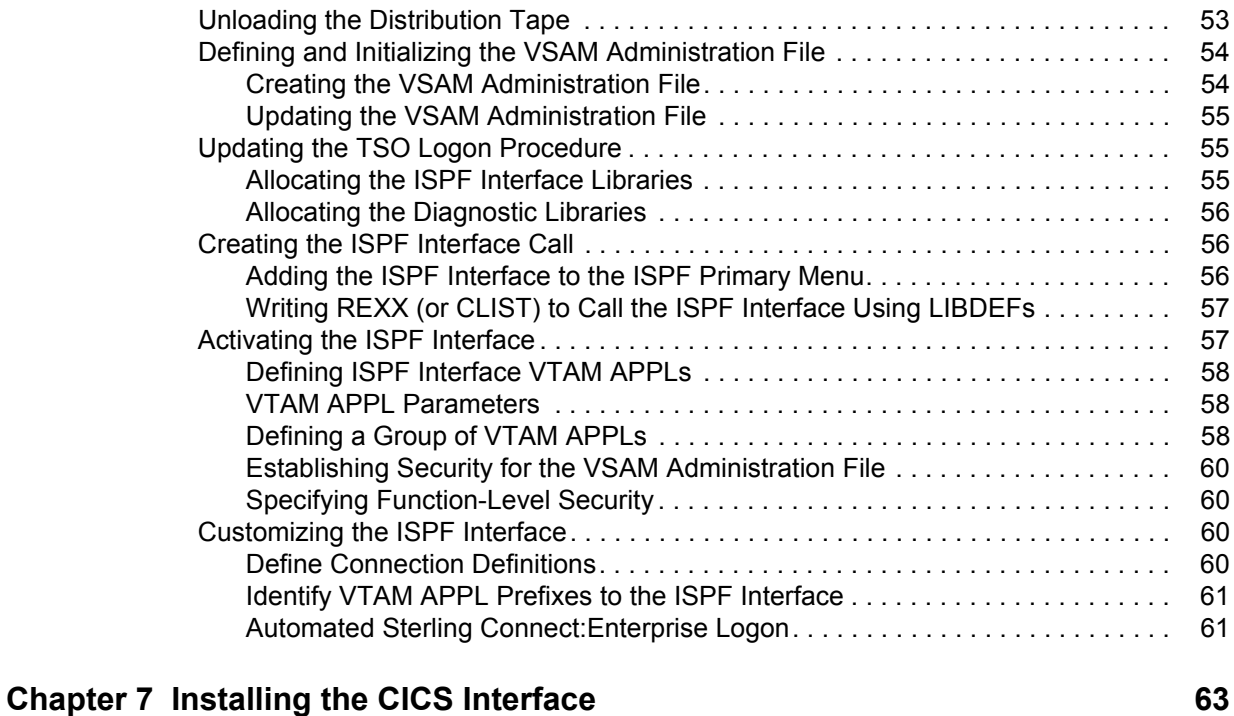

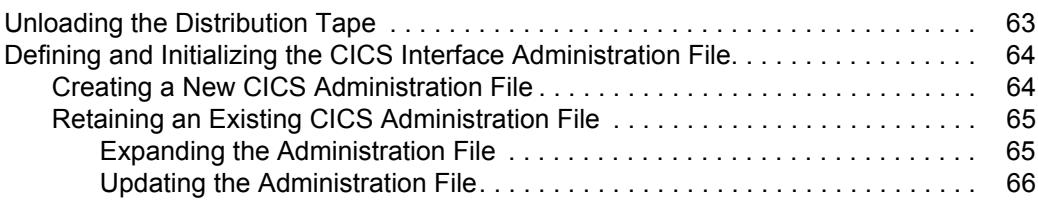

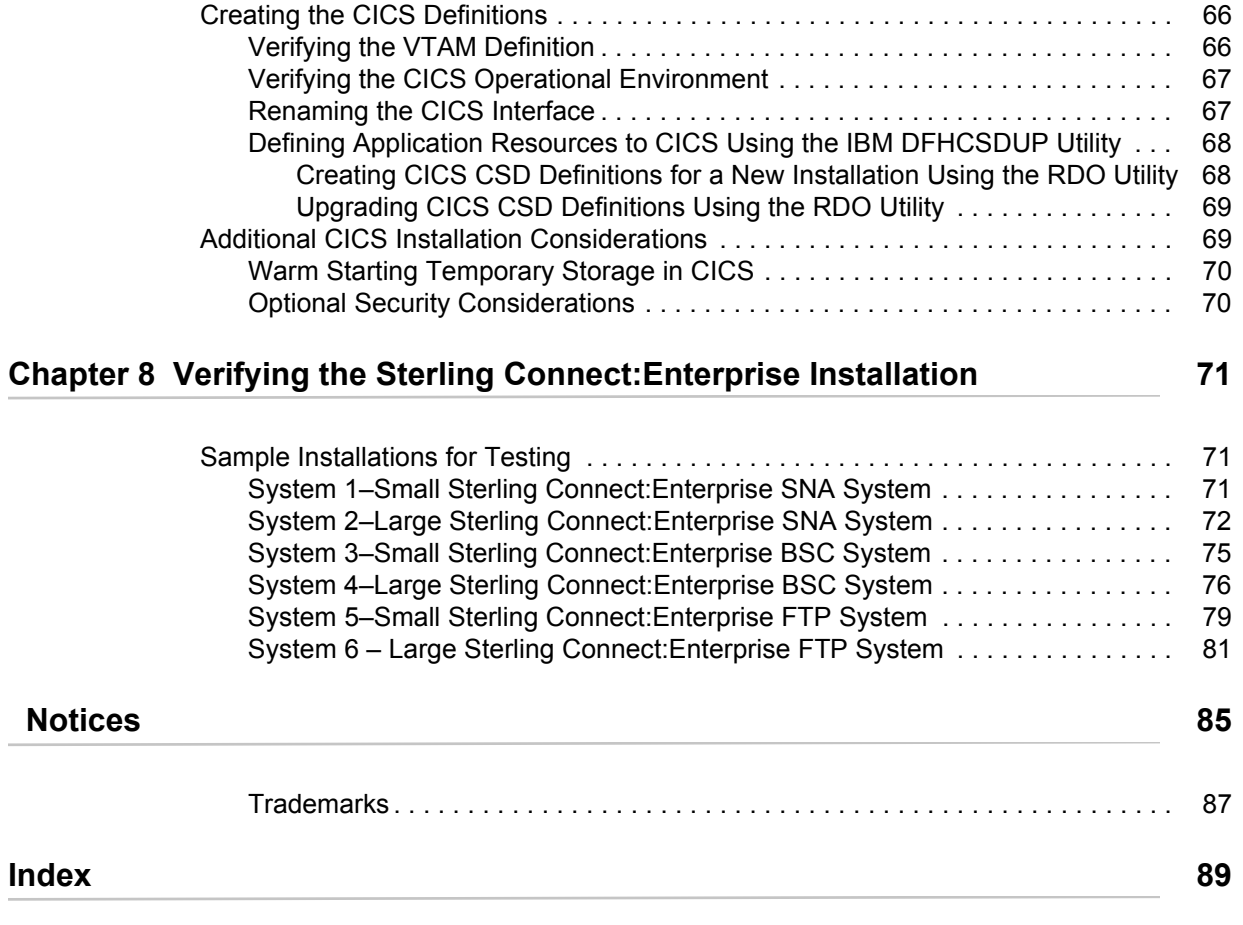

**Contents** 

# **Before You Begin**

<span id="page-6-0"></span>This chapter describes defining an APF-authorized load library and modifying VTAM for SNA transmissions.

## <span id="page-6-1"></span>**Defining an APF-Authorized Load Library**

Before installing IBM® Sterling Connect:Enterprise® for z/OS®, you must define the Sterling Connect:Enterprise load library (ENTPRS.LOAD or any library file name you choose) and the VOLSER in the IEAAPFxx or PROGxx member of SYS1.PARMLIB as an APF-authorized library.

## <span id="page-6-2"></span>**Modifying VTAM for SNA Data Transmissions**

If you want to use Sterling Connect:Enterprise to send SNA data transmissions, you must modify VTAM. The following procedures describe the modifications required to use Sterling Connect:Enterprise with SNA:

- ✦ *[Defining Sterling Connect:Enterprise as a VTAM Application Program](#page-7-0)* on page 8
- ✦ *[Defining Switched Nodes to Access Sterling Connect:Enterprise](#page-7-1)* on page 8
- ✦ *[Defining a USS Table to Convert Unformatted Logons](#page-9-0)* on page 10
- ✦ *[Defining Session Parameters in a Logon Mode Table](#page-10-0)* on page 11
- ✦ *[Defining the Sterling Connect:Enterprise APPC VTAM Application](#page-12-0)* on page 13
- ✦ *[Defining a Log Mode Entry for the APPC Interface](#page-13-0)* on page 14
- ✦ *[Generating Network Control Program \(NCP\) Information](#page-14-0)* on page 15

Some of these modifications may not be required for your system, or may have already been done to support other VTAM applications.

Each VTAM modification is described in the following sections.

### <span id="page-7-0"></span>Defining Sterling Connect:Enterprise as a VTAM Application Program

Create the following statement in your VTAM list library to define Sterling Connect:Enterprise as an application program:

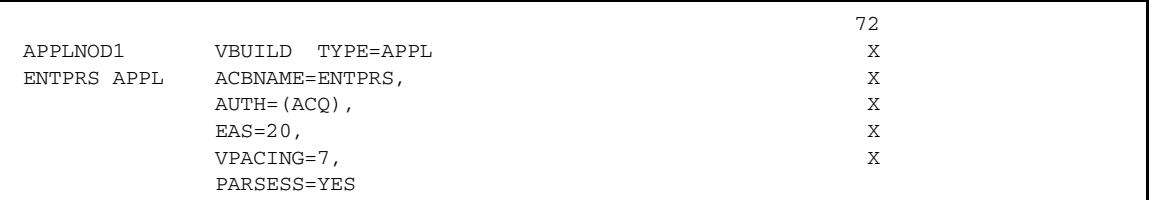

The following table describes the previously listed required parameters:

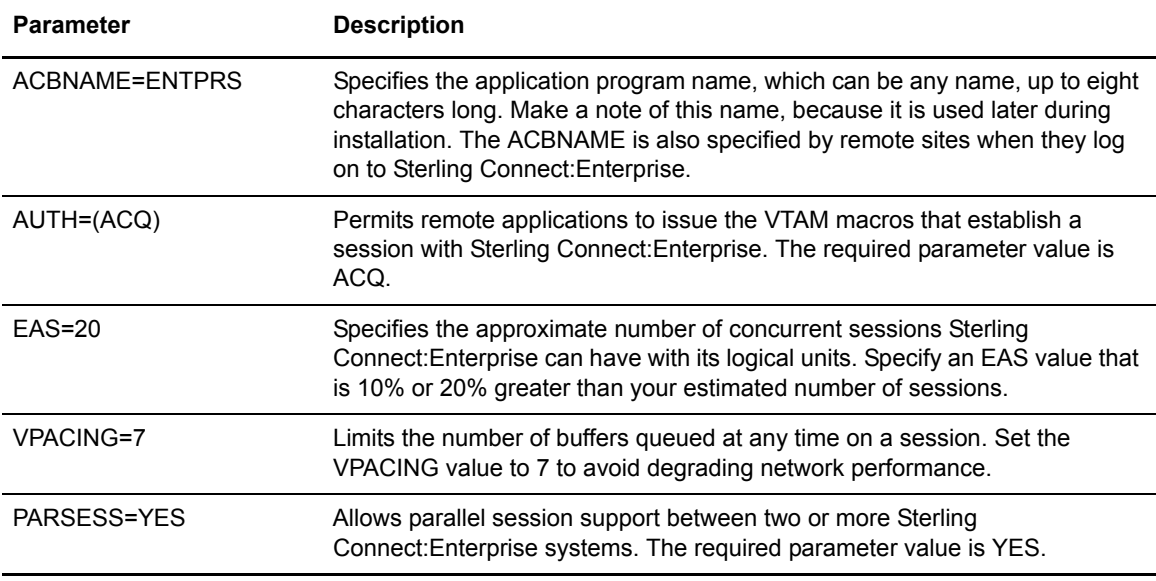

### <span id="page-7-1"></span>Defining Switched Nodes to Access Sterling Connect:Enterprise

If any of your remote sites access Sterling Connect:Enterprise over a switched network, you must define the switched nodes in the VTAM definition library to access Sterling Connect:Enterprise. You may not have to do this if the remote sites are already defined for another VTAM application program, such as JES2. If they are already defined, verify that the parameters used are compatible with the Sterling Connect:Enterprise requirements.

Sterling Connect:Enterprise supports LU Type 1 devices typically used for RJE-type applications. This includes IBM 3770s and IBM compatible PCs running the IBM SNA RJE support. The installation instructions with these products explain how to define them as VTAM switched nodes.

To define a switched major node and separate PU, PATH, and LU statements for each minor node, create a VBUILD statement in your VTAM list library based on the following example:

<span id="page-8-0"></span>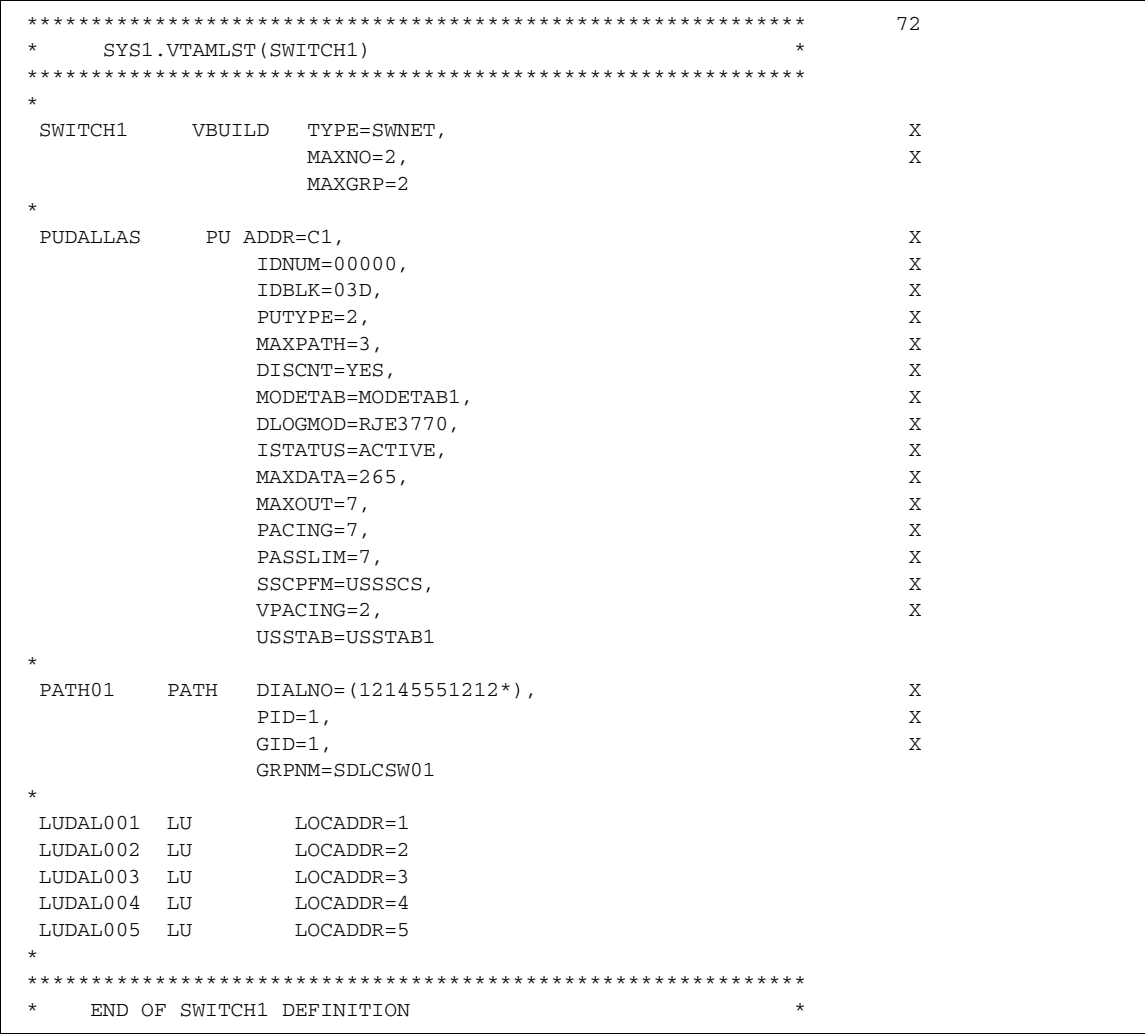

The following table describes some of the key parameters in the definition. For a list of all parameters, see the IBM VTAM documentation.

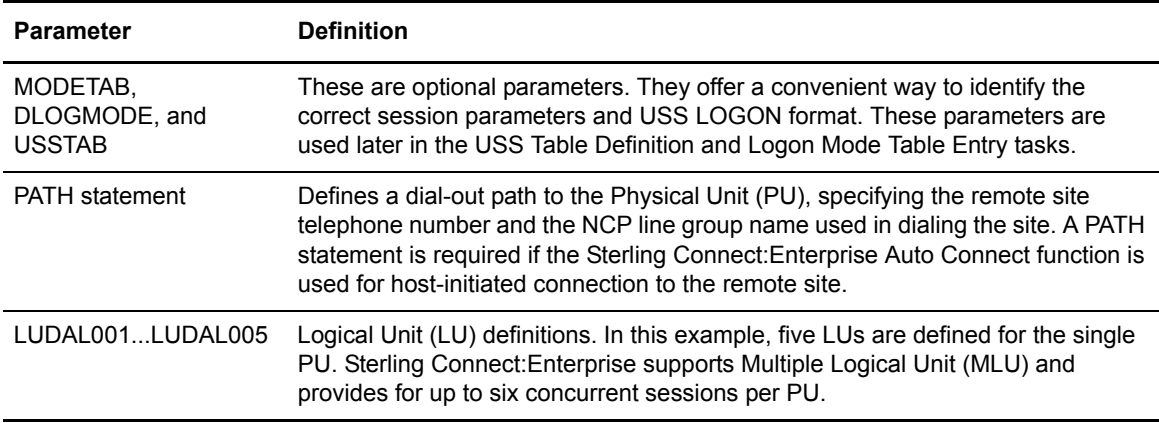

### <span id="page-9-0"></span>Defining a USS Table to Convert Unformatted Logons

A remote site or LU in an SNA network must log on to Sterling Connect:Enterprise through VTAM. Sterling Connect:Enterprise requires the following information in the logon:

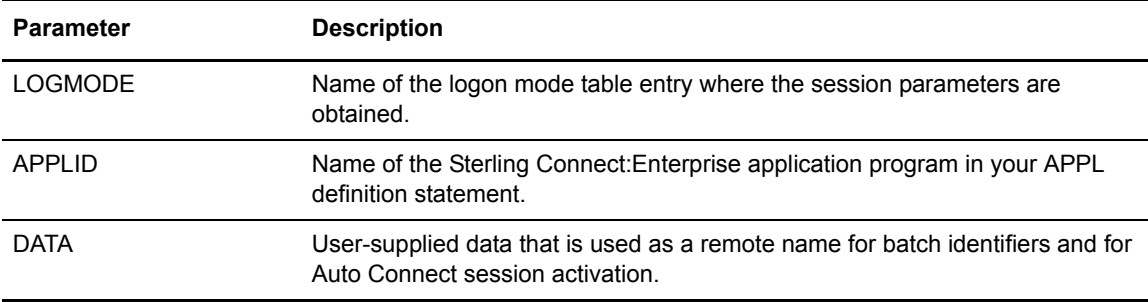

Logons can be unformatted or formatted. Unformatted logons are a string of characters sent to the host site and then converted using a table during the logon Process. Unformatted logons are typically typed by a user on the keyboard at the remote site, or generated by a configuration Process at the remote site.

The characters in an unformatted logon are formatted or converted by the USS table. To use unformatted logons, you must define the USS table in the VTAM definition library before you install Sterling Connect:Enterprise.

If your remote site can supply the information listed to Sterling Connect:Enterprise as part of a formatted logon, you do not need to define a USS table.

In the following example, a USS table named USSTAB1 enables you to convert unformatted logons. This example shows two methods for the remote site to log on to Sterling Connect:Enterprise. Define USSTAB1 in the VTAM list library.

```
******************************************************************
    USS TABLE FOR Sterling Connect: Enterprise LOGON
******************************************************************
*
USSTAB1 USSTAB
*
******************************************************************
    LOGON ENTERED BY OPERATOR
* L RMTnnn *
\star \star* USS CONVERTS LOGON TO: *
* LOGON APPLID(ENTPRS) LOGMODE(RJE3770) DATA(RMTnnn) *
******************************************************************
*
LOGON USSCMD CMD=L,REP=LOGON,FORMAT=BAL
 USSPARM PARM=P1,REP=DATA
 USSPARM PARM=APPLID,DEFAULT=ENTPRS
 USSPARM PARM=LOGMODE,DEFAULT=RJE3770
\star \star******************************************************************
* LOGON ENTERED BY OPERATOR
     * ENTPRS DATA=RMTnnn *
\star \star* USS CONVERTS LOGON TO: *
* LOGON APPLID(ENTPRS) LOGMODE(RJE3770) DATA(RMTnnn) *
******************************************************************
\star \starENTPRS USSCMD CMD=ENTPRS,REP=LOGON,FORMAT=BAL
      USSPARM PARM=APPLID,DEFAULT=ENTPRS
      USSPARM PARM=LOGMODE,DEFAULT=RJE3770
      USSPARM PARM=DATA
*
      USSEND
\star \star******************************************************************
```
Regardless of the logon method used, the host site must inform the remote site users of the proper procedures to log on and communicate with Sterling Connect:Enterprise.

#### <span id="page-10-0"></span>Defining Session Parameters in a Logon Mode Table

You must define the parameters that control a session between Sterling Connect:Enterprise and remote sites in a logon mode table entry accessible to Sterling Connect:Enterprise.

When a remote site logs on to Sterling Connect:Enterprise, the logon includes a LOGMODE parameter that identifies the Logon Mode Table entry storing the session parameters. Sterling Connect:Enterprise validates these parameters. If the parameters are not correct, Sterling Connect:Enterprise rejects the logon.

In the example on [page 9](#page-8-0), the PU specifies the logon mode table MODETAB1 and the logon mode table entry RJE3770. In the example, the USS table uses a LOGMODE default of RJE3770.

SYS1.VTAMLIB must contain the Logon Mode Tables. The following example shows two LOGMODE entries (highlighted in bold):

```
* * LOGON MODE TABLE "MODETAB1" * 72
.
.
.
********************************************************************
RJE3770 MODEENT LOGMODE=RJE3770, X
            FMPROF=X'03', X
            TSPROF=X'03', X
            PRIPROT=X'B3', X
            SECPROT=X'A3', X
            COMPROT=X'7080', X
            RUSIZES=X'8585', X
            PSERVIC=X'01102000F100E00000010040'
*
*
RJE3770X MODEENT LOGMODE=RJE3770X, X
            FMPROF=X'03', X
            TSPROF=X'03', X
            PRIPROT=X'B3', X
           SECPROT=X'A3',
            COMPROT=X'7080', X
            RUSIZES=X'8585', X
            PSERVIC=X'01100000F100E00000010040'
.
.
.
```
The LOGMODE entry RJE3770 is the default value for the session parameters. Because this entry includes the ability to handle transmission of FMH2 for Peripheral Data Information Record (PDIR), it can be used as a default LOGMODE for both Sterling Connect:Enterprise and JES2.

However, some remote sites cannot process PDIR and reject the RJE3770 session parameters. In the example, the LOGMODE entry RJE3770X is provided for remote sites that cannot process PDIR transmission, such as sites using the IBM SNA RJE support package for the IBM PC. If you use the IBM SNA RJE support package with Sterling Connect:Enterprise, your logon must override the default LOGMODE and specify LOGMODE=RJE3770X.

The example also demonstrates the valid session parameters for remote sites that can communicate with Sterling Connect:Enterprise as LU Type 1 RJE devices. The following table lists the acceptable values for those parameters:

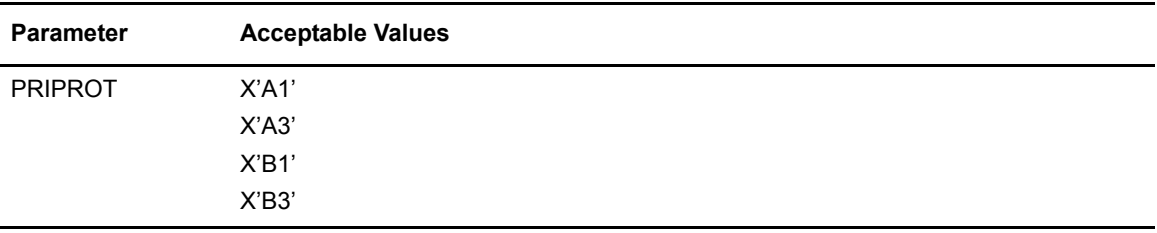

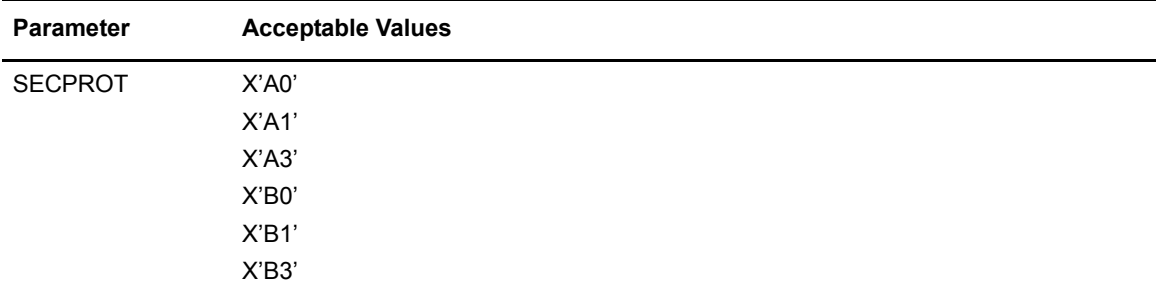

### <span id="page-12-0"></span>Defining the Sterling Connect:Enterprise APPC VTAM Application

If you use the Sterling Connect:Enterprise CICS interface or the ISPF interface, you must create a separate VTAM APPL for the APPC interface. The APPC interface is the Sterling Connect:Enterprise VTAM LU6.2 connection to CICS and ISPF. CICS and ISPF have corresponding APPL statements in the VTAM definition data set. Consult the *IBM Sterling Connect:Enterprise for z/OS CICS User's Guide* and the *IBM Sterling Connect:Enterprise for z/OS ISPF User's Guide* for more information about this corresponding APPL statement.

This APPL is used by Sterling Connect:Enterprise to initiate sessions with either the CICS or ISPF interface. These sessions are occasionally initiated, even on a busy system, so the values listed in the preceding table are large enough in most cases to handle multiple concurrent users on the interface. The following is an example of a VTAM APPC APPL:

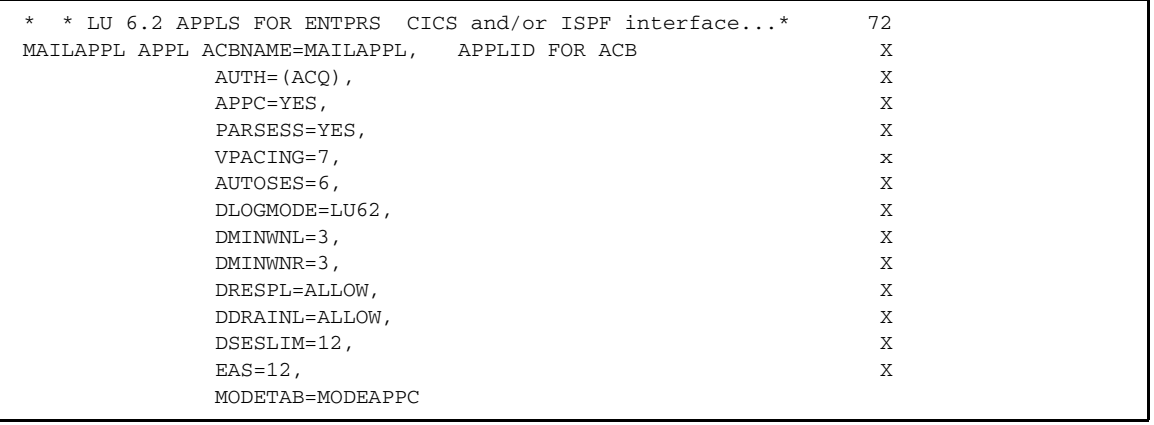

#### **Note:** This statement must follow the VBUILD statement for the major node in the VTAM definition library.

The following table describes the parameters in the VTAM APPL. Do not change the values unless you thoroughly understand LU6.2 session parameters. For more information, consult your VTAM installation manual.

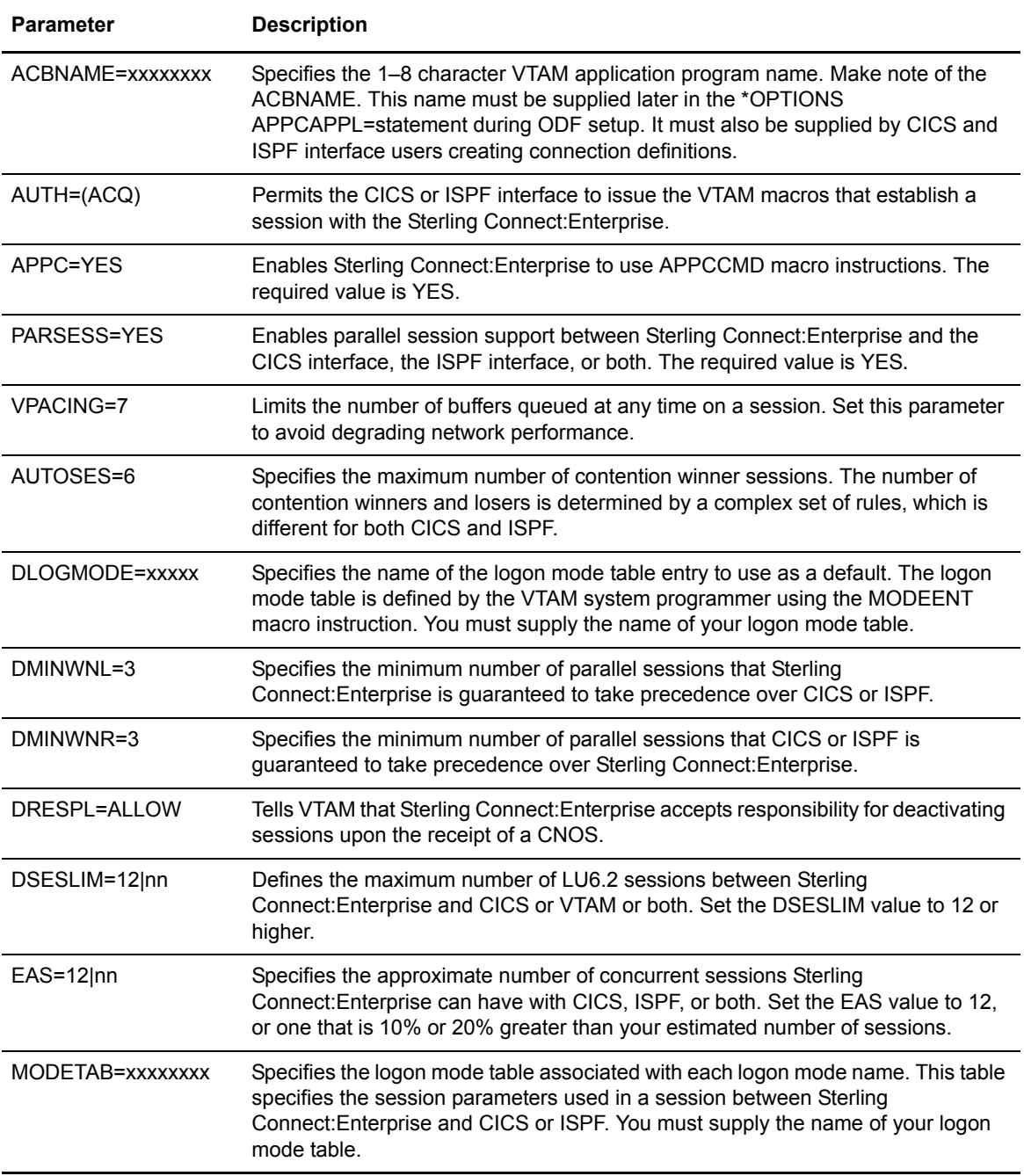

### <span id="page-13-0"></span>Defining a Log Mode Entry for the APPC Interface

If you use the Sterling Connect:Enterprise CICS interface or the ISPF interface, you must create a Mode Table Entry for the APPC interface. The following is an example of a Mode Table Entry for the APPC interface. For parameter descriptions or definitions see the IBM VTAM documentation.

```
MODEAPPC TITLE 'LU 6.2 MODETAB' 72
       EJECT
MODEAPPC MODETAB
*
* LU 6.2 MODETAB IMAGES
LU62 MODEENT LOGMODE=LU62, FMPROF=X'13', TSPROF=X'07', X
              SECPROT=X'B0',COMPROT=X'D0B1',RUSIZES=X'8989', X
              PRIPROT=X'B0',PSERVIC=X'060200000000000000000300'
SNASVCMG MODEENT LOGMODE=SNASVCMG,FMPROF=X'13',TSPROF=X'07', X
              SECPROT=X'B0',COMPROT=X'D0B1',RUSIZE=X'8989, X
              PRIPROT=X'B0',PSERVIC=X'060200000000000000000300'
        MODEND
        END
```
### <span id="page-14-0"></span>Generating Network Control Program (NCP) Information

An NCP generation may be required to use SNA LU Type 1 RJE devices with Sterling Connect:Enterprise. If these devices are included in an NCP generation for JES2, you may not have to perform this again as the Sterling Connect:Enterprise NCP requirements are nearly identical to the JES2 requirements. However, if you are using the Sterling Connect:Enterprise Auto Connect function for host-initiated calls to remote sites on switched lines, you must specify CALL=INOUT on one or more LINE statements for switched lines. If your network supports LU type 1 RJE devices with JES2, other NCP changes are probably not necessary. Verify with your VTAM programmer to determine if changes are needed.

The installation instructions that accompany your remote devices explain how to define them in your NCP generation. Refer to them or to the appropriate IBM manuals for more information about NCP generation. Chapter 10, *Setting Up Connections to Other Communications Products*, in the *IBM Sterling Connect: Enterprise for z/OS Administation Guide* supplies a sample NCP generation that supports LU Type 1 RJE devices on dedicated or switched lines.

#### Chapter 1 Before You Begin

# <span id="page-16-0"></span>**Unloading the Distribution Tape**

This chapter describes the contents of the distribution tape and how to unload it. Before you begin the unload procedure, review *IBM Sterling Connect:Enterprise for z/OS Release Notes* to ensure that your system meets all requirements.

# <span id="page-16-1"></span>**Contents of the Distribution Tape**

The Sterling Connect:Enterprise distribution tape has standard labels and contains the files listed in the following table:

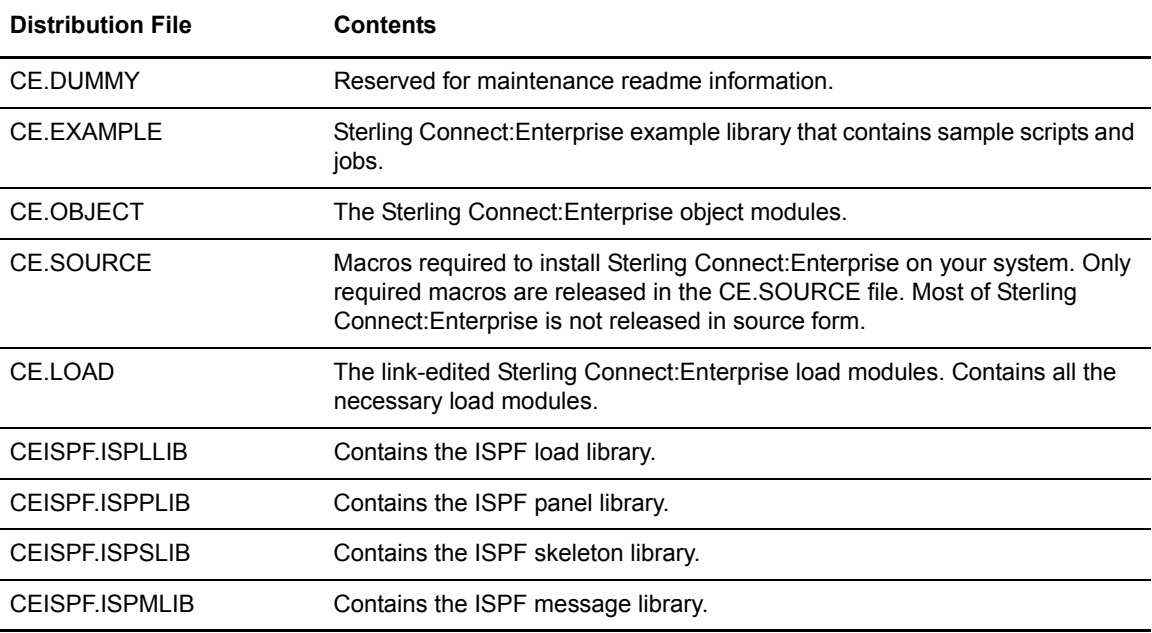

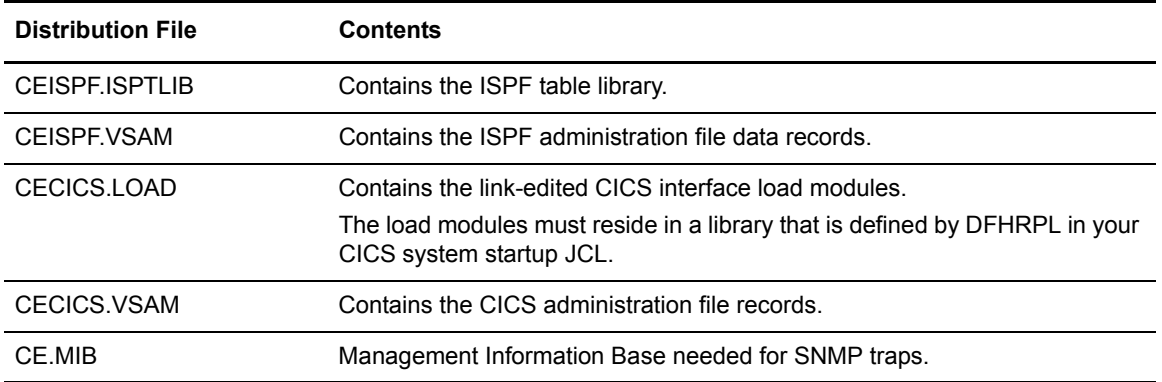

The first file is reserved for Sterling Connect:Enterprise maintenance readme information. The CE.EXAMPLE, CE.OBJECT, CE.SOURCE, and CE.LOAD files must be unloaded to provide access to the library that contains example jobs and scripts and to those other components that enable you to complete the installation and configuration. See *[Unloading the Distribution Tape and](#page-17-0)  [Allocating Libraries](#page-17-0)* on page 18 for instructions to unload the tape and an example JCL.

## <span id="page-17-0"></span>**Unloading the Distribution Tape and Allocating Libraries**

The example JCL included in this section allocates the Sterling Connect:Enterprise libraries and creates the output files listed in the following table. Sterling Connect:Enterprise documentation uses the data set names listed in the table. You can preallocate the libraries and name them according to your internal naming conventions.

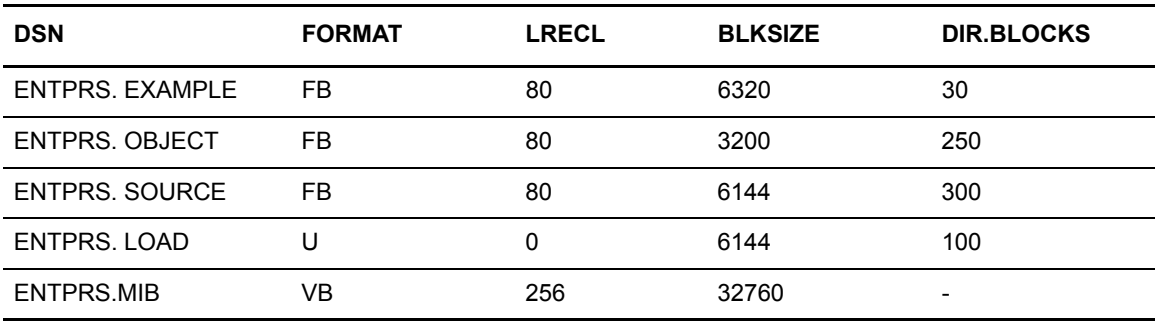

To unload the Sterling Connect:Enterprise distribution tape to your system libraries:

- 1. Create the JCL on [page 19.](#page-18-1)
- 2. Follow the instructions in the example JCL on [page 19](#page-18-1) and modify the following parameters as required for your system:
	- VOL=SER=
	- UNIT=
	- If you rename the libraries, modify the output DSN= parameter.

#### 3. Supply a valid job card and submit the JCL.

```
//JOBCARD JOB PLACE YOUR JOBCARD HERE
//*********************************************************************
//* IEBCOPY/IEBGENER UNLOAD OF Sterling Connect:Enterprise TAPE
//* REPLACE XXXX WITH VALID UNIT TYPE
//*********************************************************************
//STEP01 EXEC PGM=IEBCOPY
//SYSPRINT DD SYSOUT=*
//EXIN DD DISP=SHR,DSN=CE.EXAMPLE,VOL=(,RETAIN,SER=ENTPRS),
// UNIT=3480,LABEL=2
//EXOUT DD DSN=ENTPRS.EXAMPLE,
// DISP=(, CATLG, DELETE), UNIT=XXXX,<br>// DISP=(, CATLG, DELETE), UNIT=XXXX,
// SPACE=(TRK,(30,2,30))
//OBIN DD DISP=SHR,DSN=CE.OBJECT,VOL=(,RETAIN,SER=ENTPRS),
// UNIT=3480,LABEL=3
//OBOUT DD DSN=ENTPRS.OBJECT,
// DISP=(,CATLG,DELETE),UNIT=XXXX,
// SPACE=(TRK,(500,2,250))
//SOIN DD DISP=SHR,DSN=CE.SOURCE,VOL=(,RETAIN,SER=ENTPRS),
// UNIT=3480,LABEL=4//SOOUT DD DSN=ENTPRS.SOURCE,
// DISP=(,CATLG,DELETE),UNIT=XXXX,
// SPACE=(TRK,(750,2,150))
//SOOUT DD DSN=ENTPRS.SOURCE,
// DISP=(,CATLG,DELETE),UNIT=XXXX,
// SPACE=(TRK,(750,2,150))
//LOIN DD DISP=SHR,DSN=CE.LOAD,VOL=(,RETAIN,SER=ENTPRS),
// UNIT=3480,LABEL=5
//LOOUT DD DSN=ENTPRS.LOAD,
\begin{array}{lll} \multicolumn{2}{l}{{\small \texttt{DISP}}}\end{array}, \text{CATLG}, \text{DELETE})\text{ , } \text{UNIT}=XXXX\text{ , } \\ \multicolumn{2}{l}{\small \texttt{DISP}}\end{array}// SPACE=(TRK,(400,2,75))
//SYSUT3 DD UNIT=SYSDA,SPACE=(CYL,(5,5),RLSE)
//SYSUT4 DD UNIT=SYSDA,SPACE=(CYL,(5,5),RLSE)
//SYSIN DD *
C O=EXOUT, I=EXIN
 C O=OBOUT,I=OBIN
C O=SOOUT, I=SOIN
C O=LOOUT, I=LOIN
/*
//STEP02 EXEC PGM=IEBGENER
//SYSPRINT DD SYSOUT=*
//SYSIN DD DUMMY
// SYSTEM  \hfill \begin{minipage}{0.9\linewidth} \begin{tabular}{p{0.8cm}} \hfill & DID \quad DISP=SHR\text{, }DSN=CE\text{.} MIB\text{, }VOL=( \text{ , RETAIN,} SER=ENTPRS \text{ ) } \end{tabular} \end{minipage}// UNIT=3480,LABEL=14
//SYSUT2 DD DSN=ENTPRS.MIB,
// DISP=(,CATLG,DELETE),UNIT=XXXX,
// SPACE=(TRK,(2,2))
```
4. Go to Chapter 3, *[Creating the VSAM File Server](#page-28-2)*, to continue the installation.

### <span id="page-18-0"></span>**Sterling Connect:Enterprise Example Members**

The ENTPRS.EXAMPLE file contains sample jobs and scripts that are referred to throughout the Sterling Connect:Enterprise documentation. The example members are listed in alphabetical order

in the following table. See *[CICS Interface Files](#page-23-0)* on page 24 and *[ISPF Interface Files](#page-25-0)* on page 26 for the contents of the libraries related to the CICS interface and the ISPF interface.

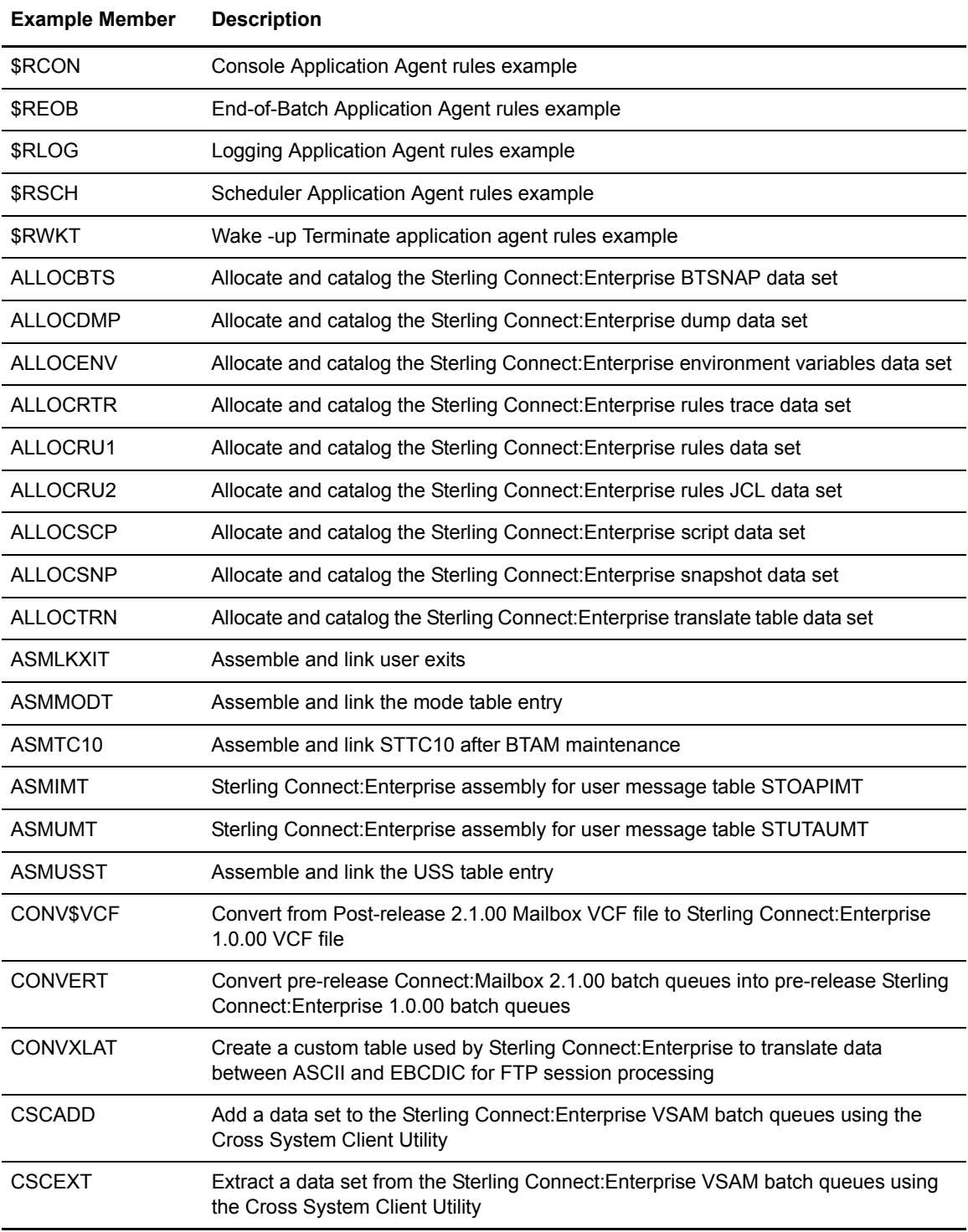

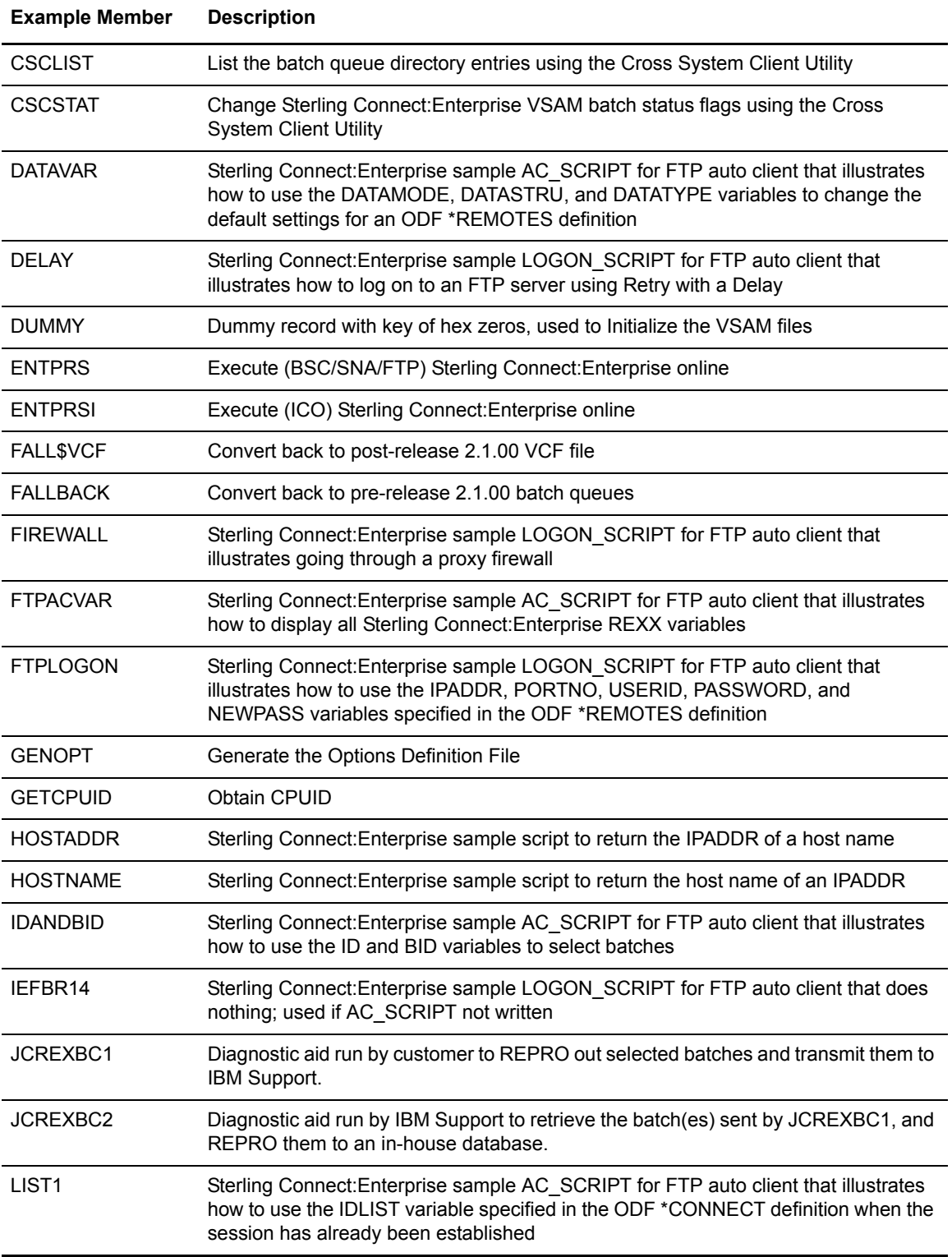

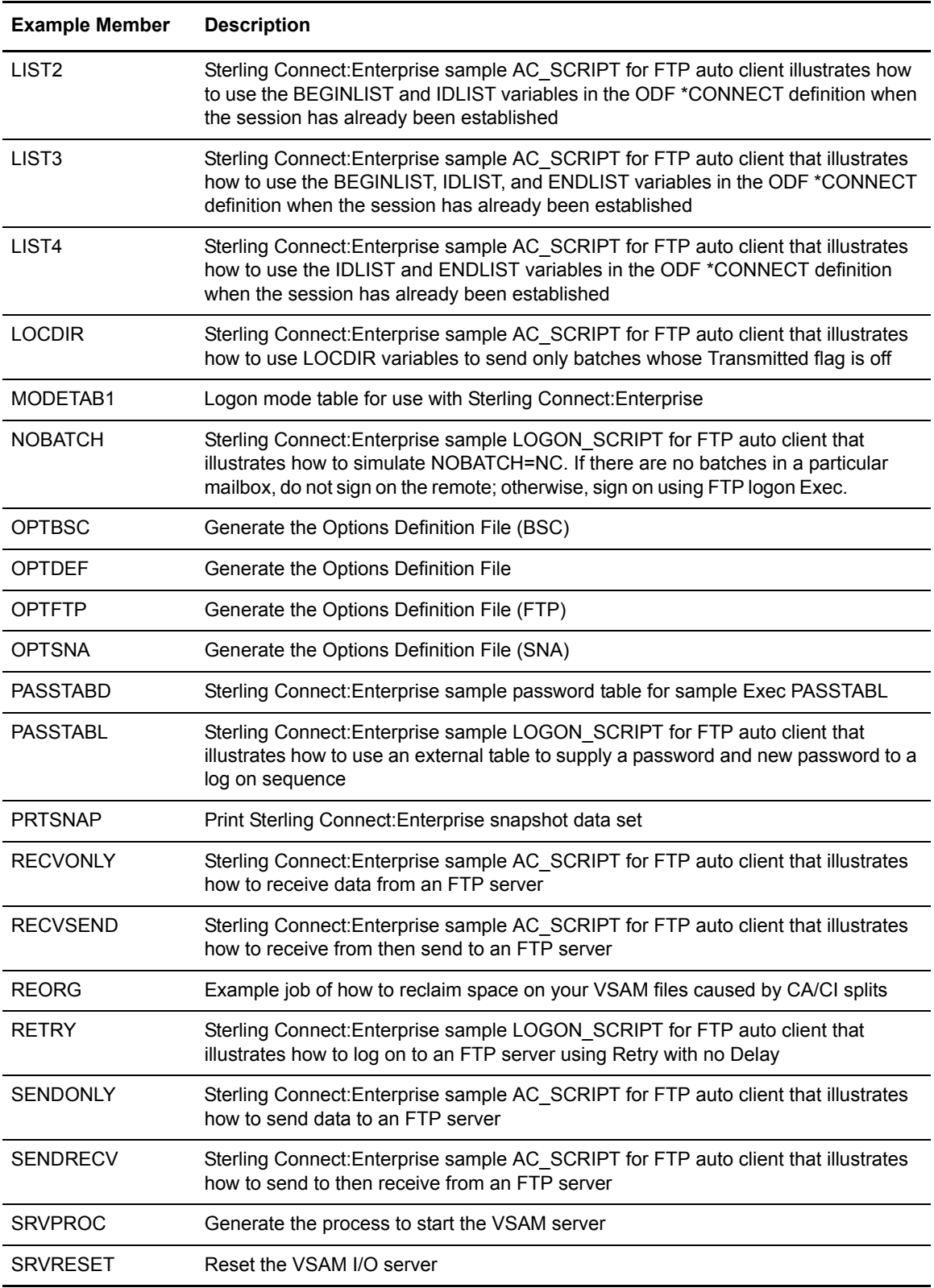

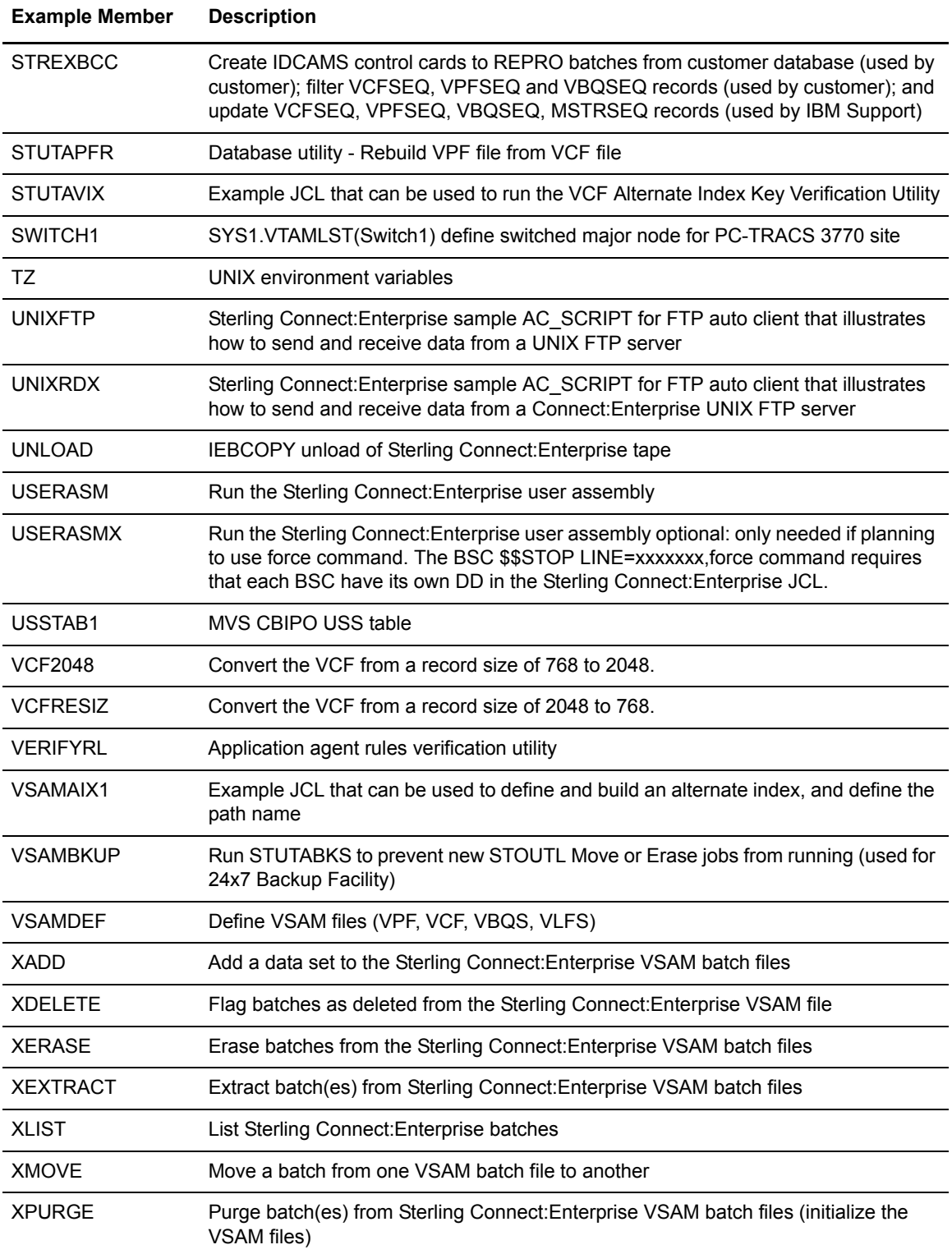

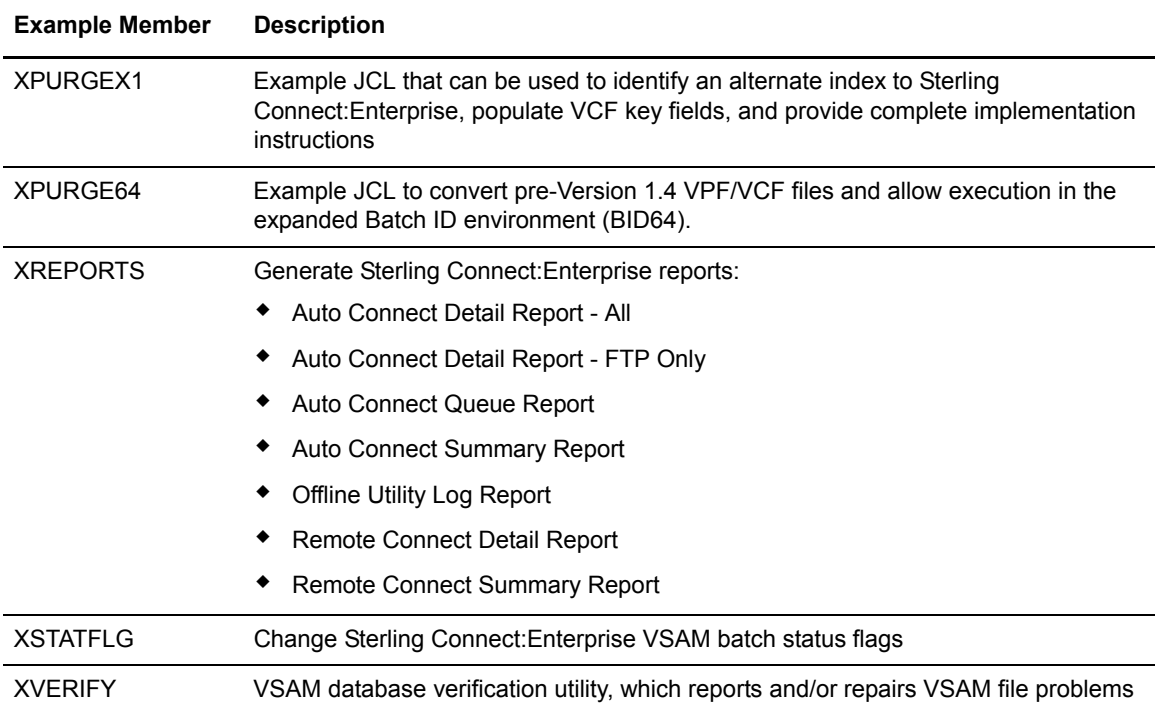

## <span id="page-23-0"></span>**CICS Interface Files**

The ENTPRS.EXAMPLE library contains the following example members specific to the CICS interface.

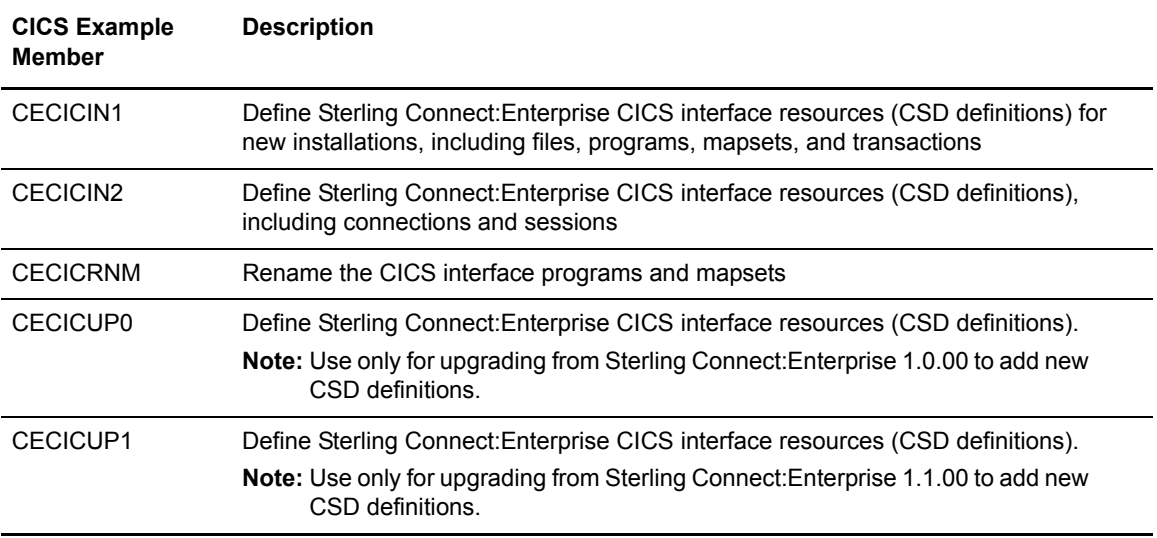

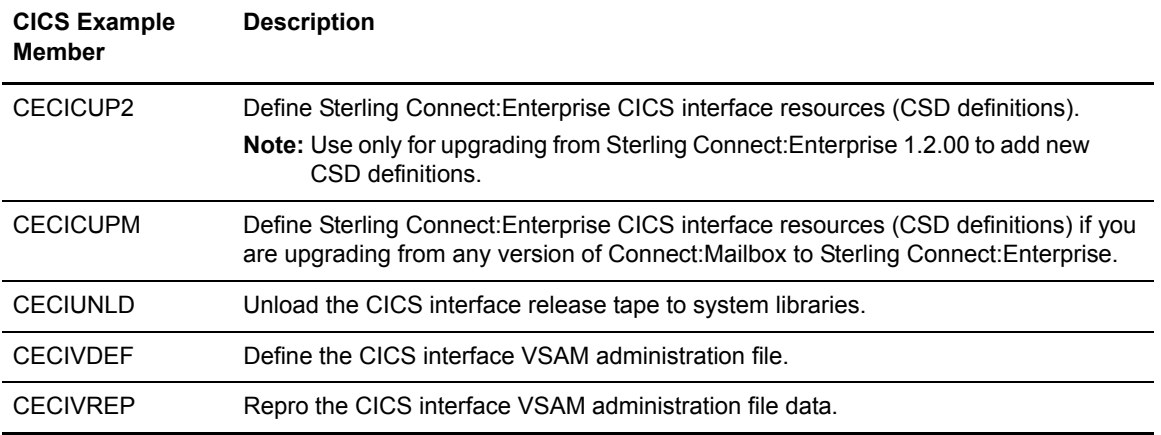

The ENTPRS.SOURCE library contains the following members related to the CICS interface:

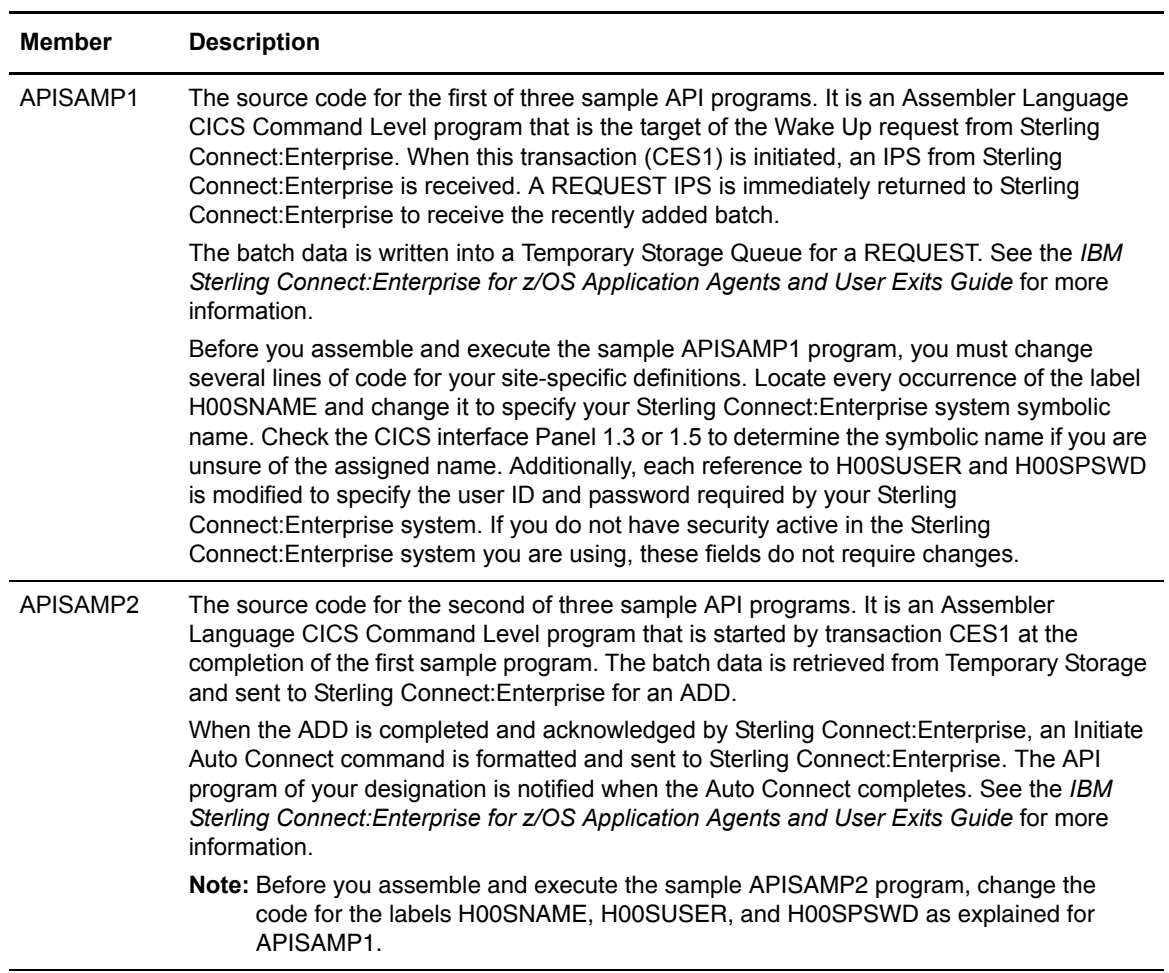

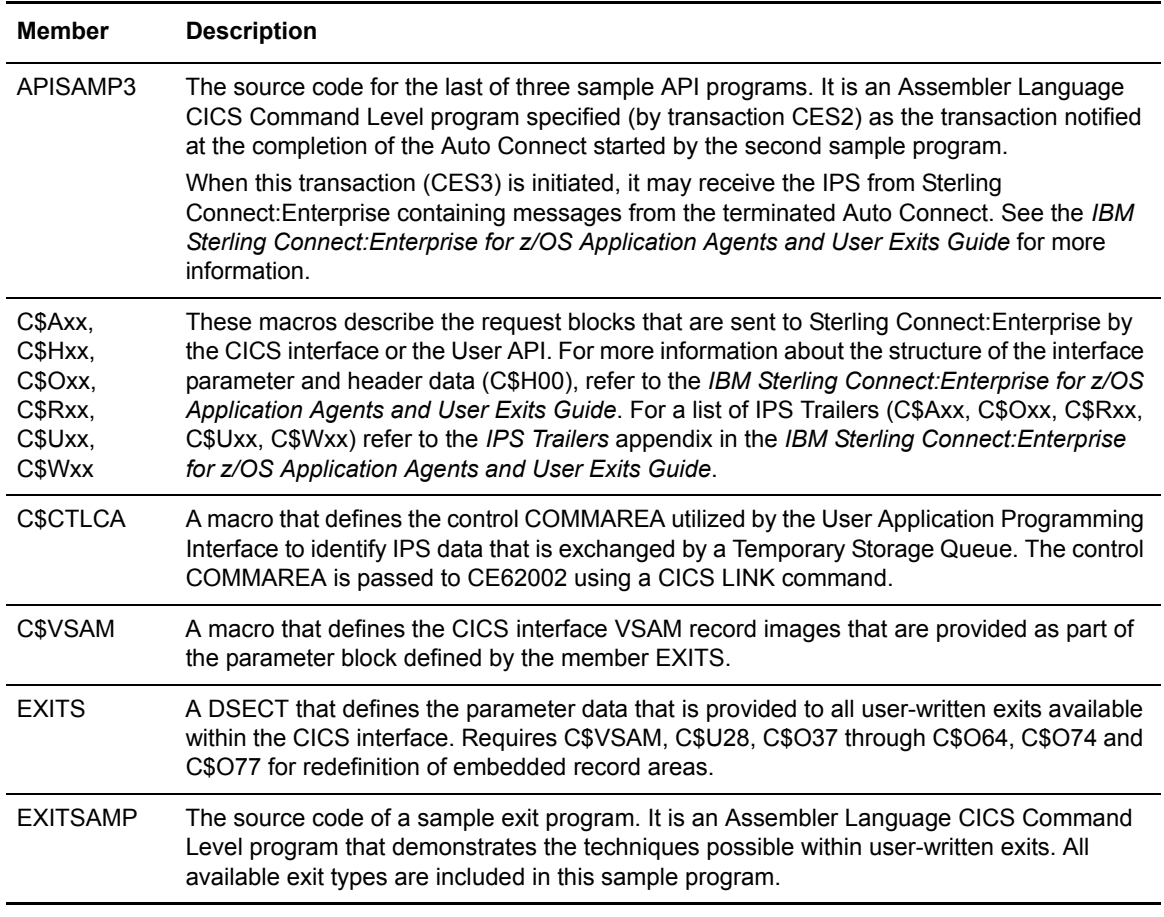

The ENTPRS.OBJECT and ENTPRS.CICS.LOAD libraries contain the object and load modules for all of the CICS interface programs and mapsets.

## <span id="page-25-0"></span>**ISPF Interface Files**

The ENTPRS.EXAMPLE library contains the following example members the specific to the ISPF interface.

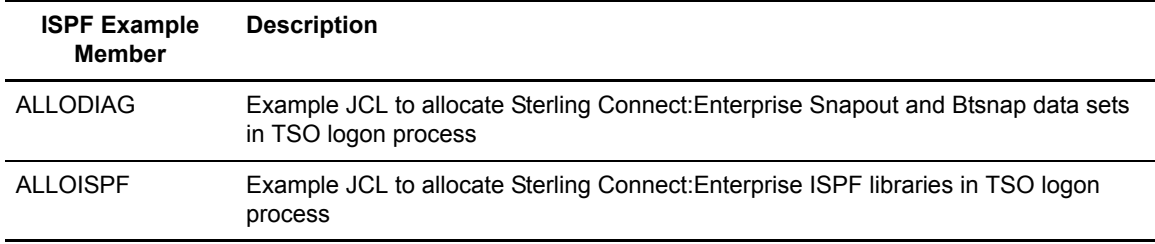

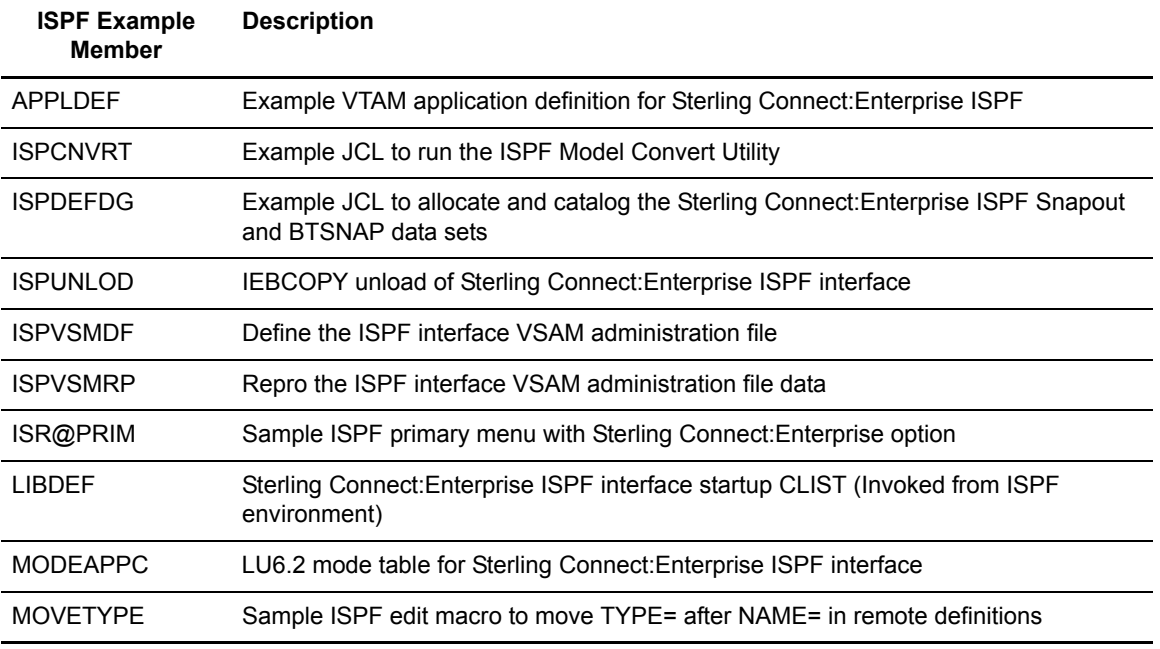

The ENTPRS.SOURCE library contains the following members related to the ISPF interface:

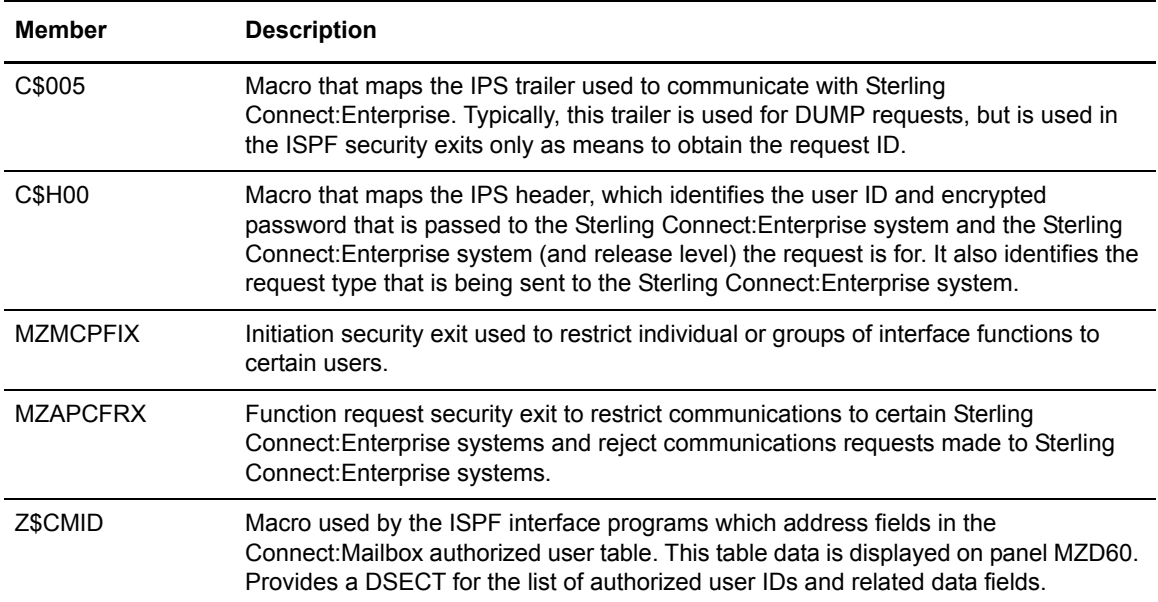

The ENTPRS.OBJECT and ENTPRS.ISPF.ISPLLIB libraries contain the object and load modules for all of the ISPF interface programs.

### Chapter 2 Unloading the Distribution Tape

# <span id="page-28-2"></span>**Creating the VSAM File Server**

<span id="page-28-0"></span>After unloading the Sterling Connect:Enterprise release tape, you must perform the following tasks:

- $\triangleleft$  Set up the VSAM file server
- $\triangle$  Define and initialize the VSAM batch files

This chapter provides the procedures to complete these tasks.

In addition, you may want to create a VCF alternate index to improve the execution of the offline utilities. The offline utilities, which perform tasks such as adding and extracting batches from the VBQs, are discussed in the *IBM Sterling Connect:Enterprise for z/OS User's Guide* and comprise a major component in Sterling Connect:Enterprise. The VCF alternate index provides more information to the STOUTL program, which executes the offline utility programs, enabling it to select the most efficient path to access files and run in the most efficient manner possible. To implement this feature, see *[Creating a VCF Alternate Index](#page-37-1)* on page 38.

## <span id="page-28-1"></span>**Setting Up the VSAM File Server**

The VSAM file server manages all VSAM files and performs all VSAM I/O operations. Each Sterling Connect:Enterprise system you define and run must use its own VSAM file server. Within each system, the VSAM file server executes as a subsystem.

Each VSAM file server is given a unique, user-defined, four-character name. All other address spaces, that is, the Sterling Connect:Enterprise online system and STOUTL offline utilities, use the VSAM file server name to communicate with it.

To set up the VSAM file server:

- 1. Edit the SRVPROC member of the ENTPRS.EXAMPLE library. Change SRVNAME to be the PROCLIB member name.
	- **Note:** You can assign any name. However, do not assign a PROCLIB member name identical to the NAME= parameter chosen as the file server name. This starts the Process in its own subsystem on subsequent starts, resulting in JCL errors.

### 2. Change the following JCL:

<span id="page-29-0"></span>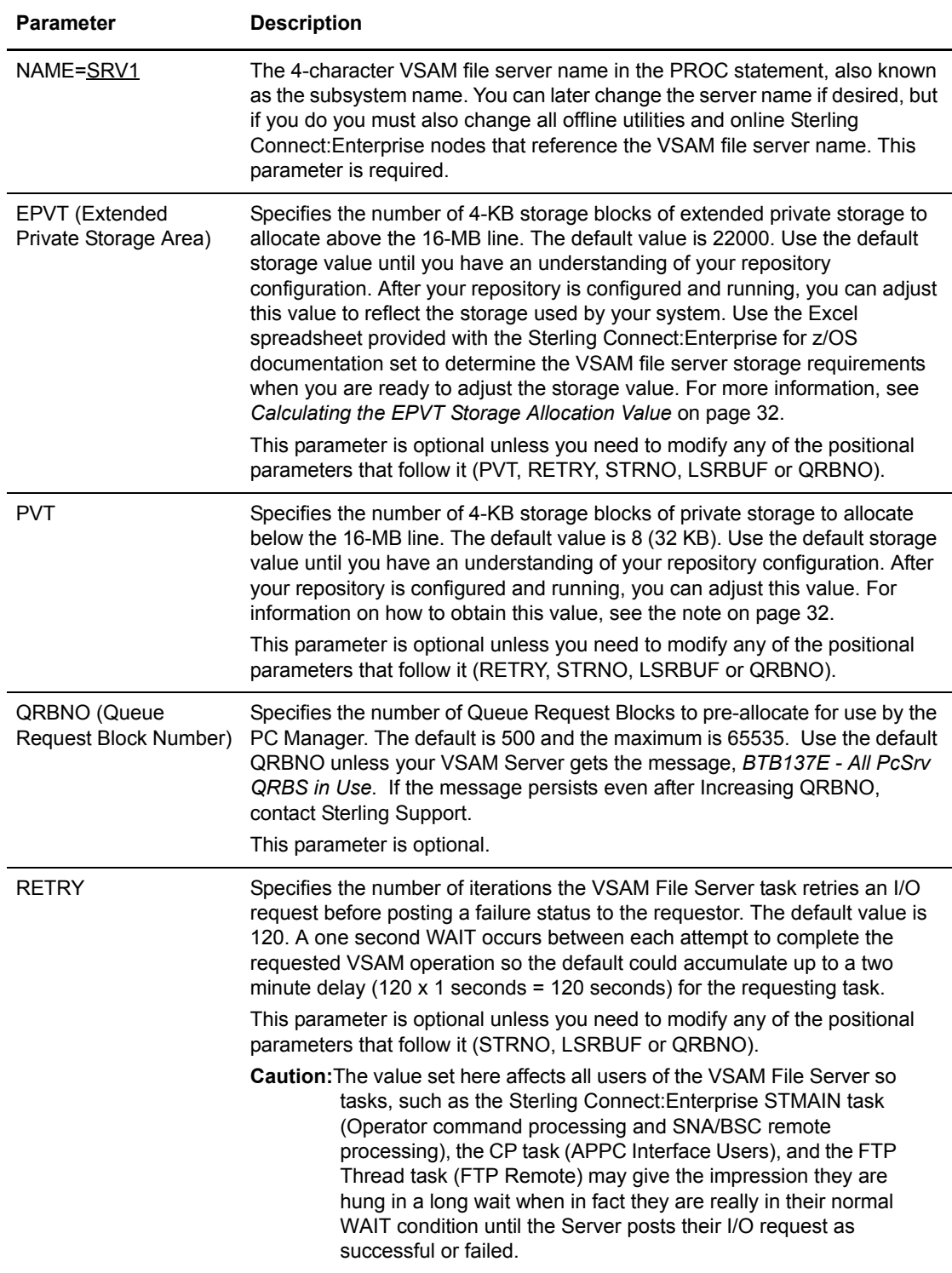

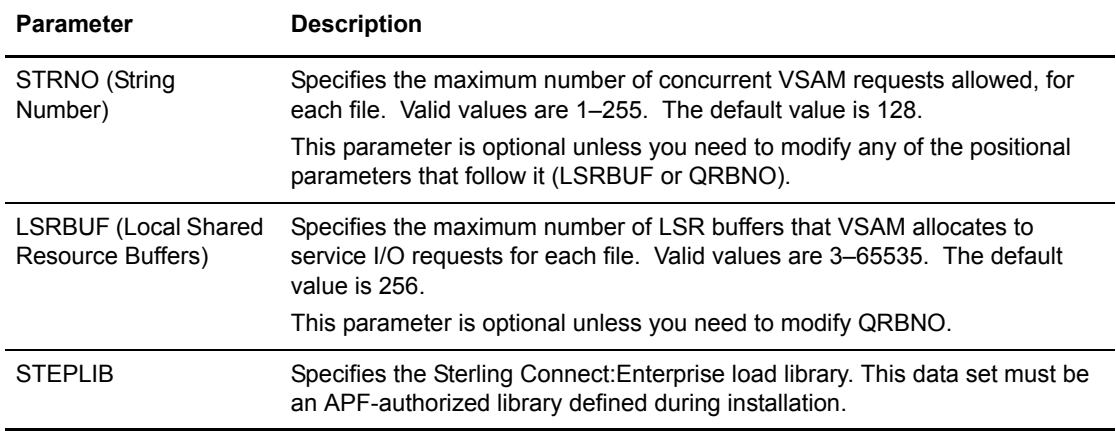

See *[Calculating the EPVT Storage Allocation Value](#page-31-0)* on page 32 for the calculations used to determine the default EPVT storage allocation value and a worksheet to calculate the EPVT value for your site if you need to modify the default value.

3. Change YOUR.PROCLIB to a JES-defined PROCLIB and then run job SRVPROC which will use IEBGENER to copy your modified PROC to the specified PROCLIB.

Note: Do not include the name of the VSAM file server in the IEFSSNnn member of SYS1.PARMLIB. Although the VSAM file server executes as a subsystem, it dynamically adds itself to this table when it starts.

4. Issue the following console command to start the VSAM file server:

S *procname*, NAME=xxxx

where *procname* is the PROCLIB member name and xxxx is the file server name. If your VSAM file server is named SRV1, you can omit the NAME= parameter.

The console displays the following message when the VSAM file server is set up and running:

BTB002I : VSAM server initialization complete

**Note:** The VSAM file server must have update access to all applicable VSAM data sets. Ensure that appropriate system security rules have been implemented to permit this.

# <span id="page-31-0"></span>**Calculating the EPVT Storage Allocation Value**

In the Sterling Connect:Enterprise for z/OS documentation set, an estimation tool spreadsheet is provided to show the major calculations used to set the VSAM server extended private storage (EPVT) allocation default value of 22000 (the pink cell in the following table). When you open that Excel spreadsheet, you see the following table along with instructions on how to use the spreadsheet if you need to change the default EPVT storage value to meet your processing needs.

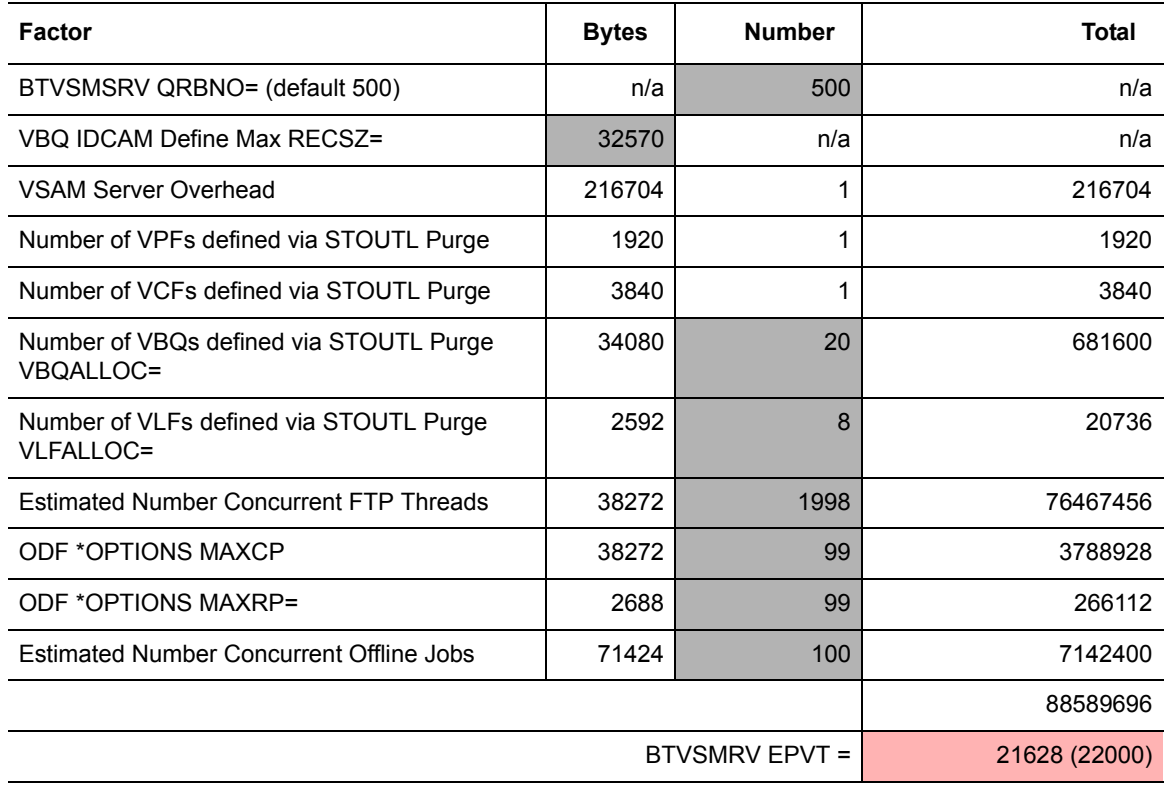

To gather information on the factors used to calculate the EPVT which you can change based on your system, refer to the following table for more information. These cells are shaded gray in the table above.

<span id="page-31-1"></span>**Note:** The CMB289I message issued by STMAIN when you issue the \$\$LIST RESOURCES command or when STMAIN is shut down shows the EPVT and PVT 4K-pages allocated and used. This message can be used to help set EPVT / PVT values for your environment as shown by the following example: CMB289I - EPVT VSAM SERVER STORAGE POOL ALLOCATED/USED PAGES 220000/04080 CMB289I - PVT VSAM SERVER STORAGE POOL ALLOCATED/USED PAGES 00008/00002

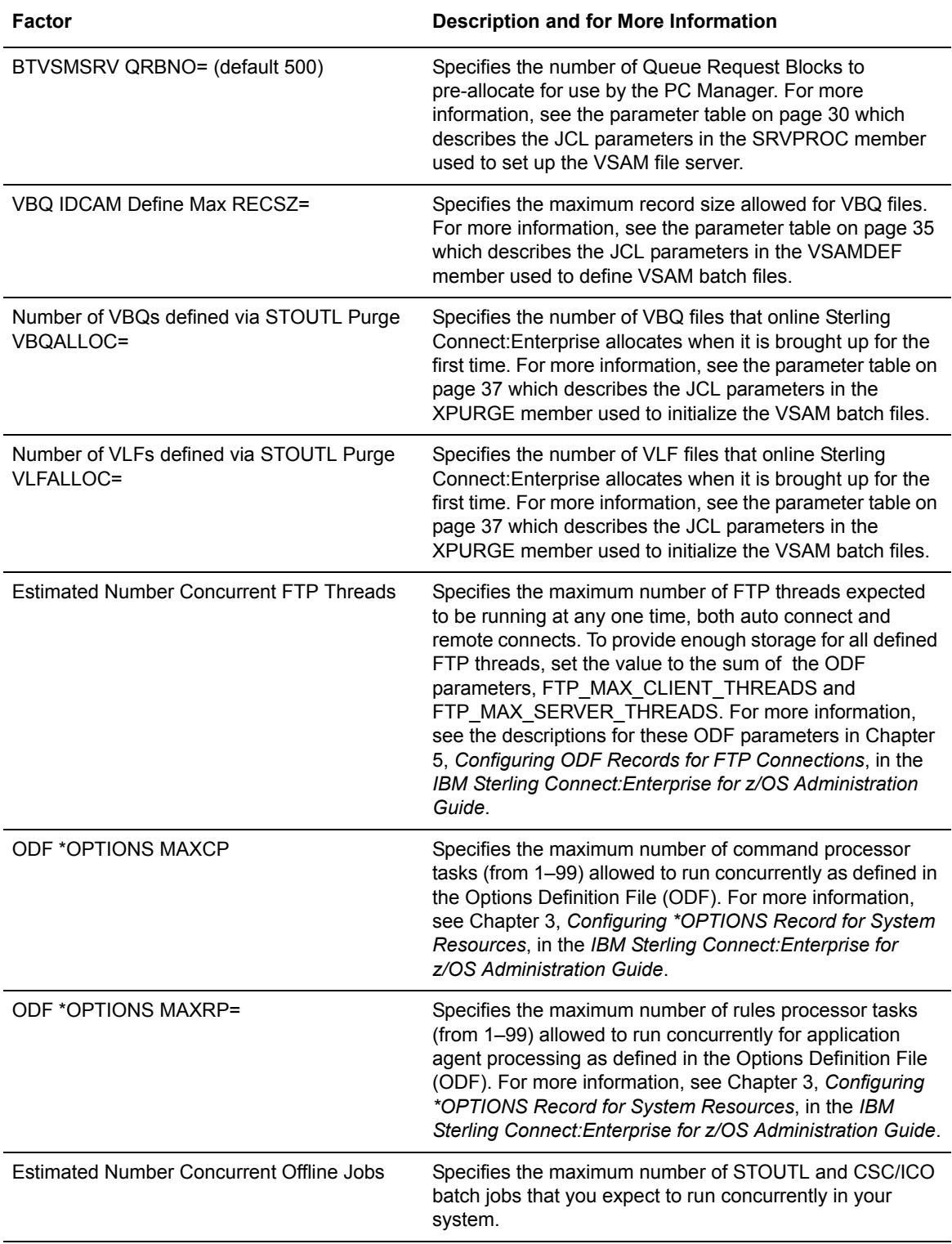

# <span id="page-33-0"></span>**Defining and Initializing the VSAM Batch Files**

The VSAM batch files are key-sequenced VSAM data sets that store all data collected from remote sites and all data available for transmission to remote sites. This data is grouped into batches.

The VSAM batch files are accessed by both online Sterling Connect:Enterprise and the offline utilities. The VSAM batch files must be defined to VSAM and initialized before use by Sterling Connect:Enterprise. After the VSAM files are defined and initialized, you can allocate and deallocate them using the online \$\$ALLOC and \$\$DALLOC console commands. You must also include the batch files in your standard backup and restore procedures.

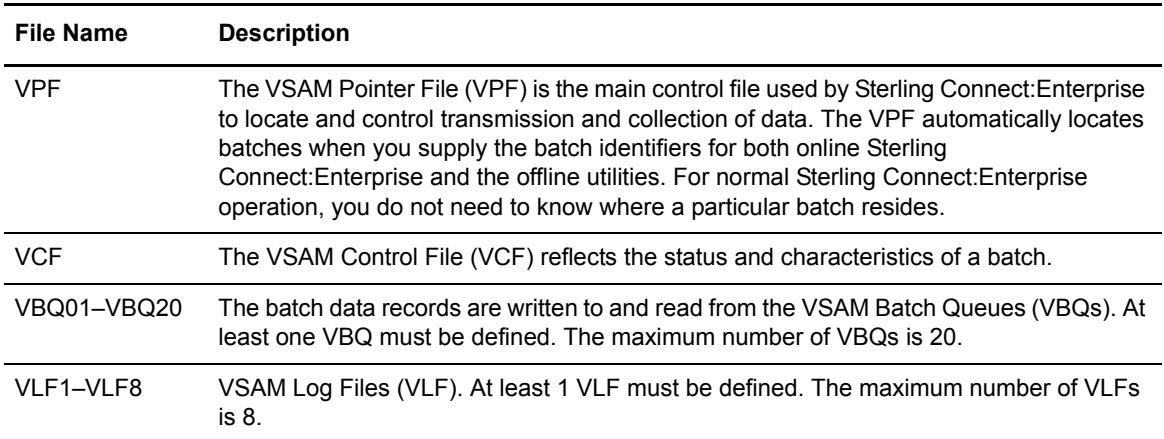

The following data sets make up the VSAM batch files:

For SNA batches, the maximum VSAM batch files record size is 32,570 characters. This includes 32,553 data characters and a 17-byte key. For BSC batches, the maximum VSAM batch files record size is 4113 characters. This includes 4096 data characters and a 17-byte key. The remote sites must never send more than 4096 characters per block of data (including BSC control characters). The 4096-character restriction is BSC-specific.

The following tasks define and initialize the VSAM batch files:

- ✦ Defining the VSAM batch files using the VSAMDEF JCL from the example library on the release tape
- ✦ Defining the VSAM batch files

You must create a VSAM cluster for each Sterling Connect:Enterprise VSAM file (VPF, VCF, VBQ 01– 20, and VLF 1–8).

To define the VSAM batch files:

- 1. Edit the VSAMDEF member in ENTPRS.EXAMPLE.
- 2. Change the parameters listed in the following table:

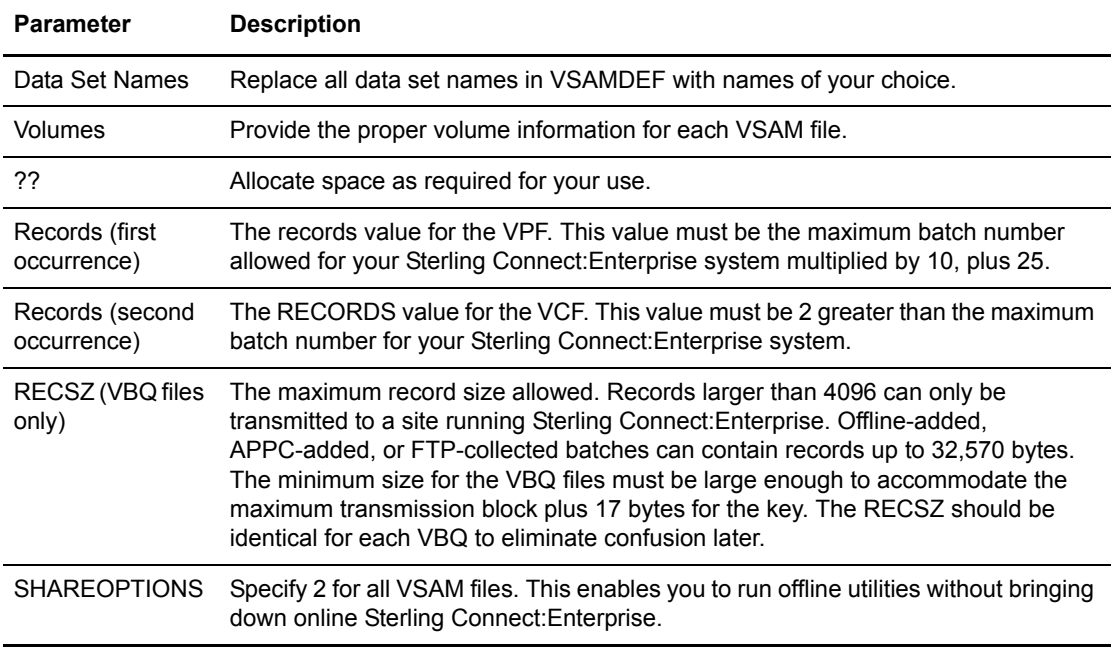

- <span id="page-34-1"></span>3. Submit the JCL.
- 4. Verify that the REPRO step in the sample JCL is executed.
- 5. REPRO writes an 80-byte dummy record, containing hexadecimal zeros in the first 17 bytes, to the VSAM files. A sample dummy record is provided in ENTPRS.EXAMPLE in the DUMMY member.
- 6. After ensuring that the VSAM file server is active, run the PURGE offline utility to initialize all control records.

### <span id="page-34-0"></span>Initializing the VSAM Batch Files

After you define the VSAM batch files, you initialize them by running the PURGE offline utility. The PURGE utility can also initialize the VSAM batch files and log files (that is, VBQnn and VLFn) at times other than installation. The values in the preceding procedure apply only to the initialization performed at installation. See the *IBM Sterling Connect:Enterprise for z/OS User's Guide* for the values to use when running the PURGE utility at times other than installation.

Start the VSAM file server *before* you run the PURGE utility.

Before running PURGE for the first time, verify that:

- $\triangleleft$  All files are deleted and defined with IDCAMS.
- $\blacklozenge$  All files have an initial record with a key of X'00's copied into them using the REPRO command.

*Caution:* Never run the PURGE utility with INIT=ALL while Sterling Connect:Enterprise is online.

When PURGE INIT=ALL is executed, the VCF is initialized with the same number of records as defined in the MAXBNO parameter. A high MAXBNO value makes a PURGE run longer. The exact run length is affected by the Sterling Connect:Enterprise performance groups assigned to the PURGE jobs and VSAM file server.

### <span id="page-35-0"></span>**PURGE Utility Sample JCL**

The following sample JCL, which you will modify in Step 2 of the following procedure, executes the PURGE utility:

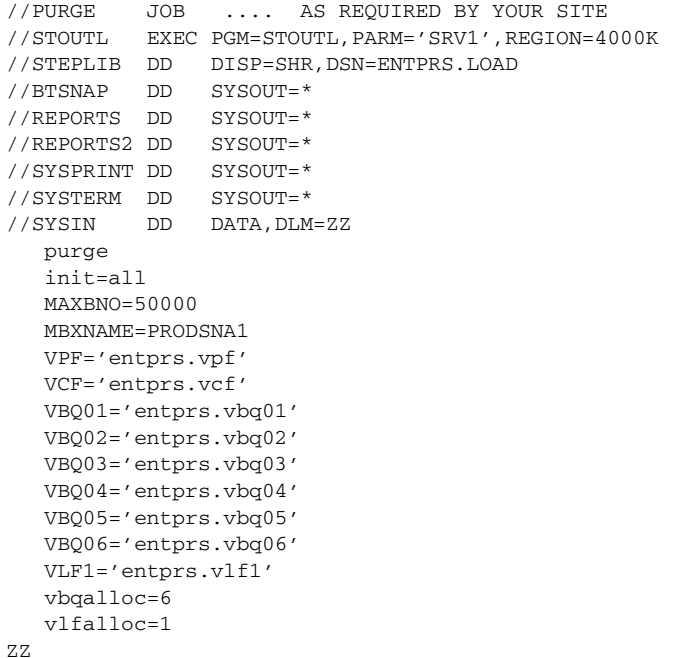

To initialize VSAM batch files:

- 1. Edit the XPURGE member of the ENTPRS.EXAMPLE library.
- 2. Change the parameters listed in the following table:

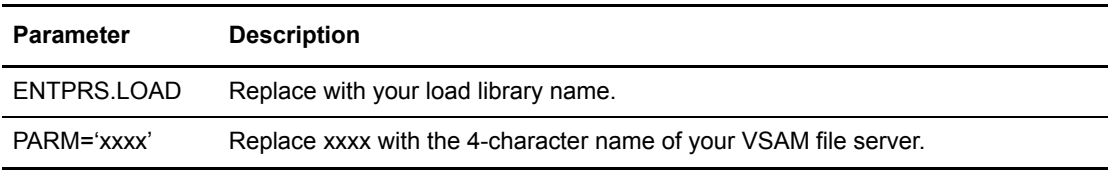
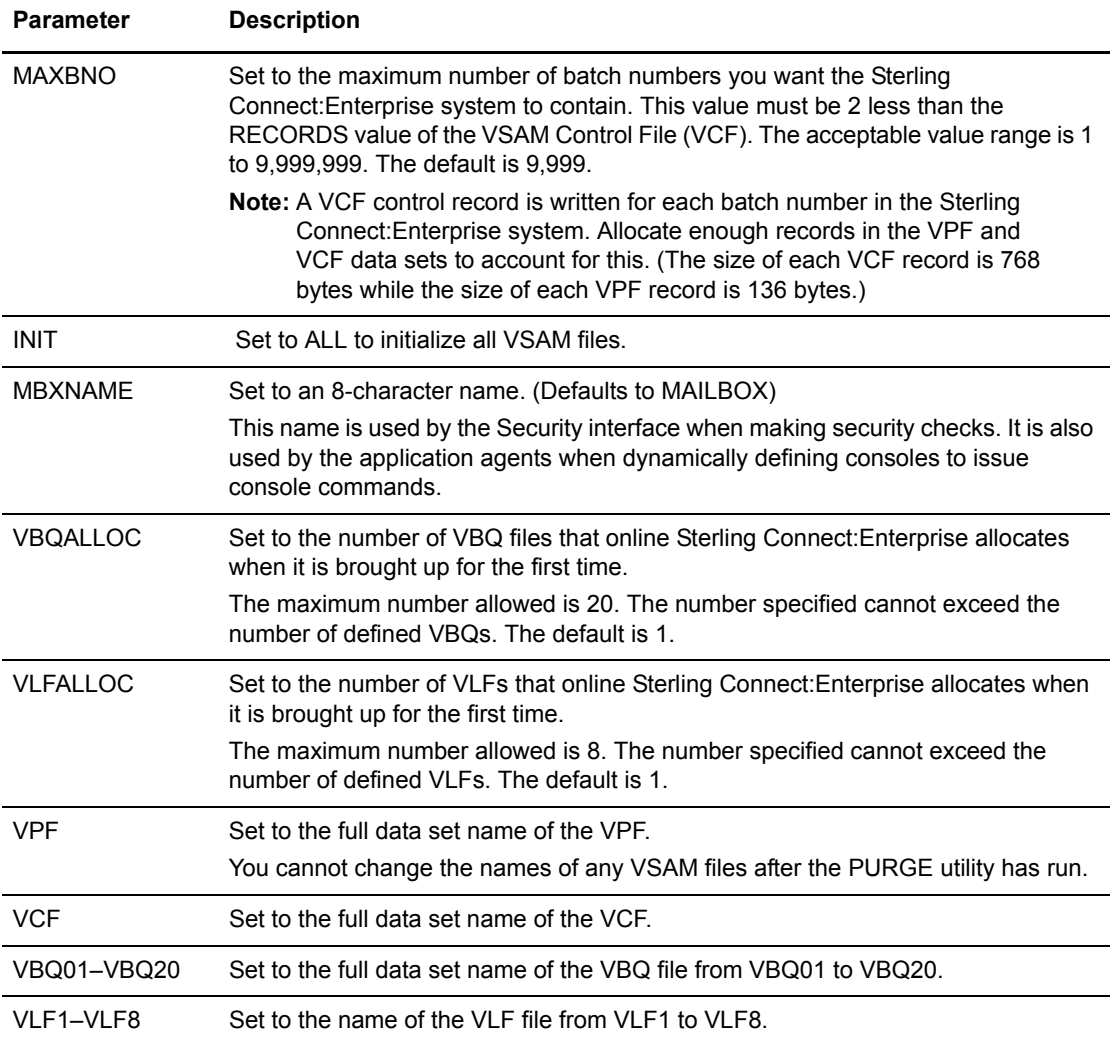

**Note:** VCF, VLFn, VBQ01 and VPF are required when INIT=ALL is specified. Specify any additional VBQnn and VLFn parameters in numerical order.

3. Submit the JCL.

When the PURGE job executes, it creates file control records in the VPF, initializes the VCF, and creates batch control records in the VCF. The following table lists the VSAM batch file characteristics after the PURGE utility runs:

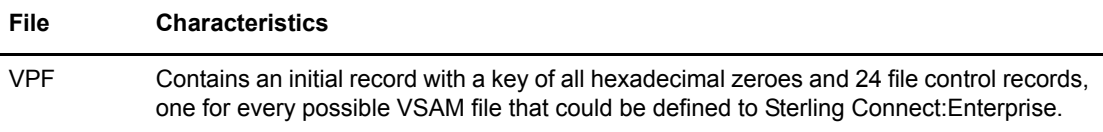

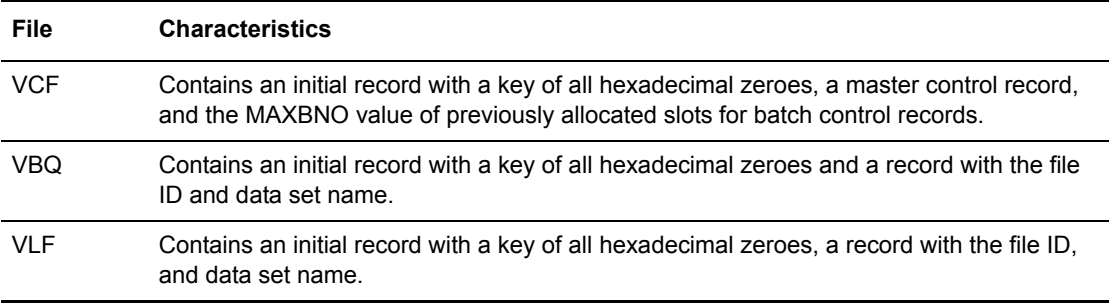

The PURGE utility also creates a REPORTS output file detailing the PURGE operation. A message is printed for each file initialized.

### **Using a SYSIN File for PURGE Parameters**

You can create a SYSIN file to specify the PURGE program with the parameters for the PURGE utility. See the *IBM Sterling Connect:Enterprise for z/OS User's Guide* for information about PURGE.

# **Creating a VCF Alternate Index**

To improve the execution of the offline utilities, you can create a VCF alternate index after you have initialized and defined the VSAM batch files. The offline utilities, which perform tasks such as adding and extracting batches from the VBQs, are discussed in the *IBM Sterling Connect:Enterprise for z/OS User's Guide* and comprise a major component in Sterling Connect:Enterprise. The example members, XPURGEX1 and VSAMAIX1, contain sample scripts and detailed instructions on how to implement the VCF alternate index. Follow the instructions provided in those example members customizing the JCL for your system.

# **Chapter 4**

# **Allocating Additional Data Sets and Implementing User Exits**

This chapter describes the following optional installation procedures:

- $\triangleleft$  Allocating additional data sets
- ✦ Implementing user exits

# **Allocating Additional Data Sets**

In addition to the ODF and the VSAM batch files, the following optional data sets can be allocated during configuration or at a later time:

- ✦ Sterling Connect:Enterprise snapshot data set
- ✦ Sterling Connect:Enterprise environment variables data set
- ✦ Sterling Connect:Enterprise dump data set
- ✦ Sterling Connect:Enterprise BTSNAP dump data set
- ✦ Sterling Connect:Enterprise JES2 internal reader
- ✦ Sterling Connect:Enterprise Rules data set
- ✦ Sterling Connect:Enterprise Rules JCL data set
- ✦ Sterling Connect:Enterprise Rules Trace data set
- ✦ Sterling Connect:Enterprise Translate Table data set

These files are used by the Sterling Connect:Enterprise started task. The JCL for the Sterling Connect:Enterprise started task is member name ENTPRS, located in the ENTPRS.EXAMPLE library.

#### Allocating the Snapshot Data Set

Snapshot dumps are written to this data set if specified by the Sterling Connect:Enterprise execution JCL.

Use the following procedure to allocate and catalog a snapshot data set:

- 1. Edit the ALLOCSNP member in the ENTPRS.EXAMPLE library.
- 2. Change the following parameters:

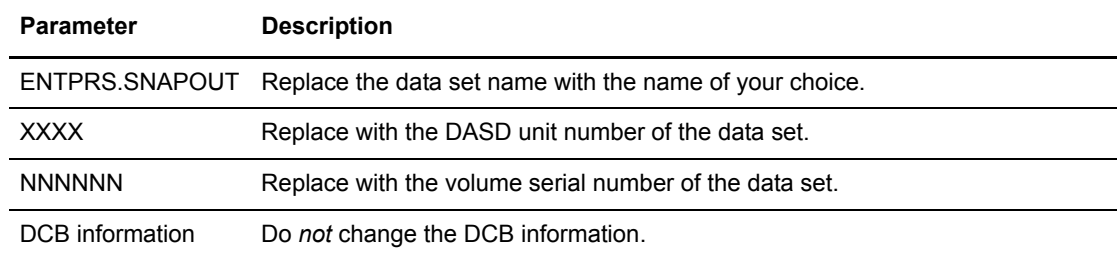

### Allocating the Sterling Connect:Enterprise Environment Variables Data Set

This data set contains environment variables used by the UNIX or Language Environment. Using the following example, specify variables such as time zone offset and LOCALE support for the SSL environment:

//ENVIRON DD DISP=SHR,DSN=USERID.DATASET.NAME(TZ)

Sample contents of the member from the example:

TZ=CST6CDT LC\_ALL=EN\_US.IBM-O37

For more information about available LOCALEs and environment variables, refer to the IBM documentation z/OS C/C++ Programming Guide, manual number SC09-2362-04 (CBCPG010).

#### Allocating the Dump Data Set

Dumps are written to a dump data set if specified by the Sterling Connect:Enterprise JCL. Because the Sterling Connect:Enterprise JCL can also direct dumps to SYSOUT, allocating this data set is optional.

Use the following procedure to allocate and catalog a standard system dump data set for job ABENDS:

- 1. Edit the ALLOCDMP member in the ENTPRS.EXAMPLE library:
- 2. Change the following parameters:

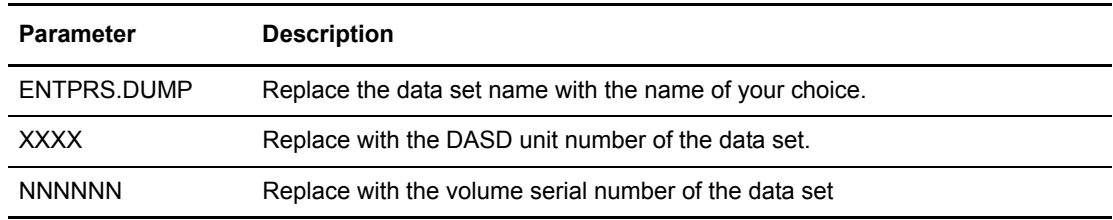

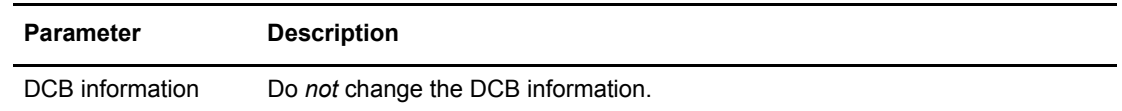

### Allocating the BTSNAP Data Set

BTSNAP ESTAE dumps are written to a different data set.

Use the following procedure to allocate and catalog a BTSNAP ESTAE data set:

- 1. Access the ALLOCBTS member in the ENTPRS.EXAMPLE library.
- 2. Change the following parameters:

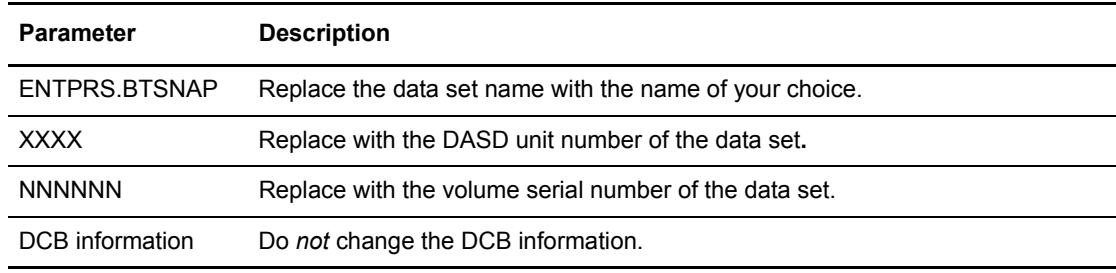

3. Submit the JCL.

#### JES2 Internal Reader

The Sterling Connect:Enterprise INTRDR file is used by user exits when batch jobs are submitted. The following DD card is included in the online Sterling Connect:Enterprise JCL:

//INTRDR DD SYSOUT=(\*,INTRDR)

The Sterling Connect:Enterprise JESRDR file is used by Sterling Connect:Enterprise to submit JCL from application agents or the CICS/ISPF interfaces. The following DD card is included in the online Sterling Connect:Enterprise JCL:

//JESRDR DD SYSOUT=(\*,INTRDR)

### Allocating the Sterling Connect:Enterprise Rules Data Set

The Sterling Connect:Enterprise Rules data set file is used by application agents during STARTUP and REFRESH. It contains the rules control statements used by each application agent.

Use the following procedure to allocate and catalog a Sterling Connect:Enterprise Rules data set:

- 1. Edit the ALLOCRU1 member in the ENTPRS.EXAMPLE library:
- 2. Change the following parameters:

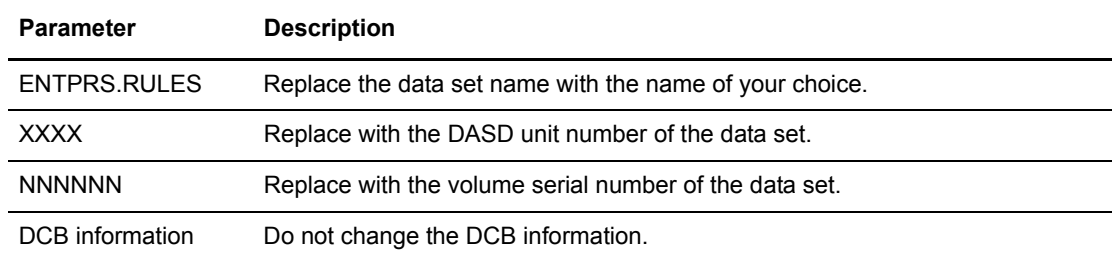

### Allocating the Sterling Connect:Enterprise Rules JCL Data Set

An application agent uses the Sterling Connect:Enterprise Rules JCL data set file for submitting jobs. The data set contains the job streams referenced in the application agent rules.

Use the following procedure to allocate and catalog a Sterling Connect:Enterprise Rules JCL data set.

- 1. Edit the ALLOCRU2 member in the ENTPRS.EXAMPLE library:
- 2. Change the following parameters:

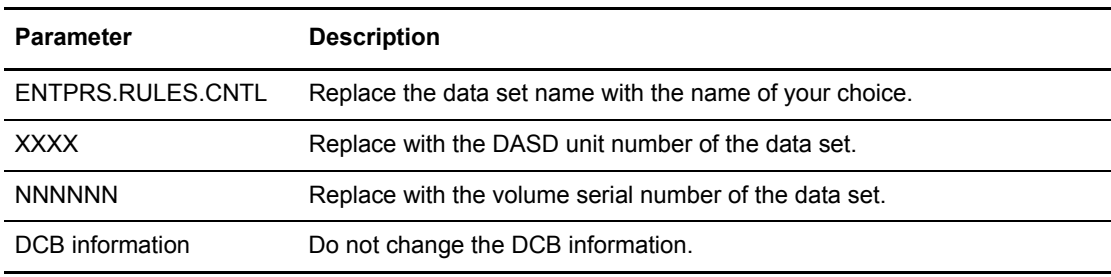

3. Submit the JCL.

### Allocating the Sterling Connect:Enterprise Rules Trace Data Set

This procedure allocates and catalogs a Sterling Connect:Enterprise Rules Trace data set for application agent tracing.

Use the following procedure to allocate and catalog a Sterling Connect:Enterprise Rules JCL data set:

- 1. Edit the ALLOCRTR member in the ENTPRS.EXAMPLE library:
- 2. Change the following parameters:

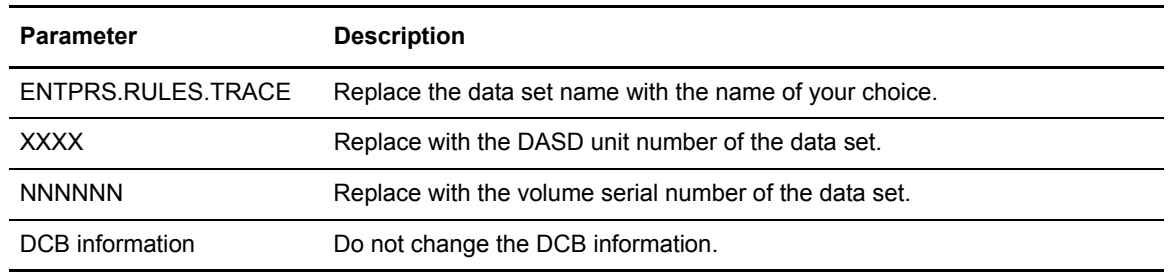

### Allocating the Sterling Connect:Enterprise Translate Table Data Set

This procedure allocates and catalogs a Sterling Connect:Enterprise Translate Table data set for FTP data translation.

Use the following procedure to allocate and catalog a Sterling Connect:Enterprise Rules JCL data set:

- 1. Edit the ALLOCTRN member in the ENTPRS.EXAMPLE library:
- 2. Change the following parameters:

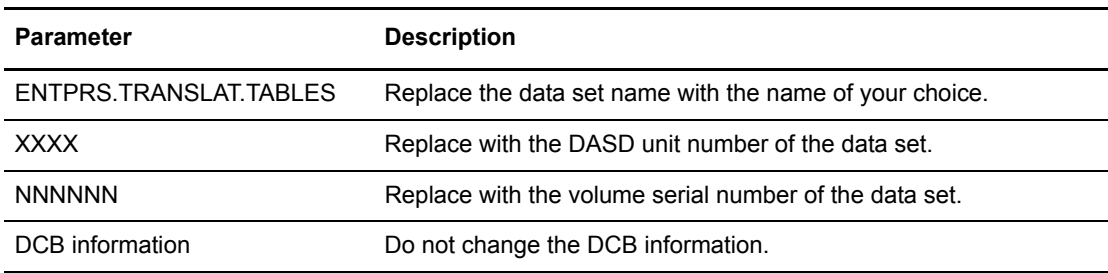

3. Submit the JCL.

# **Implementing User Exits**

Optional user exits are available for you to customize Sterling Connect:Enterprise. User exits are called at appropriate times during Sterling Connect:Enterprise processing and can set an action code before returning to alter the standard Sterling Connect:Enterprise processing. Sterling Connect:Enterprise provides only the links to the user exits. You must define, code, assemble, link, and test your own exits.

**Note:** User exit programs are optional. The system default is no exits.

Sterling Connect:Enterprise calls user exits with standard CALL linkage. As a result, Sterling Connect:Enterprise is not in control when the exits are in control. If your exits ABEND or go into a loop, the entire Sterling Connect:Enterprise system is affected, so define and test your programs carefully.

To aid in testing and debugging the user exits, invoke an Exit TRACE feature to snap the information passed to and from the exits before and after each CALL.

For more information on providing optional user exits, refer to the *IBM Sterling Connect:Enterprise for z/OS Application Agents and User Exits Guide.*

# **Creating the User Assembly (BSC)**

This chapter applies only to sites that use BSC data transmissions. BSC transmissions require that you create a user assembly to identify characteristics of the host site. This chapter describes the following tasks to create a user assembly:

- ✦ Analyzing your BTAM network and identifying which TP lines Sterling Connect:Enterprise uses
- ✦ Defining your BTAM network to Sterling Connect:Enterprise using macros supplied with Sterling Connect:Enterprise
- $\triangleleft$  Assembling and linking the macros

# **Analyzing Your BTAM Network**

Analyze your data transmission requirements to ensure that the necessary telecommunications lines are installed. Sterling Connect:Enterprise can use any point-to-point BSC-switched or BSC-leased telecommunications lines defined to the BTAM network of your system.

When Sterling Connect:Enterprise is running, it has exclusive use of the telecommunications lines defined for its use. However, Sterling Connect:Enterprise does not have the exclusive use of the remote sites or terminals.

# **Defining Your BTAM Network to Sterling Connect:Enterprise**

Two macros supplied with Sterling Connect:Enterprise enable you to create the user assembly:

- ✦ M\$LINEX
- ✦ M\$ENDX

These macros are assembled to create the user assembly module that is dynamically loaded during online Sterling Connect:Enterprise execution. The following sections describe these macros in more detail.

**Note:** If you are currently running a BSC configuration using the M\$LINE and M\$END macros, your user assembly will still work. However you should convert to the M\$LINEX and M\$ENDX macros, which provide for more control over stopping and starting individual BSC lines using the \$\$STOP and \$\$START console commands.

### The M\$LINEX Macro

A M\$LINEX macro must be coded for each BTAM line used by Sterling Connect:Enterprise. The M\$LINEX macro uses the following options.

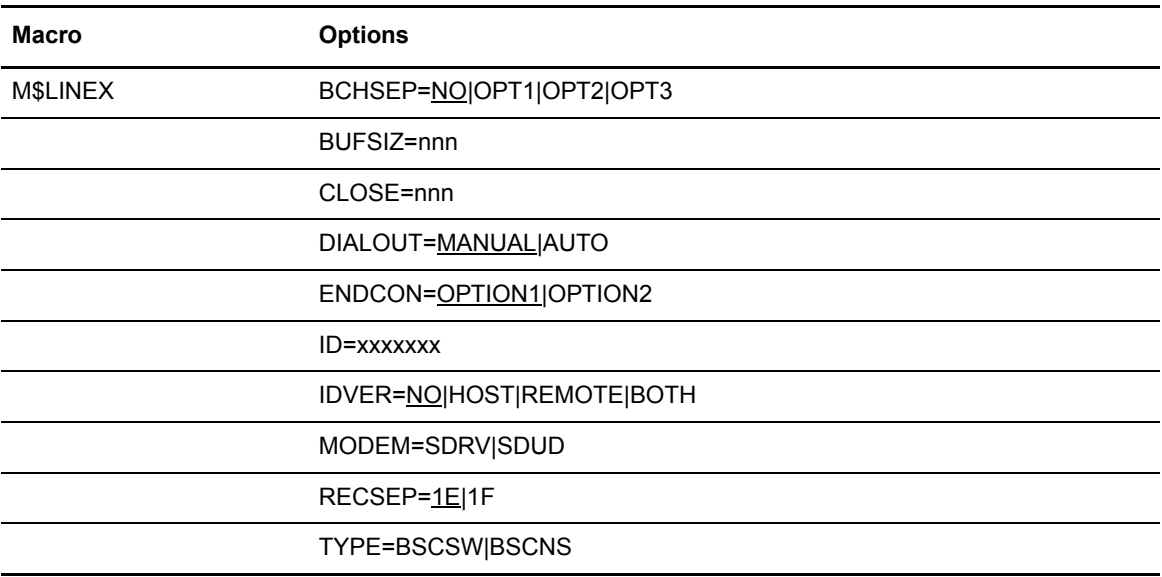

The following table describes the M\$LINEX options.

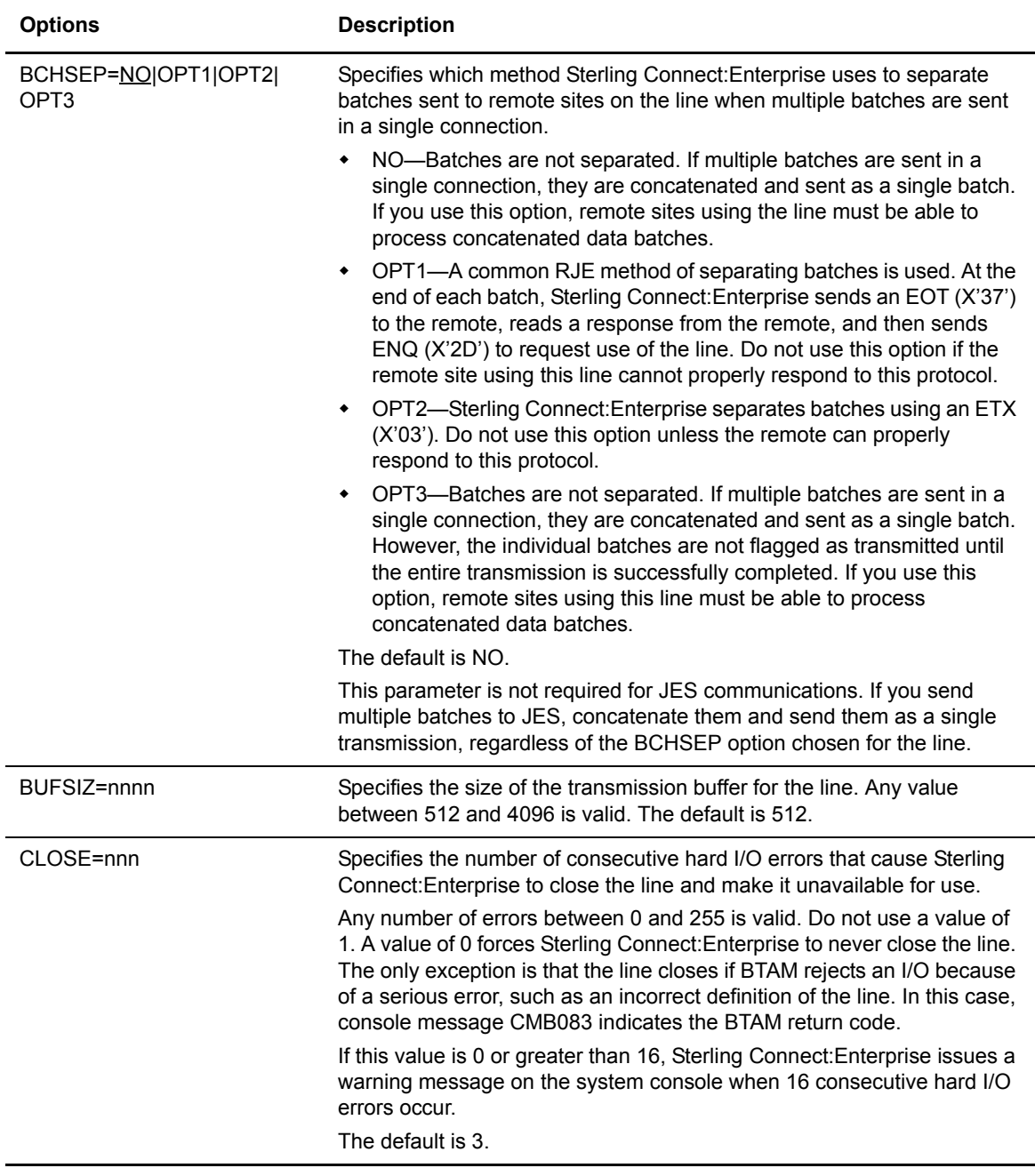

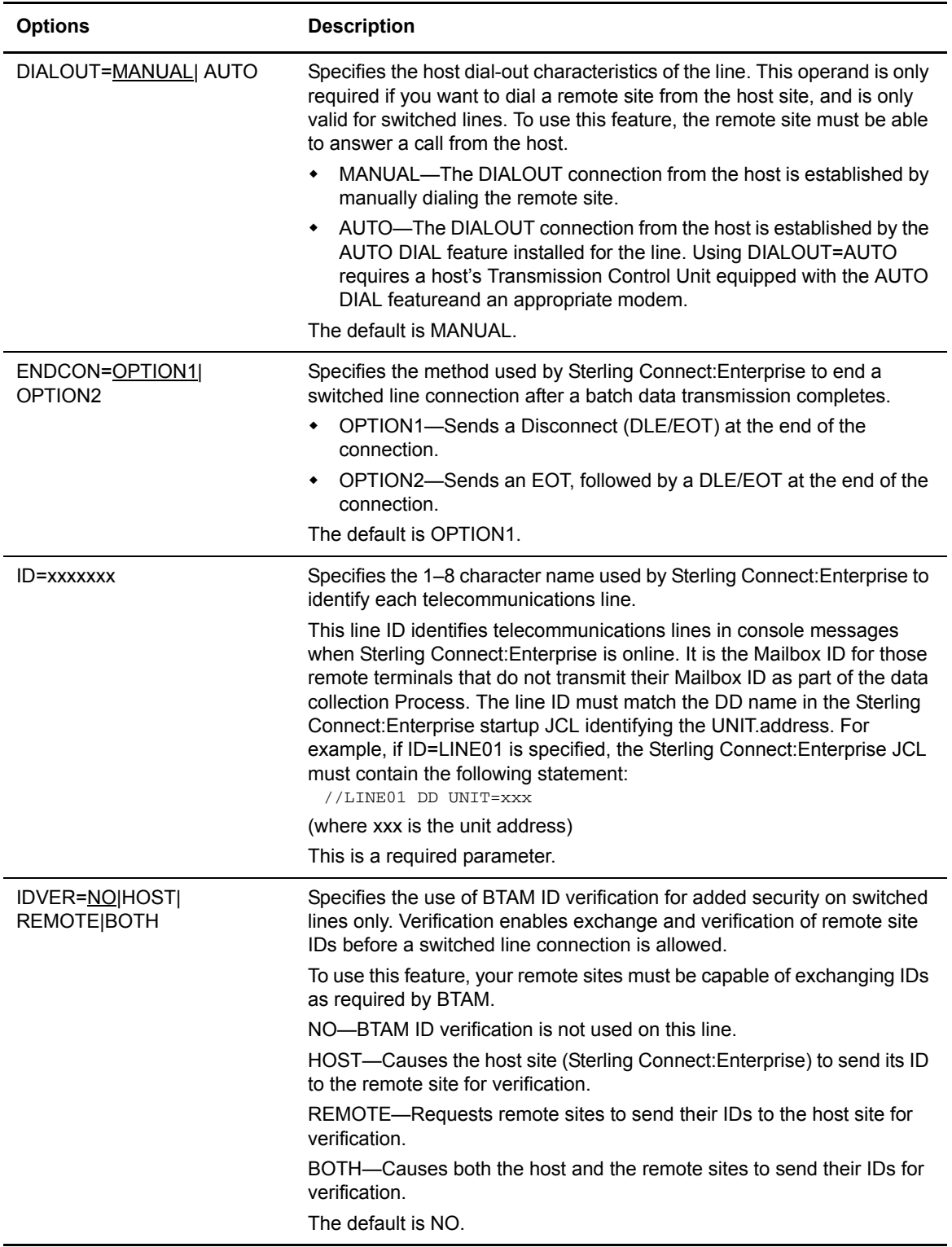

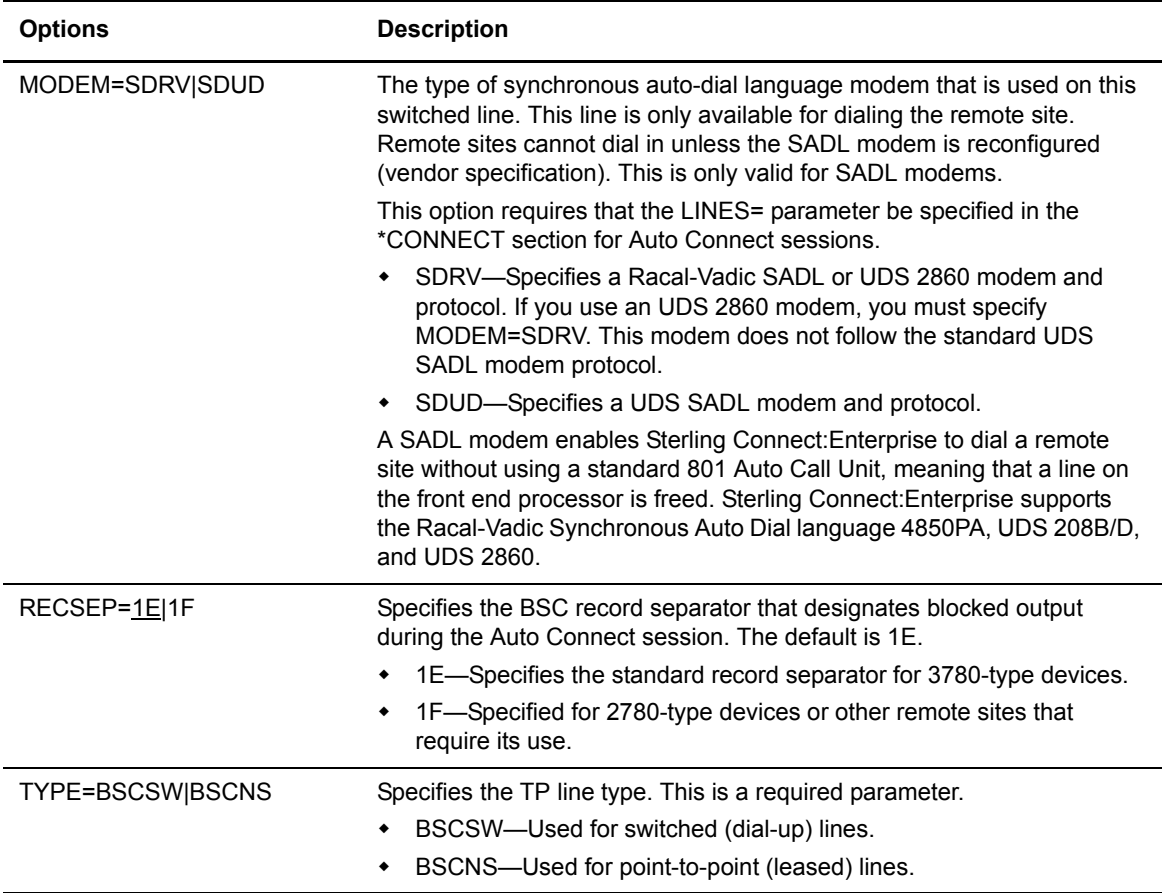

#### **M\$LINEX Examples**

The following M\$LINEX macros examples show two different TP line configurations:

✦ The following example defines a line named LINE023 for a BSC switched line with the auto dial feature:

M\$LINEX ID=LINE023,TYPE=BSCSW,DIALOUT=AUTO

The corresponding Sterling Connect:Enterprise JCL DD statement is:

//LINE023 DD UNIT=xxx

✦ The following example defines a line named HOUSTON for a BSC leased line with remote terminals that use 1F as the IRS. This line can handle transmissions of data blocks with a maximum of 3,000 characters.

M\$LINEX ID=HOUSTON,TYPE=BSCNS,RECSEP=1F,BUFSIZ=3000

The corresponding Sterling Connect:Enterprise JCL DD statement is:

//HOUSTON DD UNIT=xxx

### **Document M\$LINEX Macros**

The following worksheet is provided for documenting M\$LINEX macros. Documenting M\$LINEX macros now provides help when troubleshooting later.

Make copies of the worksheet if you want to list the lines for different network configurations separately. Use the Comments field to briefly describe the entry, such as the destination of the line and the unit address assigned to the line in your execution JCL.

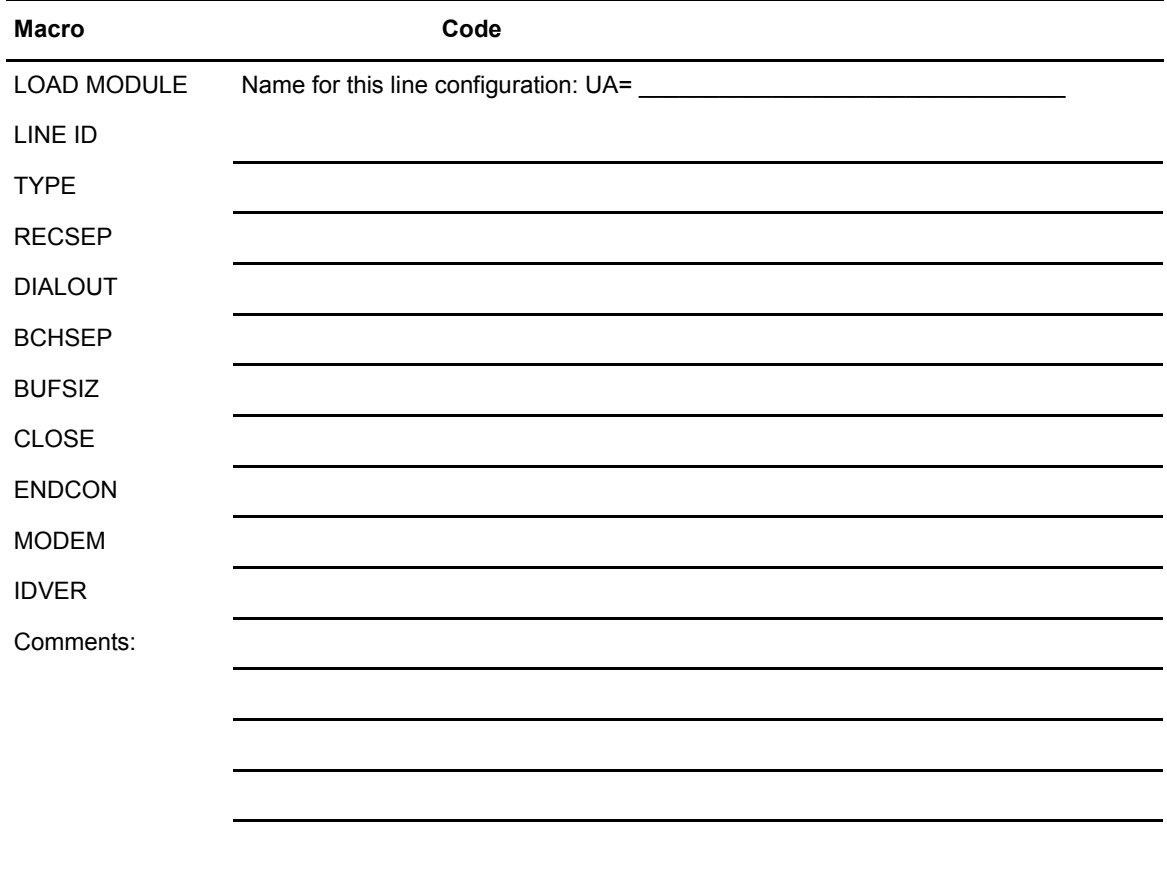

#### **M\$LINEX Macros Worksheet**

### The M\$ENDX Macro

The M\$ENDX macro must be the last macro in the user assembly. The M\$ENDX macro is coded once and has no operands, as shown in the following:

M\$ENDX

# **Assembling the M\$LINEX Macro Operands**

The M\$LINEX macro operands you identify for each TP line and the M\$ENDX macro are assembled to create the user assembly module. This module is dynamically loaded during online Sterling Connect:Enterprise execution.

Use the following procedure to assemble the M\$LINEX macro operands:

- 1. Access the USERASM member in the ENTPRS.EXAMPLE library.
- 2. Change the following parameters:

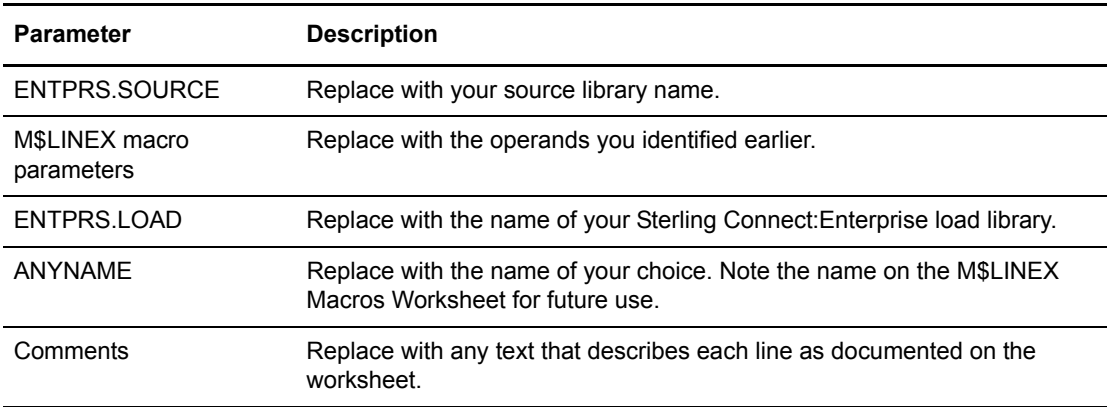

3. Submit the JCL.

#### Example of Assembled LINE Macro Operand

The following example shows the assembler input for a network with three BSC switched lines (LINE01, LINE02, LINE03) into Sterling Connect:Enterprise. LINE03 is equipped with the auto dial feature. BRANCH01 and BRANCH02 are two BSC leased lines running to branch office one and branch office two, and allows a 2,000-character maximum transmission buffer.

```
M$LINEX ID=LINE01,TYPE=BSCSW
M$LINEX ID=LINE02,TYPE=BSCSW
M$LINEX ID=LINE03,TYPE=BSCSW,DIALOUT=AUTO
M$LINEX ID=BRANCH01,TYPE=BSCNS,BUFSIZ=2000
M$LINEX ID=BRANCH02,TYPE=BSCNS,BUFSIZ=2000
M$ENDX
END
```
The following shows the corresponding Sterling Connect:Enterprise JCL DD statements for the example BSC switched lines:

```
//LINE01 DD UNIT=xxx
//LINE02 DD UNIT=xxx
//LINE03 DD UNIT=xxx
//BRANCH01 DD UNIT=xxx
//BRANCH02 DD UNIT=xxx
```
You can create more than one user assembly to operate Sterling Connect:Enterprise in different configurations at different times. For example, you can build using only one TP line, or you may require a different configuration of lines assigned to Sterling Connect:Enterprise during the day and night. Each user assembly must have a unique load module name. The load module name of the proper user assembly is later supplied to the online Sterling Connect:Enterprise, and loaded during Sterling Connect:Enterprise initialization.

# **Installing the ISPF Interface**

The ISPF interface is a standard ISPF application that you can install and manage within your z/OS environment. Installing the ISPF interface requires no specialized knowledge of Sterling Connect:Enterprise.

Before you begin the installation, review the *IBM Sterling Connect:Enterprise for z/OS Release Notes* to ensure that your system meets all software, hardware, and space requirements.

# **Unloading the Distribution Tape**

The Sterling Connect:Enterprise distribution tape, which uses standard labels, contains the Sterling Connect:Enterprise ISPF interface files listed in the following table.

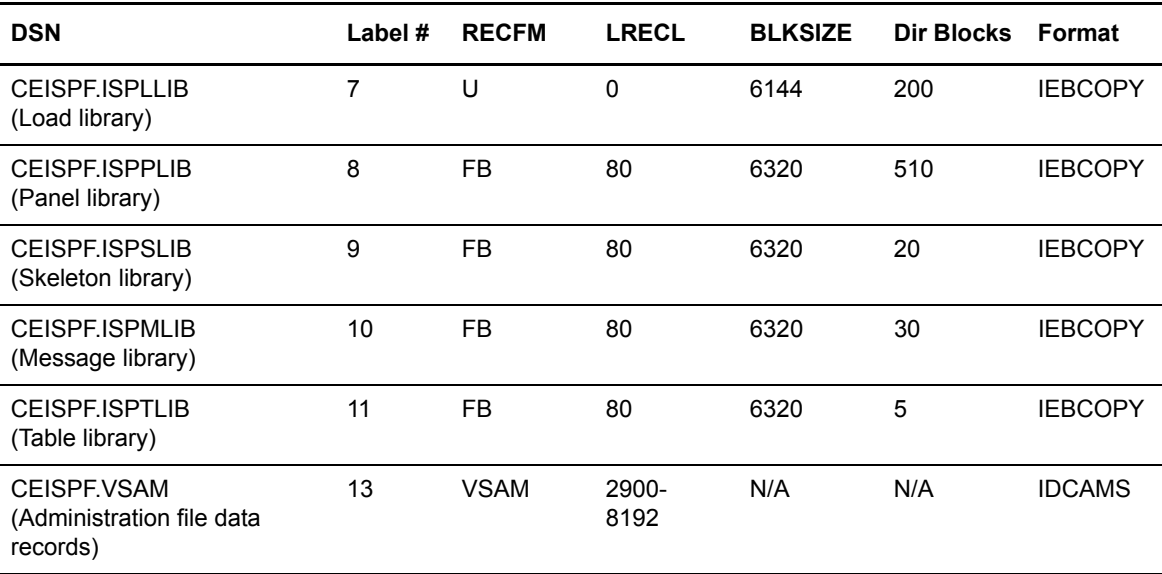

The ISPUNLOD example member in the ENTRPRS.EXAMPLE library generates the ISPF output files listed in the following table. The Sterling Connect:Enterprise documentation refers to the files using the names listed in the table; however, you can assign different names and specify them in the ISPUNLOD example member.

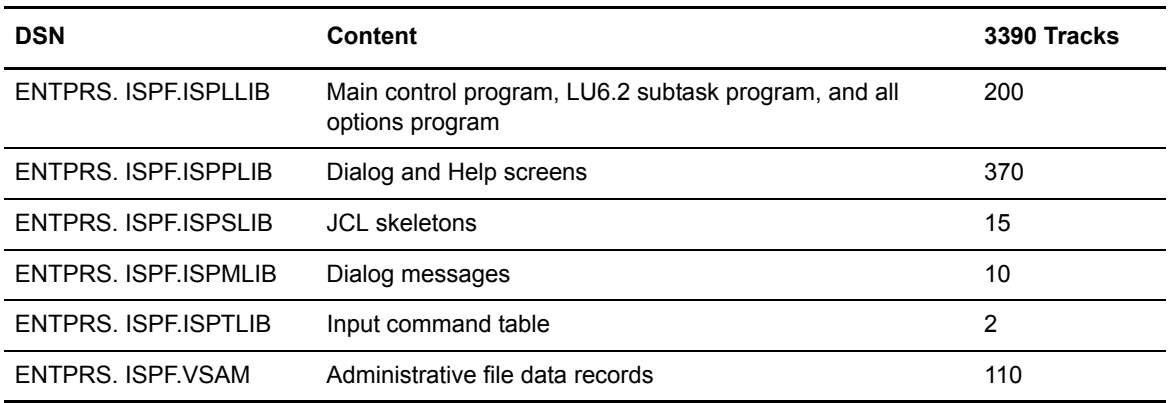

To unload the ISPF interface files from the distribution tape:

- 1. Modify the example member ISPUNLOD in the ENTPRS.EXAMPLE library for your system.
- 2. Supply a valid job card.
- 3. Replace XXXX in the JCL with the valid unit number where you intend to unload the installation data sets.
- 4. Submit the JCL.

For a complete list of the members of the ENTPRS.EXAMPLE library that are related to the ISPF interface and their function, see *[ISPF Interface Files](#page-25-0)* on page 26.

# **Defining and Initializing the VSAM Administration File**

This section contains information for updating an existing VSAM administration file and creating a new VSAM administration file. If this is a new installation, refer to *[Updating the TSO Logon](#page-54-0)  Procedure* [on page 55.](#page-54-0)

### Creating the VSAM Administration File

If this is a new installation or you want to replace your existing VSAM administration file, you must allocate and load a new VSAM administration file.

To create a new VSAM administration file:

1. Modify the ISPVSMDF member in the ENTPRS.EXAMPLE library to replace all data set names with names of your choice.

- 2. Supply a valid job card.
- 3. Replace ? in the selected JCL with an appropriate value for your system.
- 4. If you intend to add many model records, increase the RECORDS value in the selected JCL.
- 5. Define the remaining VSAM initialization parameters to meet the VSAM standards and requirements at your company.

**Note:** Do not change the definitions for the file attributes (SHAREOPTIONS, CISZ, KEYS, and RECSZ) in the installation JCL. If you modify any of these parameters, your system may malfunction.

- 6. Submit ISPVSMDF to allocate the VSAM administration file.
- 7. Continue with the steps in *[Updating the VSAM Administration File](#page-54-1)* on page 55 to load it.

#### <span id="page-54-1"></span>Updating the VSAM Administration File

If you have installed a version of the Sterling Connect:Enterprise ISPF interface, you can update and use your existing VSAM administration file. Using your existing VSAM administration file means that you do not have to redefine the connection definitions, VTAM APPL prefixes, or model records. Only the message library text records in the VSAM administration file are updated. This also eliminates the need to customize the ISPF interface.

To update the VSAM administration file:

- 1. Modify the ISPVSMRP member in the ENTPRS.EXAMPLE library to replace the ISPADMFL DD data set with a data set name of your choice.
- 2. Supply a valid job card.
- 3. Submit the JCL.

## <span id="page-54-0"></span>**Updating the TSO Logon Procedure**

To update the TSO logon procedure, perform the following tasks:

- ✦ Allocate the ISPF interface libraries
- ✦ Allocate the diagnostic libraries

#### Allocating the ISPF Interface Libraries

To allocate the ISPF interface libraries, add or concatenate the following DD statements to the TSO LOGON procedure:

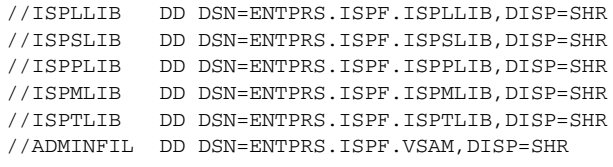

### Allocating the Diagnostic Libraries

The ISPF interface includes a trace facility that provides diagnostic capabilities. To allocate the diagnostic libraries, perform the following steps:

- 1. Allocate two sequential data sets to your ISPF session.
- 2. Use the following JCL, in ENTPRS.EXAMPLE (ISPDEFDG), to allocate the TRACE files:

```
//ALLOCSNP EXEC PGM=IEFBR14
//SNAPOUT DD DSN=ENTPRS.ISPF.SNAPOUT,DISP=(NEW,CATLG),
// UNIT=SYSDA
// SPACE=(TRK,(30,15)),
// DCB=(RECFM=VBA,LRECL=125,BLKSIZE=1632,DSORG=PS)
//BTSNAP DD DSN=ENTPRS.ISPF.BTSNAP,DISP=(NEW,CATLG),
// UNIT=SYSDA
// SPACE=(TRK,(30,15)),
// DCB=(RECFM=VBA,LRECL=125,BLKSIZE=1632,DSORG=PS)
//*
```
3. Include the following DD statements in your TSO LOGON procedure:

//SNAPOUT DD DSN=ENTPRS.ISPF.SNAPOUT,DISP=SHR //BTSNAP DD DSN=ENTPRS.ISPF.BTSNAP,DISP=SHR

4. To activate the tracing, use administration function ISPF interface system traces, option 10.6 on the IBM Sterling Connect:Enterprise Interface Primary Menu.

# **Creating the ISPF Interface Call**

You can create the call to execute the ISPF interface using the following methods:

- ✦ Adding the ISPF interface to the ISPF primary menu
- ✦ Writing REXX (or CLIST) to call the ISPF interface using LIBDEFs

#### Adding the ISPF Interface to the ISPF Primary Menu

To add the ISPF interface to the ISPF Primary Menu:

**Note:** Member ISR@PRIM in the example library contains a sample ISPF primary menu.

1. Add the following card to the )BODY Section of your ISPF primary selection menu:

M +Mailbox - Sterling Connect:Enterprise Data Communications System.

2. Add the following card to the )PROC Section of your ISPF primary selection menu (if you are not planning on using LIBDEFs):

M,'PGM(MZMCP001) NEWAPPL(MZI)'

### Writing REXX (or CLIST) to Call the ISPF Interface Using LIBDEFs

You can use LIBDEFs to allocate the ISPF interface. The following example shows a sample REXX that uses LIBDEFs to allocate the ISPF interface files and then executes the interface:

```
/* REXX *//* SAMPLE Sterling Connect:Enterprise LIBDEF ALLOCATION */ 
address tso 
X=MSG('OFF') 
"ALLOC DDNAME(ADMINFIL) DSNAME('YOUR.ENTPRS.ADMINFIL')"
"ALLOC DDNAME(BTSNAP) DSNAME('YOUR.ENTPRS.BTSNAP')"
"ALLOC DDNAME(SNAPOUT) DSNAME('YOUR.ENTPRS.SNAPOUT')" 
address ispexec 
"LIBDEF ISPLLIB DATASET ID('YOUR.ENTPRS.ISPLLIB')" 
"LIBDEF ISPMLIB DATASET ID('YOUR.ENTPRS.ISPMLIB')" 
"LIBDEF ISPPLIB DATASET ID('YOUR.ENTPRS.ISPPLIB')" 
"LIBDEF ISPTLIB DATASET ID('YOUR.ENTPRS.ISPTLIB')" 
"LIBDEF ISPSLIB DATASET ID('YOUR.ENTPRS.ISPSLIB')" 
SELECT CMD(MZMCP001) NEWAPPL(MZI) PASSLIB" 
"LIBDEF ISPLLIB" 
"LIBDEF ISPMLIB" 
"LIBDEF ISPPLIB" 
"LIBDEF ISPTLIB" 
"LIBDEF ISPSLIB" 
address tso 
"FREE DDNAME(ADMINFIL)" 
"FREE DDNAME(BTSNAP)" 
"FREE DDNAME(SNAPOUT)" 
/* END SAMPLE LIBDEF REXX */
```
# **Activating the ISPF Interface**

Complete the following tasks to activate the Sterling Connect:Enterprise ISPF interface:

- ✦ Define ISPF interface VTAM APPLs
- ✦ Copy previous release model records
- ✦ Establish security for the VSAM administration file
- ✦ Specify function-level security

## Defining ISPF Interface VTAM APPLs

Create one or more VTAM APPL definitions to allow the ISPF interface to logon to Sterling Connect:Enterprise using the LU6.2 protocol. The names (ACBNAMES) for each VTAM APPL definition are composed of:

- $\triangle$  A prefix that contains:
	- At least one character
	- $\bullet$  A maximum of six characters
	- A name of your choice for each group

**Note:** You can define several groups of VTAM APPLs, but you must use the same prefix for every individual VTAM APPL within that group.

A numeric suffix starting with 00 that is increased sequentially by one  $(00, 01, 02, \ldots)$ 

### VTAM APPL Parameters

The parameters follow the ACBNAME. All parameters in the VTAM APPL definition must be defined for every VTAM APPL definition. The following is an example of a valid VTAM APPL definition that the ISPF interface can use:

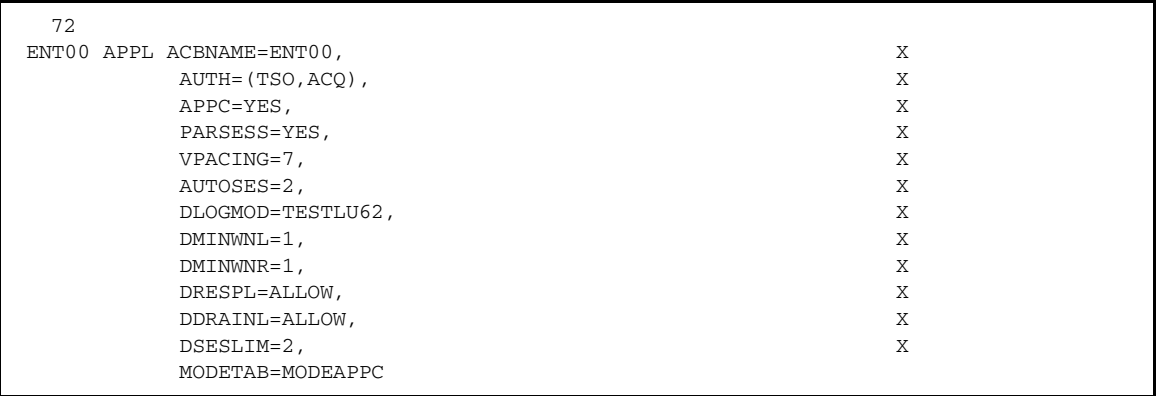

### Defining a Group of VTAM APPLs

The number of APPL definitions is determined by the number of concurrent users that are using the ISPF interface. No one-to-one correlation between the total number of ISPF users defined to your system and the number of VTAM APPLs required exists.

When a user invokes the ISPF interface, the interface selects the first available unused VTAM APPL. Therefore, an ISPF user is not always using the same VTAM APPL.

You can define VTAM APPLs with several different prefixes (by function, department, and so on). However, each ACBNAME group must follow the rule concerning the last two digits (ENT00, ENT01, ENT02, and so on). For example, the following list of VTAM APPLs is valid if defined as a group:

![](_page_58_Picture_172.jpeg)

**Note:** The ACBNAME value defines the ISPF connection definitions. This is done during the initial customization of the ISPF interface and uses option 10.3, ISPF interface Connection Definitions.

### Establishing Security for the VSAM Administration File

All ISPF interface users must have at least READ access authority to the VSAM administration file. The following functions require WRITE access authority to the VSAM administration file:

- ✦ Sterling Connect:Enterprise connection definitions
- ✦ ISPF interface definitions
- ✦ CONNECT model maintenance
- ✦ Batch utility model maintenance

To restrict the use of these functions, create a security rule that permits appropriate WRITE access to the VSAM administration file.

**Note:** At least one person must have WRITE authority to the VSAM administration file to create the required Sterling Connect:Enterprise connection definitions and ISPF interface definitions.

### Specifying Function-Level Security

You can restrict users to certain functions within the ISPF interface, or limit functions to certain Sterling Connect:Enterprise systems. Two security exits implement this level of control within the ISPF interface.

- ✦ Use the ISPF function initiation security exit MZMCPFIX to restrict individual or groups of interface functions to certain users.
- ✦ Use the ISPF function request security exit MZAPCFRX to restrict communications to certain Sterling Connect:Enterprise systems and reject communications requests made to Sterling Connect:Enterprise systems.

Refer to the *IBM Sterling Connect:Enterprise for z/OS Application Agents and User Exits Guide* for more information on these exits. Additionally, several exits within the Sterling Connect:Enterprise system further control user functions.

# **Customizing the ISPF Interface**

If you are using the ISPF interface for the first time, complete the following actions when prompted:

- $\triangle$  Define connection definitions
- ✦ Identify VTAM APPL prefixes to the ISPF interface

If you are using an updated version of the Sterling Connect:Enterprise ISPF interface, and did not define a new VSAM administration file, you do not have to perform this procedure.

### Define Connection Definitions

You must define several attributes associated with a Sterling Connect:Enterprise system before the ISPF interface can communicate with it. Use the Connect:Enterprise Connection Definitions screen, option 10.2 on the IBM Sterling Connect:Enterprise Interface Primary Menu, to define:

 $\triangle$  A Mailbox name for logging on to the system

✦ The VTAM mode name and VTAM Netname that this Sterling Connect:Enterprise system is using

Define a connection definition for each Sterling Connect:Enterprise system in your network. You can add, change, or delete entries at a later time, if needed.

The first time you invoke the ISPF interface, the software automatically invokes the connection definitions function. You need WRITE access to the administration file to update the connection definitions.

### Identify VTAM APPL Prefixes to the ISPF Interface

After you have defined the VTAM APPL definitions that are used by the ISPF interface, you must identify them to the ISPF interface. Use the ISPF Interface Connection Definition screen, option 10.3 on the IBM Sterling Connect:Enterprise Interface Primary Menu, to accomplish this.

Use this screen to list the defined VTAM APPL prefixes. They are listed in the order the APPL IDs are used.

The first time you invoke the ISPF interface, the software automatically invokes this function. You need WRITE access to the administration file to update the VTAM APPL group definitions.

### Automated Sterling Connect:Enterprise Logon

Each time TSO users invoke the ISPF interface, they must identify the target Sterling Connect:Enterprise system they are using. This is done by using option 50, Security, and is required before any functions can be processed. This identification can be automated by setting several default values using the Defining Global Defaults (option 10.1) function. Each user has to set the defaults individually, because global defaults are specified on a per user basis.

Refer to the *IBM Sterling Connect:Enterprise for z/OS ISPF User's Guide* for more information on the global defaults that must be specified for automatically identifying the target Sterling Connect:Enterprise during initial invocation.

Chapter 6 Installing the ISPF Interface

# **Installing the CICS Interface**

The Sterling Connect:Enterprise CICS interface handles Sterling Connect:Enterprise administrative functions in the CICS IRC/ISC environment. Before you begin the installation, review the *IBM Sterling Connect:Enterprise for z/OS Release Notes* to ensure that your host system meets all requirements.

# **Unloading the Distribution Tape**

The Sterling Connect:Enterprise distribution tape, which uses standard labels, contains the CICS interface files listed in the following table:

![](_page_62_Picture_91.jpeg)

By default, the CECICS.LOAD file is unloaded to the output file listed in the following table. The Sterling Connect:Enterprise documentation refers to the file using the default name; however, you can assign a different name when you edit the CECIUNLD JCL to unload the file.

![](_page_62_Picture_92.jpeg)

To unload the CICS interface files from the distribution tape:

- 1. Modify the example member CECIUNLD in the ENTRPRS.EXAMPLE library for your system.
- 2. If your OUTFILE has already been allocated, verify that the installation data sets are empty before you unload the tape.
- 3. Replace the job card in the JCL with a valid job card.
- 4. Replace XXXX in the JCL with the DASD unit number where you intend to unload the installation data sets.
- 5. Submit the JCL.

For a description of the members of the ENTRPRS.EXAMPLE library that are specific to the CICS interface, see *[CICS Interface Files](#page-23-0)* on page 24.

# **Defining and Initializing the CICS Interface Administration File**

The VSAM administration file is a key-sequenced data set that stores CICS interface information, such as:

- ✦ Help text and message library text records created during installation
- ✦ Records added during initial system startup
- ✦ Connection definitions that identify remote Sterling Connect:Enterprise VTAM systems
- ✦ Batch ADD, Batch EXTRACT, and Auto Connect Model definitions
- ✦ Records to save terminal screens between transactions

If you have already installed a version of the Sterling Connect:Enterprise CICS interface, you do not have to create a new administration file. You can retain and update your existing CICS interface administration file with new Message Library and Help text records and preserve existing definitions (connections, exits, or models). Any Help records that you created are preserved; any system-supplied Help records that you modified are replaced. To update your CICS administration file, go to the procedures in *[Retaining an Existing CICS Administration File](#page-64-0)* on page 65.

To create a CICS administration file for a new installation, or to replace your CICS administration file, perform the procedures in *[Creating a New CICS Administration File](#page-63-0)* on page 64.

### <span id="page-63-0"></span>Creating a New CICS Administration File

To create a new CICS administration file:

- 1. Edit the JCL in the ENTPRS.EXAMPLE (CECIVDEF).
- 2. Replace ? in the JCL with the appropriate values for your system.

The approximate disk space required for a minimum size file (7000 records) is 500 tracks for a 3390 disk.

3. Replace all data set names with names of your choice.

4. Increase the RECORDS value if you plan to add many Help text records or model records.

Every CICS terminal that uses Sterling Connect:Enterprise at your installation will have 10 records added to this file for every logon of a unique occurrence of a terminal ID. These records store terminal screens between transactions. These records are not deleted until the CICS region is restarted. Plan for significant file growth as the number of users increases.

5. Define the remaining VSAM initialization parameters in accordance with the VSAM standards followed at your site.

Do not change the definition for the file attributes (SHAREOPTIONS, CISZ, KEYS, and RECSZ) in the installation JCL. Modifying any of these parameters can cause system malfunction.

6. Submit the JCL to create the VSAM administration file.

7. Update the administration file Message library and Help text records from the distribution tape using the procedure in *[Updating the Administration File](#page-65-0)* on page 66.

#### <span id="page-64-0"></span>Retaining an Existing CICS Administration File

If you are updating your CICS administration file, you may need to expand the file size. Refer to *[Expanding the Administration File](#page-64-1)* on page 65 for instructions. To update the administration file without expanding it, continue with the procedure in *[Updating the Administration File](#page-65-0)* on page 66.

#### <span id="page-64-1"></span>**Expanding the Administration File**

The minimum size of the administration file is 7000 records. You may need to expand your existing administration file before you unload the Help text and Message Library records from the distribution tape, depending on your administration file definition and contents.

To expand your administration file:

- 1. Edit the CECIVDEF JCL in the ENTPRS.EXAMPLE.
- 2. Replace ? in the JCL with the appropriate values for your system.
- 3. Replace all data set names with names of your choice.
- 4. Increase the RECORDS value if you plan to add many Help text records or model records.
- 5. Define the remaining VSAM initialization parameters in accordance with the VSAM standards followed at your site.
- 6. Preserve all required parameter values.
- 7. Submit the JCL to create a new cluster.
- 8. Copy your current administration file into the new cluster.
- 9. Continue with *[Updating the Administration File](#page-65-0)* on page 66.

**Note:** As with any VSAM-indexed file, the administration file can require occasional reorganization. How occasional depends on the number of connection definitions or model records that you add or delete, and the number of Help text modifications and additions.

#### <span id="page-65-0"></span>**Updating the Administration File**

To update the new or existing administration file with current Message Library and Help text records:

- 1. Edit the CECIVREP JCL in the ENTPRS.EXAMPLE library.
- 2. Replace the CIADMFL data set name with the name of the existing CICS administration file.

Do not remove the REPLACE command from the REPRO statement. If REPLACE is not specified, the job fails with duplicate record errors.

- 3. Submit the JCL to update the administration file.
- 4. Specify the administration file in the CICS process with DD ??ADMFL, where ?? represents your user-defined two-letter prefix, if you use a prefix other than CM, the default. See *[Renaming the CICS Interface](#page-66-0)* on page 67 for more information.

# **Creating the CICS Definitions**

To complete the installation, ensure that your Sterling Connect:Enterprise system operates correctly by verifying your VTAM definitions and CICS operational environment. After you install the CICS interface, you must define its resources to CICS.

### Verifying the VTAM Definition

Review the ACF/VTAM application definition for your CICS system for the following options in the VTAM APPL statement:

![](_page_65_Picture_111.jpeg)

**Note:** Do not specify APPC=YES in the VTAM APPL statement in your ACF/VTAM application definitions.

The following is a sample CICS VTAM definition:

```
CICSAPPL APPL AUTH=(PASS,ACQ,VPACE), *
         VPACING=60.
\text{EAS} = 25, \starPARSESS=YES,
         HAVAIL=YES,
          SONSCIP=YES *
```
Define ACF/VTAM LOGMODE entries for the following:

- ✦ Every mode name that you supply when defining LUTYPE6.2 links
- ✦ The LU services manager mode set (SNASVCMG)

For a complete discussion of intersystem connectivity, please see the IBM document *Intercommunication Guide*.

### Verifying the CICS Operational Environment

Review the system initialization table (DFHSIT) definition, or any initialization overrides, for the following option:

![](_page_66_Picture_135.jpeg)

You must specify the parameter ISC=YES in the system initialization table (SIT) to include the CICS Intercommunication Group Programs. These programs are required for processing the LU6.2 protocol within CICS.

### <span id="page-66-0"></span>Renaming the CICS Interface

By default, Sterling Connect:Enterprise uses the prefix CM for all its program, mapsets, file, and transaction resource definitions. It may become necessary to rename the CICS interface, perhaps due to installation standards at your site or to eliminate naming conflicts. You can change the two-character prefix (CM) to any acceptable combination of characters. After you change these definitions, internally assigned resources, such as Temporary Queue names and enqueue names, use the same two-character prefix as the rest of the CICS interface system. If you use a prefix other than CM, an additional installation step is required.

Connection definitions are the exception to this rule. No standard connection definition is delivered with the CICS interface, so no standard name needs modification and no internally defined resource is affected. You are responsible for complete definition of the connections and must subsequently define these connections to the CICS interface. Any connection identifiers (names) that you select are acceptable to the CICS interface.

## <span id="page-67-0"></span>Defining Application Resources to CICS Using the IBM DFHCSDUP Utility

You define the following Sterling Connect:Enterprise CICS interface resources to your CICS region.

![](_page_67_Picture_130.jpeg)

The CSD definitions required for the Sterling Connect:Enterprise CICS interface depend on whether this is a new installation or an upgrade from a version of the Connect:Mailbox or the Sterling Connect:Enterprise CICS interface.

### **Creating CICS CSD Definitions for a New Installation Using the RDO Utility**

To create CSD definitions when no earlier version of the Connect:Mailbox or the Sterling Connect:Enterprise CICS interface is installed, use the CECICIN1 and CECICIN2 example members.

![](_page_67_Picture_131.jpeg)

- 1. To create mapset, program, transaction, and file definitions, modify the CECICIN1 example member as follows:
	- a. Edit the STEPLIB DD parameter to point to your CICS SDFHLOAD library.
	- b. Edit the DFHCSD DD parameter to point to your CICS region CSD file.
	- c. Change ?? to CM or your selected 2-letter prefix in definitions for file, programs, mapsets, and transactions.
	- d. Supply a valid job card and submit the CECICIN1 JCL.
- 2. Modify the example member CECICIN2 as follows:
	- a. Edit the STEPLIB DD parameter to point to your CICS SDFHLOAD library.
	- b. Edit the DFHCSD DD parameter to point to your CICS region CSD file.
- c. Edit the CECICIN2 JCL to define job variables and supply connection, netname, mode name, and session values for your system.
- d. Change ?? to CM or your selected 2-letter prefix.
- e. Supply a valid job card and submit the CECICIN2 JCL.
- 3. If you use a prefix other than CM in the CECICIN1 JCL, run CECICRNM.

Note: RC=4 is acceptable for these RDO jobs.

After you rename the system, you can write an API to LINK program ??62002, where ?? represents the new prefix you assigned.

#### **Upgrading CICS CSD Definitions Using the RDO Utility**

To upgrade CICS CSD definitions:

1. Select the example member that applies to your site from the following table:

![](_page_68_Picture_112.jpeg)

- 2. Edit the CECIxxxx example member for your site.
- 3. Supply a valid job card and submit the CECIxxxx JCL.
- 4. If you use a prefix other than CM, run CECICRNM.

Note: RC=4 is acceptable for these RDO jobs.

After you rename the system, you can write an API to LINK program ??62002, where ?? represents the new prefix you assigned.

# **Additional CICS Installation Considerations**

The following topics describe warm starting the CICS interface and optional security considerations.

### Warm Starting Temporary Storage in CICS

If your CICS region does a warm start of temporary storage meaning that the CICS region comes up warm and there is no TS=COLD condition, you must run CMRESET during the third phase of CICS initialization. If you renamed your CICS interface (see *[Defining Application Resources to](#page-67-0)  [CICS Using the IBM DFHCSDUP Utility](#page-67-0)* on page 68), you must also install and rename CMRESET.

To install CMRESET:

1. Assemble and link PLT LOAD module into your CICS SDFHLOAD library using the following macro statements.

```
DFHPLT TYPE=INITIAL,SUFFIX=yy
DFHPLT TYPE=ENTRY,PROGRAM=DFHDELIM
DFHPLT TYPE=ENTRY,PROGRAM=xxRESET
DFHPLT TYPE=FINAL
END
```
- 2. Change the xxRESET file name to match the new name of the interface.
- 3. Change yy to the PLT LOAD module suffix you are using. For example, the preceding macro statements creates LOAD module DFHPLTyy in SDFHLOAD.
- 4. Specify PLTPI=yy in your CICS SIT table or in your CICS SIT override statements, where *yy* represents the module suffix.
- 5. Create a program entry for xxRESET. The following is a sample RDO Macro program definition:

```
DEFINE PROGRAM(xxRESET) GROUP(CEINST)
   LANGUAGE (ASSEMBLER)
   RELOAD(NO)
   RESIDENT(NO)
   USAGE(NORMAL)
   USELPACOPY(NO)
   STATUS(ENABLED)
   CEDF(YES)
   DATALOCATION(BELOW)
   EXECKEY(USER)
   EXECUTIONSET(FULLAPI)
```
### Optional Security Considerations

If you write an API to communicate with Sterling Connect:Enterprise, security in CICS version 3.x and later is implemented using an external security manager, such as RACF or other third-party security manager, or a user-written security manager.

# **Verifying the Sterling Connect:Enterprise Installation**

The sample installations provided in this chapter enable you to test the basic operation of the Sterling Connect:Enterprise without configuring all the ODF records required for your production system. These test installations guide you through the main steps for each type of installation:

- $\triangleleft$  Create the user assembly (BSC communications only)
- ✦ Create the test ODF
- ✦ Start the VSAM file server from the system console
- $\triangleleft$  Execute online

**Note:** The test ODFs in this chapter are provided to verify the installation only. After you verify the installation, refer to the ODF configuration chapters of the *IBM Sterling Connect:Enterprise for z/OS Administration Guide* to create your site-specific ODF.

# **Sample Installations for Testing**

This section provides two sample Sterling Connect:Enterprise installations for SNA, two sample Sterling Connect:Enterprise installations for BSC, and two sample Sterling Connect:Enterprise installations for FTP. Choose the one appropriate for testing the type of installation that you will ultimately configure.

If you use any of the model JCL, change the library names and module names as required for your installation. You also need to change UNIT and VOLSER information as required. The sample JCL uses standard names for the source and load libraries.

### System 1–Small Sterling Connect:Enterprise SNA System

This Sterling Connect:Enterprise sample contains three remote sites that use default options for most parameters. Sterling Connect:Enterprise is defined as an application program named ENTPRS to VTAM.

1. Create the ODF.

Because a small system with few options is being generated, a limited ODF is required. Use the following JCL to create a basic ODF named ENTPRS.OPTFILE.TEST:

```
//GENOPT JOB .... 
//STEP1 EXEC PGM=IEBGENER
//SYSPRINT DD SYSOUT=*
//SYSIN DD DUMMY
//SYSUT2 DD DSN=ENTPRS.OPTFILE.TEST,DISP=(NEW,KEEP),
// UNIT=3350,VOL=SER=VOLO88,SPACE=(TRK,1),
// DCB=(RECFM=FB,LRECL=80,BLKSIZE=800)
//SYSUT1 DD *
*OPTIONS
  VPF='VSAM.POINTER.FILE.NAME'
  VTAM=YES
  PASSWORD=TESTSYS
  APPLID=ENTPRS
  VBQROTAT=2
  VBQPCT=80
*REMOTES
  NAME=RMT001
    TYPE=LU1RJE
  NAME=RMT002
    TYPE=LU1RJE
  NAME=RMT003
    TYPE=LU1RJE
/*
```
2. Start the VSAM file server from the system console:

S procname

The VSAM file server starts with the default subsystem name SRV1.

3. Start the Sterling Connect:Enterprise sample system by completing all other Sterling Connect:Enterprise installation steps, then executing the following model JCL:

![](_page_71_Picture_151.jpeg)

### System 2–Large Sterling Connect:Enterprise SNA System

This sample, as described by the following ODF, contains four remote sites, uses batch security, and uses the Auto Connect function.

The sample Sterling Connect:Enterprise system is accessed by four remote sites. Batches sent on the system contain sensitive data, so batch security is used and Mailbox IDs are assigned to all users of the system. A tailored LOGON message is sent to the remote site after a successful LOGON to
Sterling Connect:Enterprise. Because this installation is relatively new, the SNA trace function is active, and the Snapshot data set is regularly checked for unusual conditions or other errors. Sterling Connect:Enterprise is defined as an application program named ENTPRS to VTAM.

Three remote sites include an LUNAME specification so that an Auto Connect is activated for the proper remote site. Batches sent to RMT001 and RMT002 default to the card punch media, and these terminals have a disconnect interval set to two minutes. RMT003 batches are directed to the transmission exchange disk, and no disconnect interval is set for RMT003.

The fourth remote site uses logical unit name pooling and is connected to a remote site using SPC version 1.4 or later.

An Auto Connect session is activated for all four remote sites daily at 2:00 a.m. and at 4:00 a.m. Payroll, accounts receivable, and accounts payable reports for each of the sites are sent to the remote printer media. A short disconnect interval is set, because the remote sites are operating unattended and no input data is expected.

1. Create the ODF.

```
//GENOPT JOB ...
//STEP1 EXEC PGM=IEBGENER
//SYSPRINT DD SYSOUT=*
//SYSIN DD DUMMY
//SYSUT2 DD DSN=ENTPRS.OPTFILE.PROD,DISP=(NEW,KEEP),
// UNIT=3350,VOL=SER=VOLO88,SPACE=(TRK,1),
// DCB=(RECFM=FB,LRECL=80,BLKSIZE=800)
//SYSUT1 DD *
*OPTIONS 
  VPF='VSAM.POINTER.FILE.NAME'
   VTAM=YES 
   PASSWORD=SECRET 
   APPLID=ENTPRS
   SECURITY=BATCH 
   SCINCOR=YES 
   LOGONMSG='THIS IS THE Connect:Enterprise PRODUCTION SYSTEM'
   TRACE=SNA 
*SECURITY 
   ID=APPLE ID=FRUIT ID=ORANGE ID=PLUM ID=BANANA
   ID=GRAPE ID=TOMATO ID=PEACH ID=MELON ID=KIWI
*REMOTES
  NAME=RMT001
    TYPE=LU1RJE
    LUNAME=LUA001
    MEDIA=PU
    DISCINTV=120
   NAME=RMT002
     TYPE=LU1RJE
     LUNAME=LUA002
   MENDTA=PII DISCINTV=120
   NAME=RMT003
    TYPE=LU1RJE
    LUNAME=LUA003
    MEDIA=EX
    DISCINTV=0
   NAME=RMT004
     TYPE=LU1RJE
    POOL=SPCPOOL1
    SC=SPC
*POOLS
   NAME=SPCPOOL1
    LU=SPCLU1,SPCLU2
   LU=SPCLU3, SPCLU4
*CONNECT 
   LISTNAME=AUTOCALL 
     TYPE=LU1RJE 
     TIME=02:00, 04:00 
     DISCINTV=5
       RMT001 MEDIA=PR IDLIST=PAYROLL1,ACCTPAY1,ACCTREC1
       RMT002 MEDIA=PR IDLIST=PAYROLL2,ACCTPAY2,ACCTREC2
       RMT003 MEDIA=PR IDLIST=PAYROLL3,ACCTPAY3,ACCTREC3
       RMT004 MEDIA=PR IDLIST=PAYROLL4,ACCTPAY4,ACCTREC4
/*
```
S procname

The VSAM file server starts with the default subsystem name SRV1.

3. Start the Sterling Connect:Enterprise sample system by completing all other Sterling Connect:Enterprise installation steps, then executing the following model JCL:

```
//CMBOX JOB ....
//STEP1 EXEC PGM=STMAIN,PARM='SRV1',REGION=4500K
//STEPLIB DD DSN=ENTPRS.LOAD,DISP=SHR
//SYSUDUMP DD SYSOUT=*
//SNAPOUT DD DSN=ENTPRS.SNAPOUT,DISP=SHR
//BTSNAP DD DSN=ENTPRS.BTSNAP,DISP=SHR
//OPTDEF DD DSN=ENTPRS.OPTFILE.PROD,DISP=SHR
```
#### System 3–Small Sterling Connect:Enterprise BSC System

The Sterling Connect:Enterprise sample system 3 contains three lines:

- ✦ Two BSC switched lines, named LINE001 and LINE002. Units 028 and 029 generated for use by the Sterling Connect:Enterprise switched lines on the host system.
- ✦ One BSC nonswitched point-to-point line, named TEST3780. Unit 050 generated for the line on the host system.
- 1. Create the user assembly.

Use the following model JCL to assemble and link a user assembly module named NETWORK1:

```
//USERASM JOB ...
//STEP1 EXEC ASMFCL,PARM.LKED=(NCAL,LIST,XREF)
//ASM.SYSLIB DD DSN=ENTPRS.SOURCE,DISP=SHR
// DD DSN=SYS1.MACLIB,DISP=SHR
//ASM.SYSIN DD *
  M$LINEX ID=LINE001,TYPE=BSCSW
  M$LINEX ID=LINE002,TYPE=BSCSW
  M$LINEX ID=TEST3780,TYPE=BSCNS
  M$ENDX
   END
//LKED.SYSLMOD DD DSN=ENTPRS.LOAD(NETWORK1),DISP=SHR
//*
```
2. Create the ODF.

Because a small network with few options is being generated, a limited ODF is required. Use the following model JCL to create a basic ODF named ENTPRS.OPTFILE.TEST:

```
//GENOPT JOB .... 
//STEP1 EXEC PGM=IEBGENER
//SYSPRINT DD SYSOUT=*
//SYSIN DD DUMMY
//SYSUT2 DD DSN=ENTPRS.OPTFILE.TEST,DISP=(NEW,KEEP),
// UNIT=3350,VOL=SER=VOL088,SPACE=(TRK,1),
// DCB=(RECFM=FB,LRECL=80,BLKSIZE=800)
//SYSUT1 DD *,DLM=ZZ
*OPTIONS
  VPF='VSAM.POINTER.FILE.NAME'
  BTAM=YES
  PASSWORD=TESTNET
  UA=NETWORK1
ZZ
```
S procname

The VSAM file server starts with the default subsystem name SRV1.

4. Bring up online Sterling Connect:Enterprise by completing all other Sterling Connect:Enterprise installation steps, then execute the following JCL:

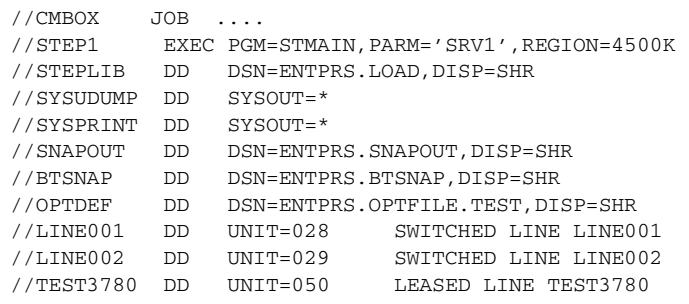

#### System 4–Large Sterling Connect:Enterprise BSC System

The Sterling Connect:Enterprise sample system 4 contains eight lines:

- ✦ A BSC switched line named LINE001 on Unit 028
- ✦ A BSC switched line named LINE002 on Unit 029
- ✦ A BSC switched line named LINE003 on Unit 030
- ✦ A BSC switched line named LINE004 on Unit 031
- ✦ A BSC switched line named LINE5AD on Unit 032 equipped with the SADL autodial function
- ✦ A BSC switched line named LINE6AD on Unit 033 equipped with the SADL autodial function
- ✦ A BSC nonswitched leased line named PROD3780 on Unit 050
- ✦ A BSC nonswitched leased line named PROD2780 on Unit 051

The remote terminal on this line is a 2780 that requires a record separator of  $X'1F'$  when sending and receiving blocked records.

1. Create the user assembly for sample system 4.

Use the following model JCL to assemble and link a user assembly module named NETWORK:

```
//USERASM JOB ... AS REQUIRED FOR YOUR SITE 
//************************************************************
//* RUN THE Sterling Connect:Enterprise USER ASSEMBLY 
//************************************************************
//* 
//USERASM EXEC ASMFCL,PARM.LKED=(NCAL,LIST,XREF) 
//ASM.SYSLIB DD DSN=ENTPRS.SOURCE,DISP=SHR 
// DD DSN=SYS1.MACLIB,DISP=SHR
//ASM.SYSIN DD * 
  M$LINEX ID=LINE001,TYPE=BSCSW,BCHSEP=OPT2 * 
   M$LINEX ID=LINE002,TYPE=BSCSW,RECSEP=1E * 
   M$LINEX ID=LINE003,TYPE=BSCSW,RECSEP=1E * SAMPLE
   M$LINEX ID=LINE004,TYPE=BSCSW,RECSEP=1E * ONLY
 M$LINEX ID=LINE5AD, TYPE=BSCSW, MODEM=SADL *
  M$LINEX ID=LINE6AD, TYPE=BSCSW, MODEM=SADL *
   M$LINEX ID=PROD3780,TYPE=BSCNS * 
   M$LINEX ID=PROD2780,TYPE=BSCNS,RECSEP=1F * 
   M$ENDX
   END 
//LKED.SYSLMOD DD DSN=ENTPRS.LOAD(NETWORK),DISP=SHR
//*
```
2. Create the ODF.

This sample Sterling Connect:Enterprise network, described by the ODF, is accessed by a variety of remote sites located across the United States. Because some of the batches sent and received from the host contain sensitive data, full security is used on the system. All accesses to the system over switched lines must provide a valid Mailbox ID to send or request batches. The host site has assigned Mailbox IDs to the remote sites in the range REMOT001-REMOT004. Because new remote sites are added to or dropped from the system weekly, not all Mailbox IDs are currently assigned.

The ODF is changed frequently to add and delete the Mailbox IDs.

Only the two leased lines can send in data without a valid Mailbox ID. Their line IDs are defined as valid Mailbox IDs, which permits any input on those lines.

The two autodial lines, LINE5AD and LINE6AD, automatically dial different remote sites in cities within the United States. The Auto Connect function calls the remote sites automatically every morning at 2:00 a.m. and 4:00 a.m. to send and receive data batches.

```
//OPTBSC JOB ... AS REQUIRED FOR YOUR SITE
//***********************************************************
//* GENERATE THE OPTIONS DEFINITION FILE
//***********************************************************
//*
//GENOPT EXEC PGM=IEBGENER
//SYSPRINT DD SYSOUT=*
//SYSIN DD DUMMY
//SYSUT2 DD DSN=ENTPRS.OPTFILE,DISP=(NEW,KEEP),UNIT=XXXX,
// VOL=SER=NNNNNN,SPACE=(TRK,(1,1)),
// DCB=(RECFM=FB,LRECL=80,BLKSIZE=3200)
1/*
//* THE FOLLOWING IS SAMPLE DATA ONLY
//*
//SYSUT1 DD DATA,DLM=ZZ
*OPTIONS
** THIS IS A COMMENT CARD, COMMENTS START WITH "**"
   BTAM=YES
   VPF='VSAM.POINTER.FILE.NAME'
   PASSWORD=ENTPRS
  UA=NETWORK USER ASSEMBLY SYSLMOD NAME
   SECURITY=BATCH
  ACQDEFAULT=YES
*SECURITY
   ID=REMOT001 ID=REMOT002 ID=REMOT003 ID=REMOT004
   ID=PROD3780 ID=PROD2780
*CONNECT
   LISTNAME=ECOAST
    TYPE=BSCAD
    TIME=02:00, 04:00
      BOSTON 11 16175551212 MODE=RECVONLY
      NEWYORK 11 12125551212 MODE=RECVONLY
   LISTNAME=WCOAST
    TYPE=BSCAD
    TIME=02:00, 04:00
      SEATTLE 07 8782947 MODE=SENDONLY
      SANFRAN 07 8872947 MODE=SENDONLY
   LISTNAME=JESLIST
    TYPE=BSCAD
    TIME=02:00,04:00
    JES=YES
    SIGNOFF=YES
    DISCINTV=300
      JES01 07 5551212 MODE=SENDRECV BLOCK=5 CMP=Y
/*SIGNON RMT050 PASSWRD1
      JES02 07 5551313 MODE=SENDRECV BLOCK=5 CMP=Y
/*SIGNON RMT051 PASSWRD2
ZZ
```
S procname

The VSAM file server starts with the default subsystem name SRV1.

4. Execute the Sterling Connect:Enterprise sample system 4.

Start Sterling Connect:Enterprise by completing all other Sterling Connect:Enterprise installation steps, then executing the following JCL:

```
//CMBOX JOB ... AS REQUIRED FOR YOUR SITE
//***********************************************************
//* EXECUTE Sterling Connect:Enterprise ONLINE
//***********************************************************
//*
//* STEP 1: EXECUTE Sterling Connect:Enterprise
//* (REQUIRED)
//*
//CMBX EXEC PGM=STMAIN,PARM='SRV1',REGION=4500K
//* 
//STEPLIB DD DSN=ENTPRS.LOAD,DISP=SHR
//SYSUDUMP DD SYSOUT=*
//SYSPRINT DD SYSOUT=*
//LINE001 DD UNIT=028 *
//LINE002 DD UNIT=029
//LINE003 DD UNIT=030 * NETWORK
//LINE004 DD UNIT=031 * ONLY
//LINE5AD DD UNIT=032 *
\frac{1}{L}//LINE6AD DD UNIT=033 *
//PROD3780 DD UNIT=050 *
//PROD2780 DD UNIT=051 *
//OPTDEF DD DSN=ENTPRS.OPTFILE,DISP=SHR
//SNAPOUT DD DSN=ENTPRS.SNAPOUT,DISP=SHR
//BTSNAP DD DSN=ENTPRS.BTSNAP,DISP=SHR
//*
```
#### System 5–Small Sterling Connect:Enterprise FTP System

This system, as defined by the following ODF, contains one client remote site and one server remote site. The sample Sterling Connect:Enterprise acts as both an FTP server and an FTP client. The Auto Connect list named FTPLIST starts logon script FTPLOGON to connect to remote FTPRMT. AC\_SCRIPT COMPANYA, and sends batches from mailbox MBXABC to the remote FTP server. Remote FTP clients can establish a session with Sterling Connect:Enterprise through remote FTPCLNT.

1. Use the following JCL to create a basic ODF name ENTPRS.OPTFILE.TEST:

```
//GENOPT JOB……
//STEP1 EXEC PGM=IEBGENER<br>//SYSPRINT DD SYSOUT=*
//SYSPRINT DD SYSOUT=*
//SYSIN DD DUMMY
               DD DSN=ENTPRS.OPTFILE.TEST, DISP=(NEW, KEEP),
// UNIT=3380,VOL=SER=VOLnnnn,SPACE=(TRK,1),
// DCB=(RECFM=FB,LRECL=80,BLKSIZE=800)
//SYSUT1 DD *
*OPTIONS
 VPF='VSAM.POINTER.FILE.NAME' 
 APPLID=XXXXXXXX
 VBQROTAT=2
 VBQPCT=90
 VTAM=YES
 MODIFY=YES
 SSL=NO
 FTP=YES
 FTP_MAX_SERVER_THREADS=4
 FTP_MAX_CLIENT_THREADS=4
  FTP_SERVER_CONTROL_PORT=nnnn
 FTP_ LOGON_SCRIPT_DEFAULT=FTPLOGON
 FTP_LOGON_REPLY=2
You are logged onto Connect:Enterprise 1.2.00 FTP Server.
SSL use is OFF.
*CONNECT
 LISTNAME=FTPLIST
      TYPE=FTP
      ACQUEUE=YES
      FTPRMT BCHSEP=OPT3 OB=N AC_SCRIPT=COMPANYA
*REMOTES
  NAME=FTPRMT
     TYPE=FTP_SERVER
  NAME=FTPCLNT
      TYPE=FTP_CLIENT
```
S procname

The VSAM file server starts with the default subsystem name SRV1.

3. Scripts FTPLOGON and COMPANYA are members of library ENTPRS.REXX.SCRIPTS. Start the Sterling Connect:Enterprise sample system by completing all other Sterling Connect:Enterprise installation steps, then executing the following model JCL:

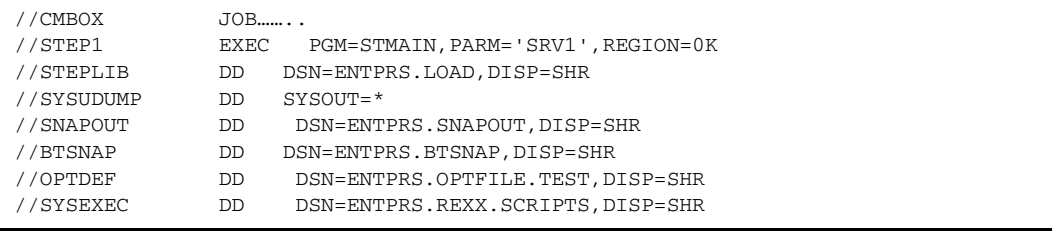

4. Verify that the FTPLOGON and COMPANYA scripts are in ENTPRS.REXX.SCRIPTS before starting Auto Connect FTPLIST.

```
/* FTPLOGON REXX */
"OPEN MVSA,5566"
"USER BREMOTE"
"PASS BANANA"
ext{f} 0
```

```
/* COMPANYA REXX */
"LOCCD MBXABC"
"PUT *"
"QUIT"
exit 0
```
#### System 6 – Large Sterling Connect:Enterprise FTP System

The system defined by the following ODF contains both client and server remote sites. The sample Sterling Connect:Enterprise acts as both an FTP server and an FTP client. SSL security is turned on but its use is optional. The Auto Connect list named EASTERN starts logon script LOGNY which connects to remote NYRMT. The AC script ACNY sends batches from mailbox NEWYORK to the remote FTP server. Auto Connect list EASTERN also connects to remote VIRRMT using logon script LOGVIR and uses AC\_SCRIPT ACVIR to send batches from mailbox VIRGINIA to the remote FTP server. When Auto Connect list WEST is run, logon script FTPLOGON (\*OPTION default) connects to both CARMT and WASHRMT. The script variables USERID, PASSWORD, PORTNO, and IPADDR are passed to logon script FTPLOGON and set for CARMT and WASHRMT using the \*REMOTES ODF parameters. AC\_SCRIPT SENDONLY is used for both CARMT and WASHRMT after the FTPLOGON script is run. Batches from mailbox CALIFOR are sent to remote CARMT, and batches from mailbox WASHGTN are sent to remote WASHRMT. Remote FTP clients can establish a session with Sterling Connect:Enterprise through remote FTPCLNT or FTPCLNT2.

1. Use the following JCL to create a basic ODF named ENTPRS.OPTFILE.TEST:

```
//GENOPT JOB……
//STEP1 EXEC PGM=IEBGENER
//SYSPRINT DD SYSOUT=*
//SYSIN DD DUMMY
//SYSUT2 DD DSN=ENTPRS.OPTFILE.TEST,DISP=(NEW,KEEP),
// UNIT=3380, VOL=SER=VOLnnnn, SPACE=(TRK, 1),
// DCB=(RECFM=FB,LRECL=80,BLKSIZE=800)
//SYSUT1 DD *
*OPTIONS
 VPF='VSAM.POINTER.FILE.NAME' 
 APPLID=XXXXXXXX
 VBQROTAT=2
 VBQPCT=90
 VTAM=YES
 MODIFY=YES
 SSL=YES
 SSL_KEY_DBASE_PW='SEC'
 SSL_KEY_DPASE='U/KSTIC1/'
 SSL_TIMEOUT=00300
 SSL_SERVER_CERT='SERVER1'
 SSL_CIPHER_SUITE=06010203
 SSL_DEFAULT_POLICY=OPTIONAL
 SSL_DEFAULT_CLIENT_AUTH_POLICY=OPTIONAL
 FTP=YES
 FTP_DEFAULT_DISCINTV=60
 FTP_MAX_SERVER_THREADS=4
 FTP_MAX_CLIENT_THREADS=4
 FTP_SERVER_CONTROL_PORT=nnnn
 FTP_LOGON_ SCRIPT_DEFAULT=FTPLOGON
 FTP_AC_SCRIPT_DEFAULT=SENDONLY
 FTP_LOGON_REPLY=2
You are logged onto Connect:Enterprise 1.2.00 FTP Server.
SSL use is OFF.
*CONNECT
 LISTNAME=EASTERN
      TYPE=FTP
      ACQUEUE=YES
          NYRMT BCHSEP=OPT3 OB=N AC_SCRIPT=ACNY
         VIRRMT AC_SCRIPT=ACVIR 
 LISTNAME=WEST
      TYPE=FTP
          CARMT &BEGINLIST=CALIFOR
          WASHRMT &BEGINLIST=WASHGTN
                                     continued on next page with *REMOTES record
```

```
 *REMOTES
NAME=NYRMT
     TYPE=FTP_SERVER
     LOGON_SCRIPT=LOGNY
NAME=VIRRMT
     TYPE=FTP_SERVER
     LOGON_SCRIPT=LOGVIR
NAME=CARMT
     TYPE=FTP_SERVER
     &IPADDR=124.43.154.43
     &USERID=CALUSR
     &PASSWORD=HORSE
     &PORTNO=5566
NAME=WASHRMT
     TYPE=FTP_SERVER
     &IPADDR=124.43.154.43
     &USERID=WASHUSR
     &PASSWORD=FRIENDS
     &PORTNO=2352
NAME=FTPCLNT
     TYPE=FTP_CLIENT
NAME=FTPCLNT2
     TYPE=FTP_CLIENT
```
S procname

The VSAM file server starts with the default subsystem name SRV1.

3. Scripts FTPLOGON, LOGVIR, LOGNY, SENDONLY, ACNY, and ACVIR are members of library ENTPRS.REXX.SCRIPTS. Start the Sterling Connect:Enterprise sample system by completing all other Sterling Connect:Enterprise installation steps, then executing the following model JCL:

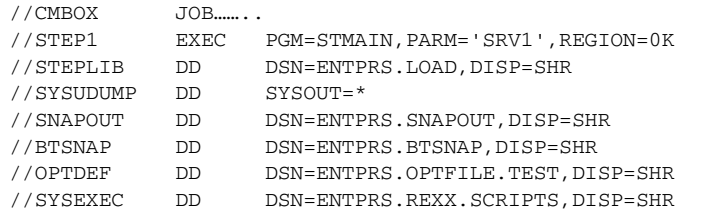

4. Verify the following FTPLOGON, LOGVIR, LOGNY, SENDONLY, NEWYORI, and VIRGINIA scripts are in ENTPRS.REXX.SCRIPTS before starting the Auto Connect list, FTPLIST.

```
/* FTPLOGON REXX */"OPEN" ipaddr","portno
"USER" userid
"PASS" password
exit 0
```

```
/* LOGVIR REXX */
"OPEN VIRSRV,4321"
"USER VIRUSR
"PASS MYPASS"
exit 0
```
/\* LOGNY  $\begin{array}{cc} \text{REXX} & \star \end{array}$ "OPEN NYSRV,5263" "USER NYUSR "PASS DOGHOUSE" exit 0

/\* SENDONLY REXX \*/ "LOCCD" beginlist "PUT \*" "QUIT" exit 0

/\* ACVIR REXX  $*/$ "LOCCD VIRGINIA" "PUT \*" "QUIT" exit 0

/\* ACNY REXX \*/ "LOCCD NEWYORK" "PUT \*" "QUIT" exit 0

# **2011Notices**

This information was developed for products and services offered in the U.S.A.

IBM may not offer the products, services, or features discussed in this document in other countries. Consult your local IBM representative for information on the products and services currently available in your area. Any reference to an IBM product, program, or service is not intended to state or imply that only that IBM product, program, or service may be used. Any functionally equivalent product, program, or service that does not infringe any IBM intellectual property right may be used instead. However, it is the user's responsibility to evaluate and verify the operation of any non-IBM product, program, or service.

IBM may have patents or pending patent applications covering subject matter described in this document. The furnishing of this document does not grant you any license to these patents. You can send license inquiries, in writing, to:

IBM Director of Licensing

IBM Corporation

North Castle Drive

Armonk, NY 10504-1785

U.S.A.

For license inquiries regarding double-byte character set (DBCS) information, contact the IBM Intellectual

Property Department in your country or send inquiries, in writing, to:

Intellectual Property Licensing

Legal and Intellectual Property Law

IBM Japan Ltd.

1623-14, Shimotsuruma, Yamato-shi

Kanagawa 242-8502 Japan

**The following paragraph does not apply to the United Kingdom or any other country where such provisions are inconsistent with local law:** INTERNATIONAL BUSINESS MACHINES CORPORATION PROVIDES THIS PUBLICATION "AS IS" WITHOUT WARRANTY OF ANY KIND, EITHER EXPRESS OR IMPLIED, INCLUDING, BUT NOT LIMITED TO, THE IMPLIED WARRANTIES OF NON-INFRINGEMENT, MERCHANTABILITY OR FITNESS FOR A PARTICULAR PURPOSE. Some states do not allow disclaimer of express or implied warranties in certain transactions, therefore, this statement may not apply to you.

This information could include technical inaccuracies or typographical errors. Changes are periodically made to the information herein; these changes will be incorporated in new editions of the publication. IBM may make improvements and/or changes in the product(s) and/or the program(s) described in this publication at any time without notice.

Any references in this information to non-IBM Web sites are provided for convenience only and do not in any manner serve as an endorsement of those Web sites. The materials at those Web sites are not part of the materials for this IBM product and use of those Web sites is at your own risk.

IBM may use or distribute any of the information you supply in any way it believes appropriate without incurring any obligation to you.

Licensees of this program who wish to have information about it for the purpose of enabling: (i) the exchange of information between independently created programs and other programs (including this one) and (ii) the mutual use of the information which has been exchanged, should contact:

IBM Corporation

J46A/G4

555 Bailey Avenue

San Jose, CA\_\_95141-1003

U.S.A.

Such information may be available, subject to appropriate terms and conditions, including in some cases, payment of a fee.

The licensed program described in this document and all licensed material available for it are provided by IBM under terms of the IBM Customer Agreement, IBM International Program License Agreement or any equivalent agreement between us.

Any performance data contained herein was determined in a controlled environment. Therefore, the results obtained in other operating environments may vary significantly. Some measurements may have been made on development-level systems and there is no guarantee that these measurements will be the same on generally available systems. Furthermore, some measurements may have been estimated through extrapolation. Actual results may vary. Users of this document should verify the applicable data for their specific environment.

Information concerning non-IBM products was obtained from the suppliers of those products, their published announcements or other publicly available sources. IBM has not tested those products and cannot confirm the accuracy of performance, compatibility or any other claims related to non-IBM products. Questions on the capabilities of non-IBM products should be addressed to the suppliers of those products.

All statements regarding IBM's future direction or intent are subject to change or withdrawal without notice, and represent goals and objectives only.

This information is for planning purposes only. The information herein is subject to change before the products described become available. This information contains examples of data and reports used in daily business operations. To illustrate them as completely as possible, the examples include the names of individuals, companies, brands, and products. All of these names are ficticious and any similarity to the names and addresses used by an actual business enterprise is entirely coincidental.

#### COPYRIGHT LICENSE:

This information contains sample application programs in source language, which illustrate programming techniques on various operating platforms. You may copy, modify, and distribute these sample programs in any form without payment to IBM, for the purposes of developing, using, marketing or distributing application programs conforming to the application programming interface for the operating platform for which the sample programs are written. These examples have not been thoroughly tested under all conditions. IBM, therefore, cannot guarantee or imply reliability, serviceability, or function of these programs. The sample programs are provided "AS IS", without warranty of any kind. IBM shall not be liable for any damages arising out of your use of the sample programs.

Each copy or any portion of these sample programs or any derivative work, must include a copyright notice as follows:

© IBM 2011. Portions of this code are derived from IBM Corp. Sample Programs. © Copyright IBM Corp. 2011.

If you are viewing this information softcopy, the photographs and color illustrations may not appear.

#### **Trademarks**

The following terms are trademarks of the International Business Machines Corporation in the United States, other countries, or both: *http://www.ibm.com/legal/copytrade.shtml*.

Adobe, the Adobe logo, PostScript, and the PostScript logo are either registered trademarks or trademarks of Adobe Systems Incorporated in the United States, and/or other countries.

IT Infrastructure Library is a registered trademark of the Central Computer and Telecommunications Agency which is now part of the Office of Government Commerce.

Intel, Intel logo, Intel Inside, Intel Inside logo, Intel Centrino, Intel Centrino logo, Celeron, Intel Xeon, Intel SpeedStep, Itanium, and Pentium are trademarks or registered trademarks of Intel Corporation or its subsidiaries in the United States and other countries.

Linux is a registered trademark of Linus Torvalds in the United States, other countries, or both.

Microsoft, Windows, Windows NT, and the Windows logo are trademarks of Microsoft Corporation in the United States, other countries, or both.

ITIL is a registered trademark, and a registered community trademark of the Office of Government Commerce, and is registered in the U.S. Patent and Trademark Office.

UNIX is a registered trademark of The Open Group in the United States and other countries.

Java and all Java-based trademarks and logos are trademarks or registered trademarks of Oracle and/or its affiliates.

Cell Broadband Engine is a trademark of Sony Computer Entertainment, Inc. in the United States, other countries, or both and is used under license therefrom.

Linear Tape-Open, LTO, the LTO Logo, Ultrium and the Ultrium Logo are trademarks of HP, IBM Corp. and Quantum in the U.S. and other countries.

Connect Control Center®, Connect:Direct®, Connect:Enterprise, Gentran®, Gentran:Basic®, Gentran:Control®, Gentran:Director®, Gentran:Plus®, Gentran:Realtime®, Gentran:Server®, Gentran:Viewpoint®, Sterling Commerce™, Sterling Information Broker®, and Sterling Integrator® are trademarks or registered trademarks of Sterling Commerce, Inc., an IBM Company.

Other company, product, and service names may be trademarks or service marks of others.

# **Index**

## **A**

[APF authorized load library 7](#page-6-0) [APISAMP1 25](#page-24-0) [APISAMP2 25](#page-24-1) [APISAMP3 26](#page-25-0) [APPC 13](#page-12-0) [Interface 13,](#page-12-1) [14](#page-13-0) [APPL statement 10,](#page-9-0) [13](#page-12-2) Application agents [INTRDR file 41](#page-40-0) [MBXNAME 37](#page-36-0) [rules data set file 41](#page-40-1) [APPLID parameter 10](#page-9-1)

### **B**

**BTSNAP** [data set 41](#page-40-2) [procedure 42,](#page-41-0) [43](#page-42-0)

### **C**

[C\\$Axx 26](#page-25-1) [C\\$CTLCA 26](#page-25-2) [C\\$Hxx 26](#page-25-1) [C\\$Oxx 26](#page-25-1) [C\\$Rxx 26](#page-25-1) [C\\$Uxx 26](#page-25-1) [C\\$VSAM 26](#page-25-3) [C\\$Wxx 26](#page-25-1) [CE.EXAMPLE 17](#page-16-0) [CE.LOAD 17](#page-16-1) [CE.OBJECT 17](#page-16-2) [CE.SOURCE 17](#page-16-3)

#### [CECICS.LOAD 18,](#page-17-0) [63](#page-62-0)

#### [CECICS.VSAM 18,](#page-17-1) [63](#page-62-1)

CICS [operational environment 67](#page-66-0) CICS Interface Administration File [expanding 65](#page-64-0) [space requirements 64](#page-63-0) [connection definitions 67](#page-66-1) [distribution tape 63](#page-62-2) [renaming 67](#page-66-2)

[Connection definitions 60](#page-59-0)

### **D**

Data set [BTSNAP 41](#page-40-2) [JES2 internal reader 41](#page-40-3) [optional 39](#page-38-0)

[DFHSIT 67](#page-66-3)

[Diagnostic libraries allocation 56](#page-55-0)

Distribution tape [content 53](#page-52-0) [files 63](#page-62-3) [format 63](#page-62-3) [unloading 63](#page-62-4)

[DLOGMODE 9](#page-8-0)

[Dump data set 40](#page-39-0)

### **E**

[ENTPRS.CICS.LOAD 26,](#page-25-4) [27](#page-26-0) [ENTPRS.CICS.OBJECT 26,](#page-25-5) [27](#page-26-1) Example library [members 54](#page-53-0) [EXITS 26](#page-25-6) [EXITSAMP 26](#page-25-7)

# **F**

[FTP\\_MAX\\_CLIENT\\_THREADS parameter 33](#page-32-0)

# **I**

ISPF [primary menu 56](#page-55-1)

### **J**

JCL [PURGE 35](#page-34-0) [unload libraries 19](#page-18-0) [user assembly creation 51](#page-50-0)

JES2 [internal reader 41](#page-40-3)

### **L**

[Log mode entry 14](#page-13-0)

[LOGMODE parameter 10](#page-9-2)

Logon [automated 61](#page-60-0) [data 10](#page-9-3) [mode table 11](#page-10-0)

### **M**

M\$ENDX [format 50](#page-49-0) [macro 50](#page-49-1)

M\$LINEX [example 49](#page-48-0) [macro 46](#page-45-0) [operands 47](#page-46-0) [worksheet 50](#page-49-2) Macro [M\\$ENDX 50](#page-49-1) [M\\$LINEX 46](#page-45-0) [MODETAB 9](#page-8-1) [MZAPCFRX 60](#page-59-1)

[MZMCPFIX 60](#page-59-2)

#### [PDIR 12](#page-11-0)

Procedures changing JCL [BTSNAP 42,](#page-41-0) [43](#page-42-0) [Snapshot dump 39,](#page-38-1) [40,](#page-39-1) [42,](#page-41-1) [43](#page-42-1) [user assembly 51](#page-50-1) [chaning PURGE JCL 36](#page-35-0) [defining Sterling Connect:Enterprise to VTAM 71](#page-70-0)

**P**

PURGE

[JCL 35](#page-34-0) [use of SYSIN file 38](#page-37-0) utility [example JCL 36](#page-35-1)

# **R**

[Record size, VSAM batch files 34](#page-33-0) Remote site BSC parameters [RECSEP 49](#page-48-1)

Rules [data set 41](#page-40-4) [JCL 42](#page-41-2)

### **S**

[Session parameters 11](#page-10-1) Snapshot dump [data set 39](#page-38-2) [JCL changes 39,](#page-38-1) [40,](#page-39-1) [42,](#page-41-1) [43](#page-42-1)

Sterling Connect:Enterprise [automated logon 61](#page-60-0) [customizing 43](#page-42-2)

[Switched major nodes 8](#page-7-0)

[SYS1. VTAMLIB 12](#page-11-1)

# **T**

[Tape content 53](#page-52-0) [TSO logon definition 55](#page-54-0)

# **U**

[Unformatted LOGONS 10](#page-9-4)

User assembly [analyzing the BTAM network 45](#page-44-0) [example 51](#page-50-2) [JCL changes 51](#page-50-1) [User exits 43](#page-42-2)

[USS table 10](#page-9-5)

### **V**

VSAM [administration file 60](#page-59-3) VSAM batch files [after PURGE 37](#page-36-1) [defining 34](#page-33-1) [definition 34](#page-33-2) [record size 34](#page-33-0) VSAM file server [description 29](#page-28-0) [JCL values 30](#page-29-0) [setup 29](#page-28-1) VTAM [APPL definition 58](#page-57-0) [APPL prefixes 61](#page-60-1) [APPL statement 66](#page-65-0) [application 8](#page-7-1) [defining Sterling Connect:Enterprise 71](#page-70-0) [modifying 7](#page-6-1) VTAM application [APPC 13](#page-12-0) definition [options 66](#page-65-1) [verifying 66](#page-65-2)

Index